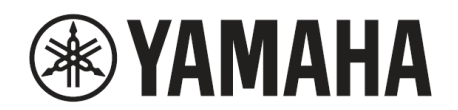

數位鋼琴

# $P - 525$

**使用說明書**

感謝您購買本款 Yamaha 數位鋼琴!

本機提供卓越的音質和表現控制,讓您充分享受演奏樂趣。建議您詳閱本手冊,以充分發 揮本機的先進和便利功能。同時,建議您將本手冊保存在安全且方便取用的地方,以供將 來參考。

使用本機之前,請務必閱讀第 3-4 頁的「注意事項」。

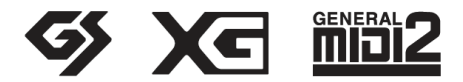

### **關於商標**

- Windows 是 Microsoft ® Corporation 在美國和其他國家的註冊商標。
- iPhone、iPad 和 Lightning 是 Apple Inc.在美國和其他國家註冊的商標。
- Android 是 Google LLC 的商標。
- Wi-Fi 是 Wi-Fi Alliance® 的註冊商標。
- Bluetooth®文字標記和標誌是 Bluetooth SIG, Inc.擁有的註冊商標,Yamaha Corporation 對此類標記的任何使 用均已獲得許可。

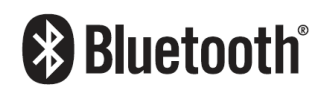

• 本手冊中的公司名稱和產品名稱是其各自公司的商標或註冊商標。

#### **對於開源軟體**

本產品的韌體包含開源軟體。如需了解每個開源軟體的版權資訊和使用條款,請造訪 Yamaha 網站,選取您的國 家。然後,請按一下「文件和資料」並輸入機型名稱。

### **Yamaha 支援頁面官網**

https://tw.yamaha.com/zh/support/

取得審驗證明之低功率射頻器材﹐非經核准﹐公司、商號或使用者均不得擅自變更頻率﹑加大功率或變更原 設計之特性及功能。

低功率射頻器材之使用不得影響飛航安全及干擾合法通信;經發現有干擾現象時,應立即停用,並改善至無 干擾時方得繼續使用。

前述合法通信,指依電信管理法規定作業之無線電通信。

低功率射頻器材須忍受合法通信或工業、科學及醫療用電波輻射性電機設備之干擾。

**(543-M01 TW RA10 02)** 

型號、序號、電源需求等資訊位於本機底部的銘牌或附近。請將此序號 記錄到下方空格,並保留本手冊作為購買的永久記錄,以協助在發生盜 竊事件時進行識別。

**機型**

**序號**

銘牌位於本機底部。

(1003-M06 plate bottom en 01)

# **注意事項**

### **在繼續操作之前,請仔細閱讀**

特別是對於兒童,監護人應在實際使用前就如何正確使 用和保管產品提供指導。

請將本手冊保存在安全方便的地方以供將來參考。

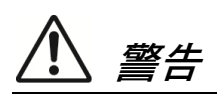

**務必遵循以下列出的基本注意事項,以避免因觸電、短 路、損壞、火災或其他危險而造成嚴重傷害甚至死亡的 可能性。**

**這些注意事項包括但不限於以下內容:**

### **電源**

- 請勿將電源線放置在加熱器或散熱器等熱源附近。 此外,請勿過度彎曲或以其他方式損壞電源線,或 在其上放置重物。
- 請勿在雷暴期間觸摸本機或電源插頭。
- 限使用本機所指定的正確電壓。所需電壓已印刷在 本機的銘牌上。
- 限使用隨附或指定的 AC 轉接器(第 111 頁)/電源線。 請勿將 AC 轉接器/電源線用於其他設備。
- 定期檢查電源插頭並清除可能積聚在其上的任何污 垢或灰塵。
- 將電源插頭確實插入 AC 電源插座。在未充分插入 的情況下使用本機會導致灰塵積聚在插頭上,可能 導致火災或皮膚灼傷。
- 設定本機時,請確保可輕鬆觸及 AC 插座。如果發 生問題或故障,請立即關閉電源開關並從插座上拔 下插頭。即使電源開關關閉,只要沒有從牆上 AC 電源插座上拔下電源線,本機就不會與電源斷開。
- 請勿使用多插座延長線將本機連接到電源插座,否 則會降低音質或可能導致插座過熱。
- 斷開電源插頭時,務必握住插頭本身而不是電源 線。拉扯電源線會損壞電源線並導致觸電或火災。
- 如果長時間不使用本機,請務必從 AC 電源插座拔 下電源插頭。

### **請勿拆解**

• 本機不包含使用者可維修的零件。請勿嘗試拆解內 部零件或以任何方式改裝零件。

### **防潮警告**

- 請勿讓本機淋雨,在靠近水的地方或在潮濕的環境 中使用,或在其上放置任何裝有液體的容器(如花 瓶、瓶子或玻璃杯),這些液體可能會濺入任何可能 滴水的開口或地方。水等液體進入本機可能會導致 火災、觸電或故障。
- AC 轉接器僅可在室內使用。請勿在任何潮濕環境 中使用。
- 手濕的時候切勿插拔電源線。

### **火災警告**

請勿在本機附近放置任何燃燒的物品或明火,因為 可能會引起火災。

### **無線裝置**

- 本機產生的無線電波可能對心臟起搏器植入裝置或 除顫器植入裝置等電醫療裝置產生影響。
	- 請勿在醫療裝置附近或醫療設施內使用本機。本 機發出的無線電波可能會影響電子醫療裝置。
	- 請勿在距離植入心臟起搏器或除顫器植入裝置 之人的 15 公分(6 英吋)範圍內使用本機。

### **連接**

請務必閱讀要連接之裝置的手冊,並按照說明進行 操作。否則可能會導致火災、過熱、爆炸或故障。

### **異常情況**

- 如果發生以下任何問題,請立即關閉電源開關並將 電源插頭從插座斷開。最後讓 Yamaha 服務人員檢 查設備。
	- 電源線或插頭磨損或損壞。
	- 散發出異常氣味或煙霧。
	- 一些物件或水掉入產品中。
	- 產品在使用過程中突然失去聲音。
	- 產品上出現裂痕或其他可見損壞。

小心

**務必遵循以下所列的基本注意事項,以避免對您或他人 造成人身傷害,或損壞樂器或其他財產。 這些注意事 項包括但不限於以下內容:**

### **位置**

- 請勿將本機放置在不穩的位置或振動過大的位置, 否則可能會意外翻倒並造成傷害。
- 請勿在地震期間靠近本機。地震期間的強烈搖晃可 能會導致本機移動或翻倒,從而導致本機或其零件 損壞,並可能造成傷害。
- 運輸或移動本機時,務必由兩人以上共同作業。嘗 試自行抬起本機可能會導致受傷,例如背部受傷, 或導致本機跌落和損壞,從而導致其他傷害。
- 在移動本機之前,請拔掉所有連接的纜線,以防損 壞纜線或有人因為絆倒而受傷。
- 限使用本機指定的支架。在安裝時,限使用隨附螺 絲,否則可能會導致內部組件損壞或本機傾倒。

### **連接**

- 在將本機品連接到其他裝置之前,請關閉所有裝置 的電源。在打開或關閉所有裝置的電源之前,請將 所有音量設定為最小。
- 務必將所有設備的音量設定至最低,並在播放本機 時逐漸提高音量控制以設定所需的音量。

### **操作**

- 請勿將金屬或紙張等異物插入本機的任何開口或縫 隙中。未遵守此項注意事項可能導致火災、電擊或 故障。
- 請勿將身體靠在本機上,也不要將重物放在本機 上,且不要對按鈕、開關或連接器施加過大的力量。
- 請勿長時間以高音量或不舒服的音量使用本機或耳 機,因為這會導致永久性聽力損失。如果您出現任 何聽力損失或耳鳴,請就醫。
- 在清潔設備之前,請從 AC 插座上拔下電源插頭。 否則可能會導致觸電。

Yamaha 對由於不當使用或對本機進行修改所造成 的損壞,以及遺失或毀損的資料概不負責。

不使用本機時,請務必關閉電源。

即使[心](待機/開啟)開關處於待機狀態(電源指示燈熄 滅),仍有微量電流流經本機。

長時間不使用本機時,請務必從牆上 AC 插座上拔下電 源線。

(DMI-11)

**須知**

為避免本機故障/損壞、資料損壞或其他財產損壞的可 能性,請遵循以下須知。

### ■ 操作

- 請勿直接將本機連接到公用 Wi-Fi 及/或網際網路。 本機只能透過具有強式密碼保護的路由器連接到網 際網路。關於最佳安全性作法,請參考路由器廠商 提供的資訊。
- 請勿在電視、收音機、音響設備、手機或其他電子 設備附近使用本本機。否則,本本機或其他裝置可 能會產生雜訊。
- 如您想要將本機連接至智慧型手機或平板電腦使用 應用程式,建議開啟智慧型裝置的「飛航模式」,以 免通訊造成雜訊。開啟飛航模式時,**Bluetooth ®** 設 定可能會關閉。使用前請確認其設定是開啟的。
- 請勿將本機暴露於過多的灰塵或震動,以及極端的 寒冷或高溫環境(例如直射陽光、靠近暖氣或在白天 放置在車內),以防止可能的變形、內部組件損壞或 不穩定操作。(已驗證的操作溫度範圍:5°C – 40°  $C \cdot$  或 41°F – 104°F · )
- 請勿在本機上放置乙烯基、塑膠或橡膠物品,因為 這可能會使本機變色。

### ■ 保養

- 清潔本機時,請使用柔軟乾燥(或微濕)的布。請勿使 用油漆稀釋劑、溶劑、酒精、清潔液或化學浸漬的 擦拭布。
- 在溫度或濕度發生極端變化時,可能會出現冷凝現 象,在本機表面產生水珠。若有水珠遺留,木質部 分可能會吸收水分並受損。請務必立即用柔軟的布 擦乾任何水珠。

#### ■ 儲存資料

- 本機的某些資料(第 85 頁)和儲存在本機內部記憶體 中的樂曲資料(第 54 頁)在關閉電源時會保留。但 是,由於某些故障、操作錯誤等原因,儲存的資料 可能會遺失。將重要資料儲存到 USB 隨身碟/外部 設備, 例如電腦(第 68 頁, 第 85 頁) · 在使用 USB 隨身碟之前,請務必參考第 75 頁。
- 為防止因 USB 隨身碟損壞而遺失資料,們建議您將 重要資料儲存到備用 USB 隨身碟或外部裝置(如電 腦)上作為備份資料。

# **資訊**

- **關於著作權**
- 本機已安裝好之「內容」\*<sup>1</sup>的著作權 · 屬於 Yamaha Corporation 或其著作權所有者。除非著作權法和其 他相關法律所允許,例如複製以供個人使用,否則 若未經著作權所有者的許可,禁止「重製或轉移」 \* 2 。使用內容時請先請教著作權專家。 如果是透過本機的原始用途創作音樂或表演,然後

錄製並散佈音樂創作或表演,無論是收費或免費散 佈,都不需經過 Yamaha Corporation 的許可。

- \*1:「內容」包括電腦程式、音訊資料、伴奏風格 資料、MIDI 資料、波形資料、人聲錄音資料、 樂譜及配樂資料等。
- \*2:「重製或轉移」包括取出本機內的內容本體, 或者利用類似方式未經改變直接錄製及散佈內 容。

#### **關於本機內建功能/資料**

- 某些內建樂曲的長度或編曲已被重新編輯,可能與 原曲不盡相同。
- 只要預先將音樂資料最佳化為適用於本機的格式, 本機就能夠使用許多種音樂資料類型/格式。所以本 機在播放時,可能無法精準重現原製作或作曲者原 本想要呈現的樣貌。
- 本機使用的點陣字型由 Ricoh Co., Ltd.提供,並為 其所有財產。

#### **關於本手冊**

• 本手冊中所示的插圖和 LCD 畫面僅供說明使用。

#### ■ 調音

• 與原聲鋼琴不同,本機無需由專業技師進行調音(儘 管音高可由使用者調整以匹配其他樂器)。這是因為 數位樂器的音高始終保持完美。

#### ■ 廢棄處理方式

• 如果要丟棄本機,請連絡當地相關單位。

#### 感謝您購買本款 Yamaha 數位鋼琴!

本機提供卓越的音質和表現控制,讓您充分享受演奏樂趣。為了充分利用本機的性能潛力和功能,請詳閱本使用 手冊,並將其保存在安全的地方以供日後參考。

# **關於本手冊**

本機隨附的手冊如下。

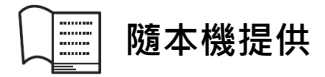

#### **● P-525 使用手冊**

說明如何使用本機。

#### **註釋的⼀般內容**

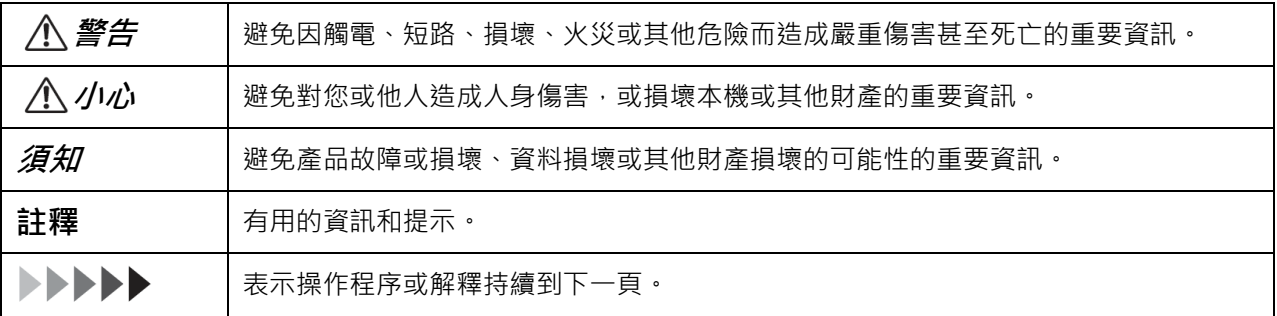

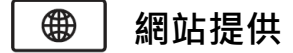

### **● Smart Pianist 使用指南**

說明如何設定和使用帶有專用 Smart Pianist 應用程式(第 81 頁)的智慧型裝置來控制本機。

### **● 智慧型裝置連接手冊**

說明如何將本機與智慧型手機或平板電腦等智慧型裝置連接。

### **● 資料清單**

包含 XG Voices 和 XG Drum Kit 以及 MIDI 相關資訊的清單。

如果要獲取這些手冊,請造訪以下 Yamaha 網站:

#### **Yamaha 支援頁面官網**

https://tw.yamaha.com/zh/support/

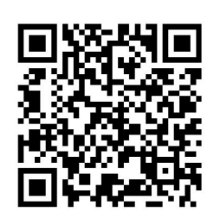

# **隨附配件**

- **使用手冊(本書) × 1**
- **線上會員產品註冊 × 1**
- **腳踏板 × 1**
- **電源線\*、AC 轉接器\* × 1** 
	- \* 視您所在地區而定,可能不包含。請向 Yamaha 經銷商查詢。
- **樂譜支架 × 1**

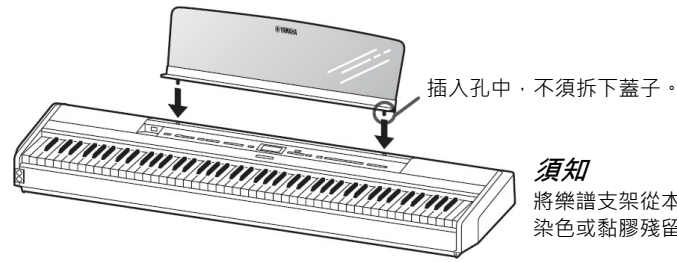

將樂譜支架從本機拆下後,請勿將其長時間放置在本機上,否則可能會導致 染色或黏膠殘留。

# **相容格式**

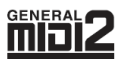

### **GM System Level 2**

「GM (General MIDI)」是最常用的音色配置格式之一。「GM System Level 2」是一種標準規格,能 增強原始的「GM」,並改善樂曲資料的相容性。它提供更多的複音、更多音色選擇、更豐富的音色參 數及整合的效果處理。

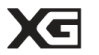

### **XG**

XG 大幅增強了 GM System Level 1 格式, 是 Yamaha 專為提供更多音色及變化、加強音色和效果表 現的控制,以及確保未來資料的良好相容性所開發。

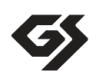

### **GS**

由 Roland 公司開發的 GS 規格與 Yamaha XG 類似, GS 規格是對 GM 規格的強化,提供了更多的音 色和鼓組及變化,並且加強了音色和效果表現的控制。

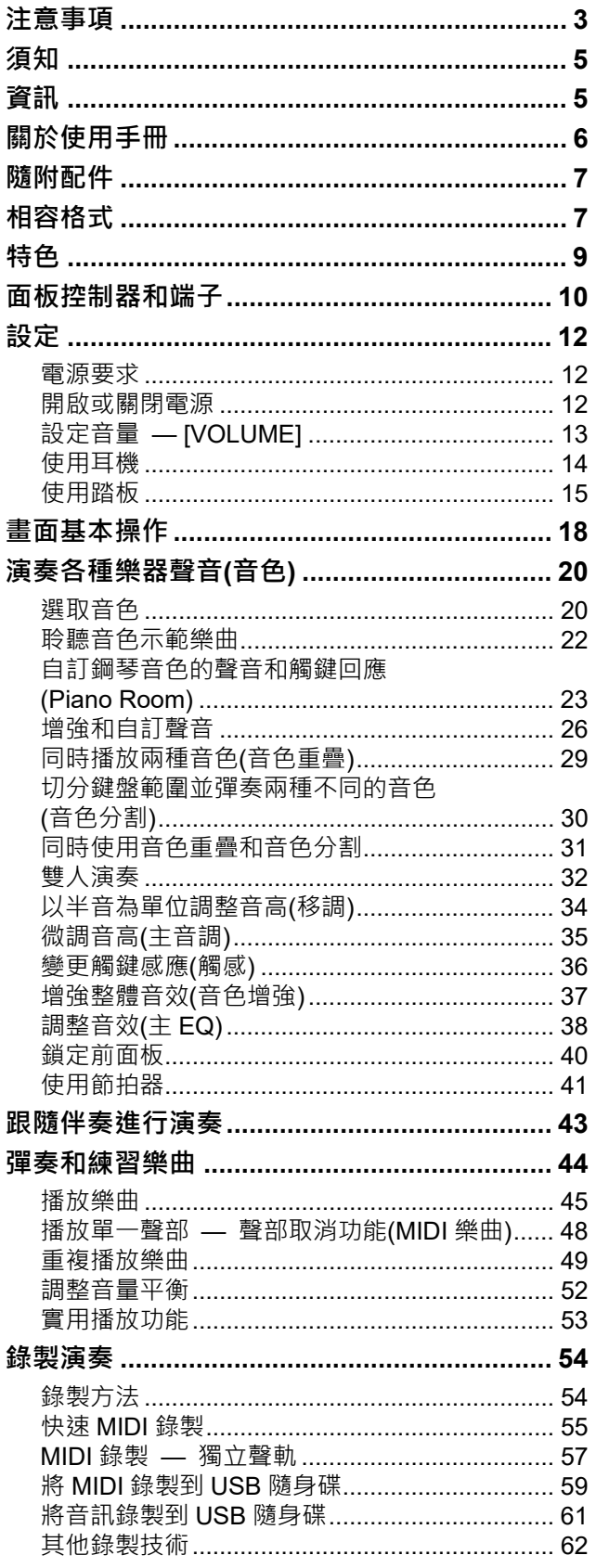

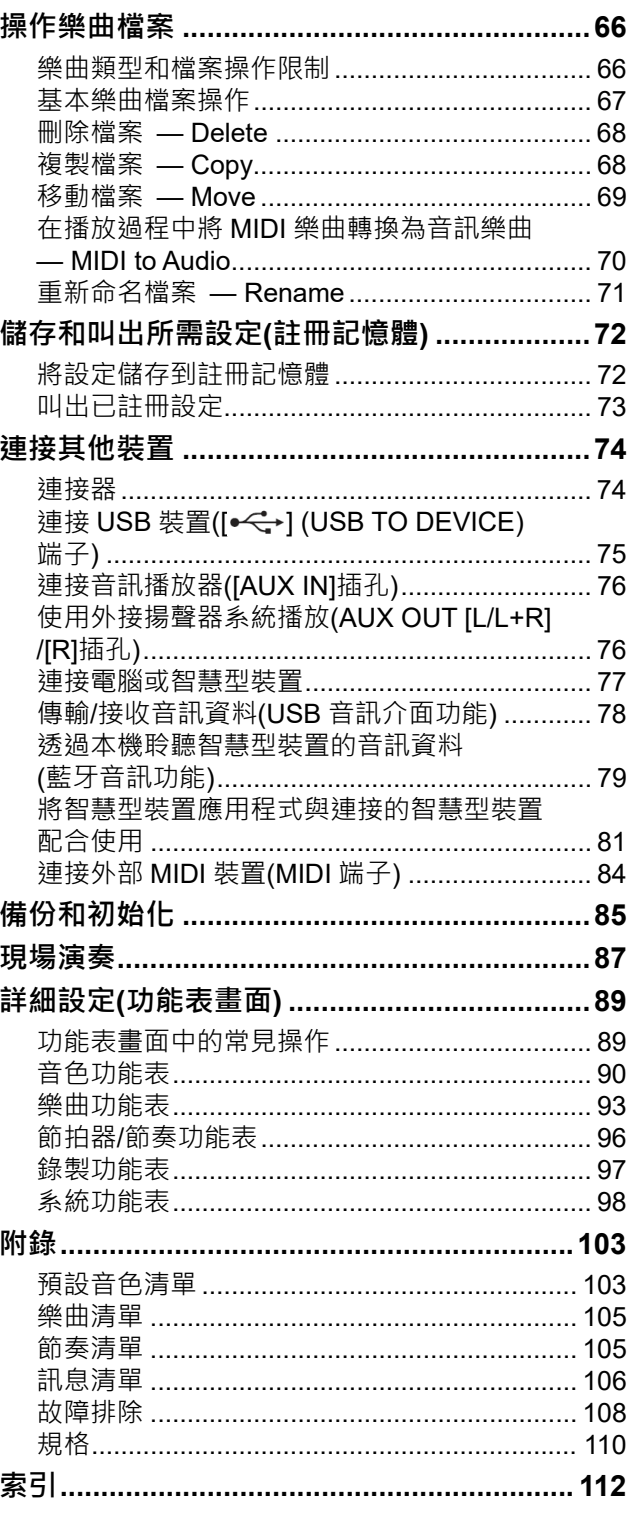

\*關於是否包含藍牙功能的資訊,請參閱第80頁。

**特色**

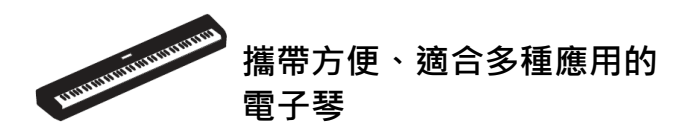

P-525 數位鋼琴攜帶方便,既可在臥室裡練習也能在 派對中演奏。搭配上另售的鍵盤架(L-515)和踏板組 件(LP-1), 就能如同一般的鋼琴,還可搭配可攜式踏 板組件享受真實的現場演奏效果。

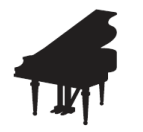

### **取樣自 Yamaha CFX 和 Bösendorfer Imperial 鋼琴的 音源**

P-525 搭載了華麗的鋼琴音色,音源取樣自 Yamaha CFX 旗艦演奏級平台鋼琴和著名的維也納製造的 Bösendorfer\*平台鋼琴。這些鋼琴音色將兩款世界上最 優秀日最負盛名的演奏級平台鋼琴帶到您的指尖,讓您 盡情享受卓越的音樂體驗。

\* Bösendorfer 是 Yamaha 的子公司。

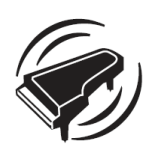

### **平台鋼琴模擬表現系統(Grand Expression Modeling)和模擬 共鳴系統(VRM) — 兩個強大、 富有表現力的平台鋼琴功能 (第 24 頁)**

「平台鋼琴模擬表現系統」技術再現了彈奏者在觸碰和 釋放琴鍵的變化中所產生的微妙音色變化。本機採用的 VRM 技術模擬了琴弦和音板共鳴的複雜交互作用, 使 音色更貼近真實的原聲鋼琴。這兩種技術共同創造了豐 富多樣的演奏表現可能。

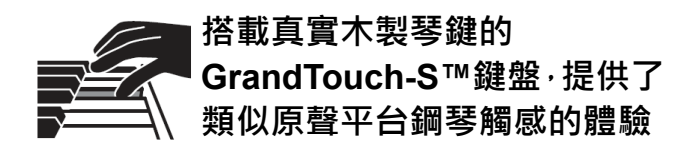

P-525 的白色琴鍵是用優質木材製成,並搭配最高品質 的合成象牙,而黑色琴鍵則採用合成烏木製成。這種鍵 盤擁有寬廣的音域,能夠細膩回應每一絲的觸感變化, 使演奏者能夠輕鬆表現出從柔和到大膽的豐富音調。

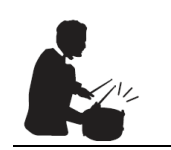

### **動態節奏音軌(第 43 頁)**

P-525 內建四十種節奏模式(包括鼓聲和貝斯伴奏), 完 美適用於鋼琴演奏中常見的各種音樂風格,讓您的演奏 更加豐富多彩。只需在演奏時選擇您喜愛的節奏模式, 就能自動啟動和控制鼓聲與目斯伴奏,輕鬆享受彷彿與 伴奏樂隊共同演奏的感覺。

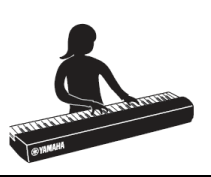

### **便捷的舞臺表演功能 (第 87 頁)**

P-525 還擁有以下適用於舞台表演或現場演出的實用 功能。

#### **● 音色增強(第 37 頁)**

這有助於在與其他樂器演奏或嘈雜環境中凸顯您的音 色。

#### **● 面板鎖(第 40 頁)**

可暫時停用前面板按鈕,以防止在演奏過程中意外操 作。

#### **● 註冊記憶體(第 72 頁)**

可將喜愛的設定儲存(註冊)到前面板的按鈕上, 然後在 演奏時隨時快速叫出這些設定。

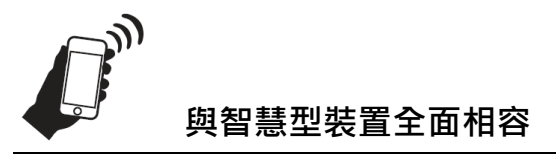

將 P-525 與智慧型手機或平板電腦等智慧型裝置連接 在一起,將帶來更豐富的音樂樂趣和更靈活的演奏控 制。

### **● 功能強大、便捷的智慧型裝置應用程式 (第 81 頁)**

P-525 相容兩款超方便的應用程式:Smart Pianist 和 Rec'n'Share。透過 Smart Pianist, 即可使用智慧型裝 置控制本機,甚至還能顯示樂曲樂譜;而 Rec'n'Share 則可讓您輕鬆錄影、錄音和編輯演奏。

### **● 藍牙音訊功能支援從智慧型裝置播放音訊 (第 79 頁)**

您可以把 P-525 當作音訊裝置使用,透過搭配智慧型 裝置等藍牙裝置播放音樂,甚至還可以在喜愛的音樂中 進行演奏。

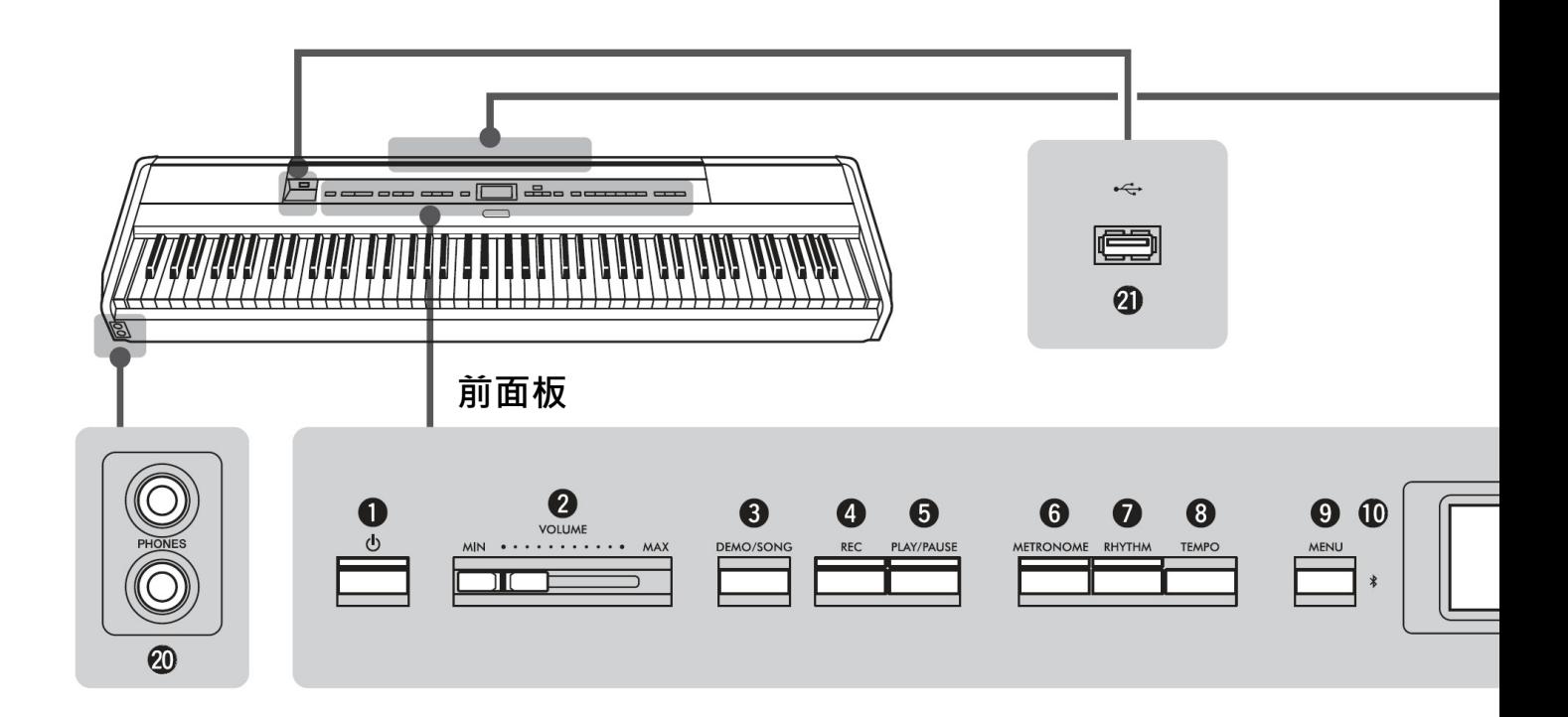

### **前面板**

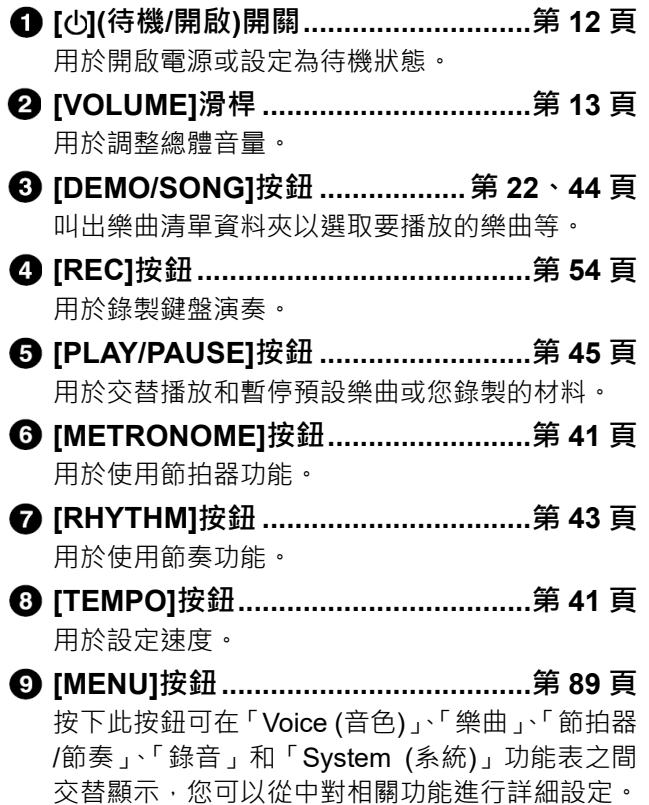

- **(Bluetooth) ............................ 第 79、82 頁** 透過藍牙功能即可收聽來自智慧型手機的音訊資 料,或使用智慧型裝置應用程式「Smart Pianist」。
- **[]/[]/[]/[]按鈕,顯示.............. 第 18 頁** 用於使用與畫面指示相對應的按鈕來選取項目或 設定值。

### **[EXIT]按鈕**

按下此按鈕將退出目前畫面,或返回音色或樂曲畫 面。

- **[PIANO ROOM]按鈕 ........................ 第 23 頁** 叫出 Piano Room 畫面,選取最佳鋼琴聲音和調整 觸鍵回應。
- **音色按鈕 ........................................... 第 20 頁** 用於選取音色(鍵盤音效)。
- **註冊記憶體相關按鈕 ......................... 第 72 頁** 用於註冊和叫出設定。

### **後面板**

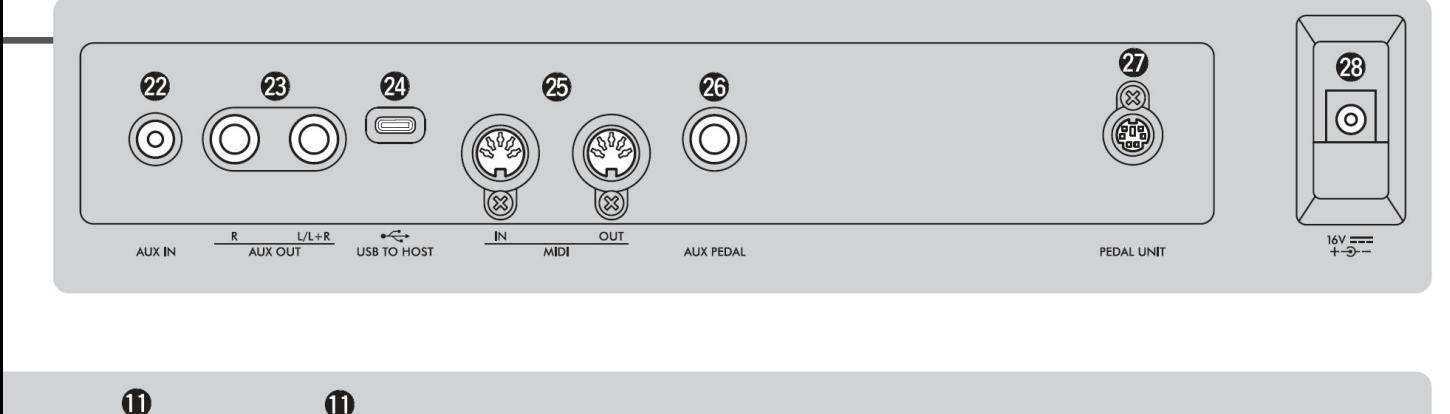

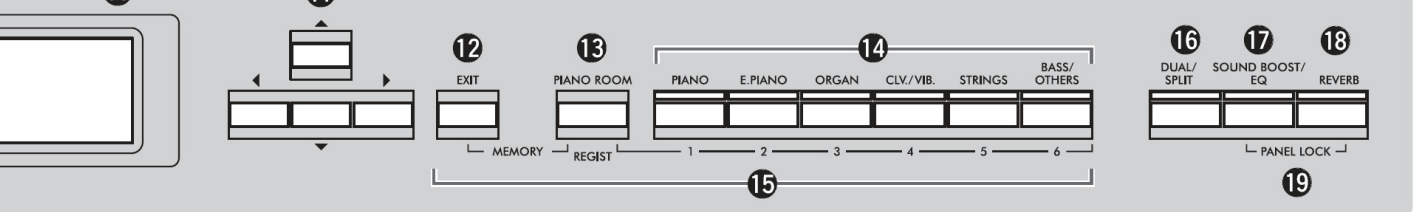

- **[DUAL/SPLIT]按鈕 ........... 第 29、30、31 頁** 用於同時播放兩個音色,或在鍵盤的左側和右側播 放不同的音色。
- **[SOUND BOOST/EQ]按鈕........ 第 37、38 頁** 叫出音色增強或主 EQ 書面,讓您可以提高音量和 增強演奏臨在感(音色增強),或調整音調(主 EQ)。
- **[REVERB]按鈕.................................. 第 26 頁** 叫出殘響畫面,增加或變更聲音中的殘響。
- **[PANEL LOCK]按鈕 ......................... 第 40 頁** 用於暫時停用前面板按鈕,以防止在演奏中意外操 作。
- **[PHONES]插孔 ................................. 第 14 頁** 用於連接耳機。
- **4**  $\leftarrow$  1(USB TO DEVICE)端子

 **.................................................. 第 74、75 頁** 用於連接 USB 隨身碟或智慧型手機等智慧型裝置。

### **後面板**

- **[AUX IN]插孔 ............................. 第 74、76 頁** 用於連接隨身音訊播放器等音訊播放器。
- **AUX OUT [R]/[L/L+R]插孔........ 第 74、76 頁** 用於連接主動式揚聲系統等。
- **[USB TO HOST]端子 ................ 第 74、77 頁** 用於連接電腦或智慧型手機或平板電腦等智慧型 裝置。
- **MIDI [IN] [OUT]端子 .................. 第 74、84 頁** 用於連接合成器或音序器等外接 MIDI 裝置。
- **[AUX PEDAL]插孔 .................... 第 15、74 頁** 用於連接隨附的腳踏板或另售的腳踏開關。
- **[PEDAL UNIT]端子 .......................... 第 15 頁** 連接另售的踏板單元。
- **DC IN 插孔........................................ 第 12 頁** 用於連接隨附或指定的 AC 轉接器。

### **電源要求**

**依圖示順序連接 AC 轉接器和電源線。**

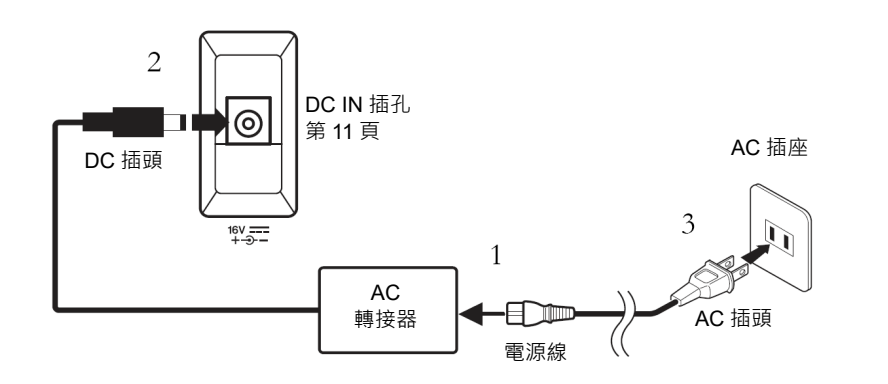

### **開啟或關閉電源**

**1. 將前面板右側的[VOLUME]滑桿調低至「MIN」。**

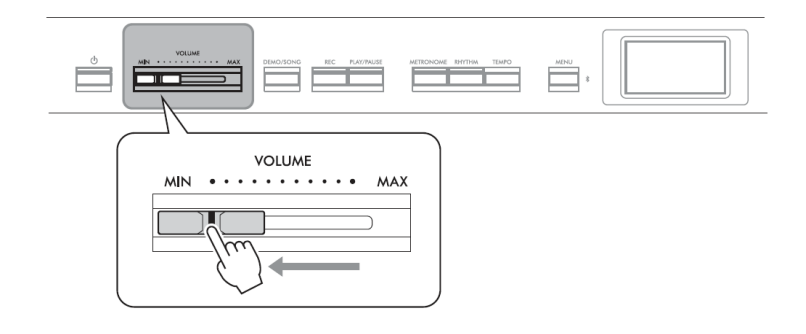

### **2. 按下[ ](待機/開啟)開關開啟電源。**

[ $\bigcirc$ ](待機/開啟)開關亮起,前面板中央顯示器出現「Voice (音色)」畫面。

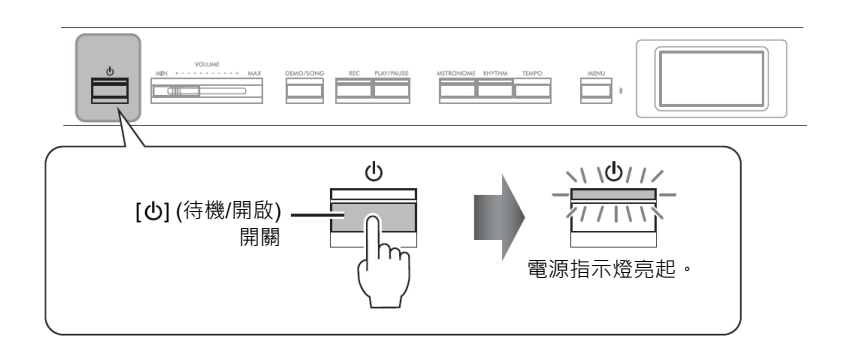

**3. 按住[ ](待機/開啟)開關⼀秒關閉電源。** 畫面和[心](待機/開啟)按鈕指示燈都關閉。

### **警告**

- **限使用本機隨附的 AC 電源線。如 果隨附的電源線遺失或損壞且需 要更換,請洽詢 Yamaha 經銷商。 使用不當的替代品會使用不適當 的替代品可能會造成火災和觸電 危險!**
- 在設定本機時,請確保使用可輕易 **觸及的 AC 插座。如果發生某些問 題或故障,請立即關閉電源開關並 從插座拔下插頭。**

### **註釋**

斷開電源線/AC 轉接器時,請先關閉 電源,然後以相反的順序執行此程 序。

### **須知**

開啟電源時只能按下[Φ](待機/開啟) 開關。如果進行任何其他操作,例如 按下琴鍵、按鈕或踏板,可能會導致 本機故障。

### **警告**

**即使本機已關閉,仍有微量電流流經 本機。⻑時間不使用本機或在雷暴期 間,務必將 AC 電源插頭從牆壁 AC 插座拔下。**

#### **須知**

錄製或編輯時關閉電源可能會導致 資料遺失。如果要將本機強制關機, 請按住[心](待機/開啟)開關三秒以 上。請注意,強制關機操作可能會導 致藍牙音訊功能的配對資訊遺失。

**須知**

**料。**

**源。**

 **如果電源自動關閉,任何未儲存的 資料將會遺失。請務必提前儲存資**

 **根據本機狀態,即使在指定的時間 過後,電源也可能不會自動關閉。 不使用本機時,請務必手動關閉電**

### **自動關機功能**

### 為防止不必要的功耗,本機具有自動 關機功能,如果在指定時段內未操作,則會 自動關閉電源·預設情況下,如果在大約 30 分鐘內沒有操作, 就會自動關閉電源; 不過此設定是可以變更的(第 101 頁)。

### **停用自動關機(簡單方式)**

開啟電源並同時按住鍵盤的最低音鍵。「Auto power off disabled (自動關機已停 用)」訊息會短暫顯示並停用自動關機。

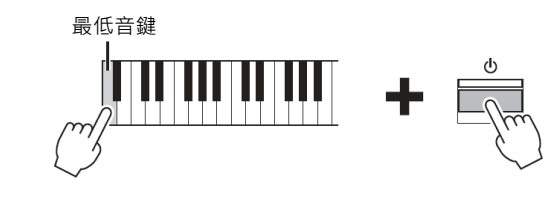

### **設定音量 — [VOLUME]**

如果要調整音量,請使用面板右側的[VOLUME]滑桿進行調整。在調整音量時彈奏 鍵盤以實際發出聲音 。

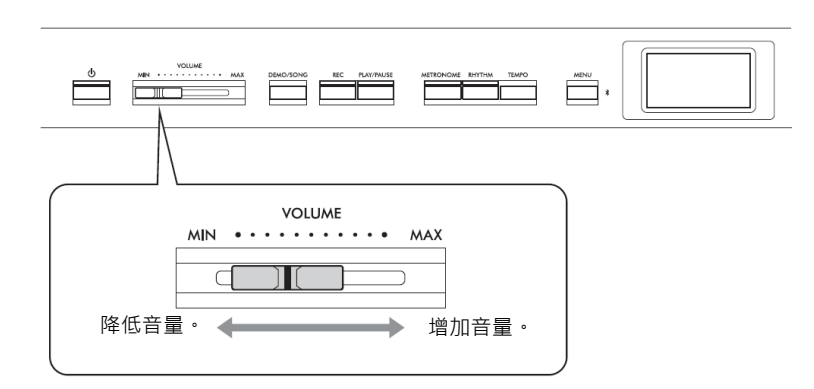

調整[VOLUME]滑桿也會影響到[PHONES]插孔(第 14 頁)和 AUX OUT 插孔的輸出 音量(第 76 頁)。

### **智慧聲響控制(IAC)**

IAC 是一種根據樂器整體音量自動調整和控制音質的功能。IAC 控制只適用於樂器 揚聲器或耳機的聲音輸出。即使音量很低,也可以讓您清楚地聽到低音和高音。 特別是在使用耳機時,在不過度提高整體音量的情況下減輕了耳朵的負擔。

您可設定 IAC 的「開啟」或「關閉」和「深度」。有關詳細資訊, 請參閱第 100 頁 的「IAC」和「IAC depth (IAC 深度)」。此功能的預設設定為「On (開啟)」。

**小***小* ------<br>請勿長時間以高音量使用本機 · 否則 **聽力可能會受損。**

### **使用耳機**

您可以將兩副耳機連接到[PHONES]插孔。如果只使用一副耳機,請將插頭插入其 中任一插孔。

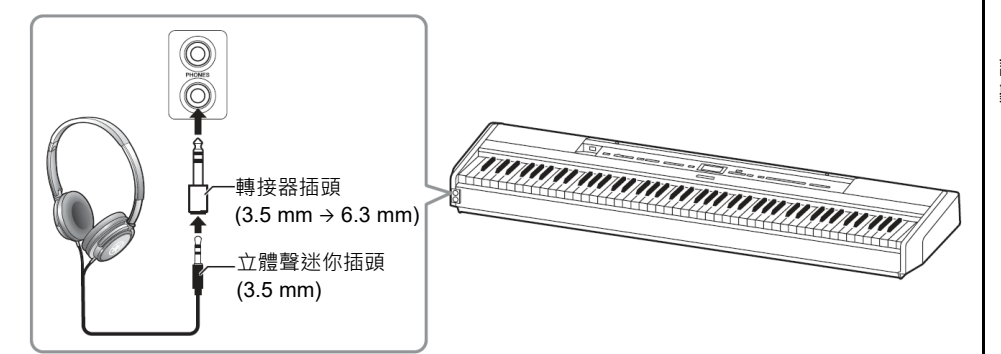

#### **小心** 請勿長時間以高音量使用本機, 否則 **聽力可能會受損。**

### **再現自然的音效距離感 — 雙耳道取樣和立體聲優化**

本機擁有兩項先進技術,即使是使用耳機聆聽,也能讓享有極度真實與自然的聲 音。

### **雙耳道取樣(僅適用於「CFX Grand」音色)**

雙耳渞取樣使用兩個放置在演奏者耳朵位置的特殊麥克風,直接錄製鋼琴的聲 音。透過耳機聆聽這樣的音效,感覺就像真的沉浸在音樂中,彷彿聲音實際上是 從鋼琴中發出的。選取「CFX Grand」(第 103 頁)後,只需插入耳機,雙耳道取樣 的音效就會自動啟用。

### **立體聲優化(適用於「鋼琴」群組中「CFX Grand」之外的音色)**

立體聲優化是一種聲音效果,即使在使用耳機聆聽時,也能再現自然的音效距離, 就像雙耳道取樣的音效一樣。選取「鋼琴」群組中「CFX Grand」之外的任何其 他音色後,只需連接耳機,立體聲優化就會自動啟用。

此功能預設為開啟。請注意,只要「Speaker (揚聲器)」設定(第 101 頁)為「On (開啟)」,就會停用此功能。因為這些音效是針對耳機最佳化的,建議您在以下 情況中將此功能設定為「Off (關閉)」。

- 使用主動式揚聲系統演奏本機的鋼琴音色,同時監聽透過連接的耳機從本機 輸出的聲音。
- 使用耳機時進行音訊錄製(第 61 頁),然後透過本機的揚聲器播放錄製的音訊 樂曲。(請務必在進行音訊錄製前關閉這些功能。)

有關開啟或關閉設定的詳細資料,請參閱第 100 頁的「Binaural (雙耳道取樣)」。

#### **取樣**

這項技術的原理是錄製原聲樂器的 聲音,然後將其儲存到音色發生器 中,以便根據從鍵盤接收到的資訊進 行播放。

#### **註釋**

「Piano (鋼琴)」群組的音色是預設 音色清單(第 103 頁)中所包含的音 色。有關選取音色的詳細資料,請參 閱第 20 頁。

#### **註釋**

連接主動式揚聲器系統前,請務必閱 讀「連接其他裝置」(第 74 頁)。

# **使用踏板 使用腳踏板** AUX PEDAL 將隨附的 FC3A 腳踏板連接到[AUX PEDAL]插孔, 即可使用腳踏板開啟/關閉各種 **註釋** 選取的功能。此外,另售的 FC4A 或 FC5 腳踏開關也可連接到該插孔。如果要 連接或斷開踏板組件時,請確保電源 已關閉。 選取功能,請使用「System (系統)」功能表畫面中的「Aux Assign (輔助指派)」 (第99 頁)。 **半踏板功能** 連接隨附的踏板之後,即可使用此功能來根據踏板的踩踏深度調整延音時間。

踏得越深,延音時間就越長。您可以指定連接到[AUX PEDAL]插孔的踏板或踏 板組件的延音踏板的踩踏位置(半踏點)。如果要進行設定,只需反覆按[MENU] 按鈕,叫出「System (系統)」功能表畫面: [Pedal] → [Half Pedal Point] (第 99 頁)。

**使用踏板組件**

將裝置的連接器確實插入,直 到電線插頭的金屬部分在與插 圖中相同的方向消失不見。 否則,連接器可能會損壞,踏 板可能無法正常運作。

PEDAL UNIT

[PEDAL UNIT]插孔用於連接踏板組件。連接 LP-1 踏板組件時,請務必將該裝置 安裝在鍵盤支架上(L-515)。

 $1 - 515$ 

<u> Martin alaman di Seria di Seria del C</u>

 $LP-1$ 

#### **註釋**

連接或斷開腳踏板或腳踏開關時,請 確保電源已關閉。

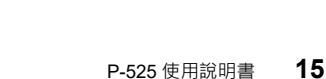

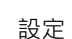

### **延音踏板(右踏板)**

踩下延音踏板時,所彈奏的音符會有更長的延音效果。 在「鋼琴」音色群組中選取音色時,踩下延音踏板會啟 動模擬共鳴系統 VRM (第 24 頁) · 以準確地再現原聲平 台鋼琴響板和琴弦的獨特共鳴。此踏板支援半踏板功 能。

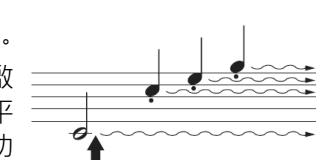

如果在此處踩下延音踏板,您 所彈奏音符的延音效果會持續 到釋放踏板。

### **特定延音踏板(中央踏板)**

如果在鍵盤上彈奏一個音符或和弦,並在按住該音符時 踩下特定延音踏板,這個音符(或和弦)將持續響起,直 到釋放踏板。然而,所有後續的音符將不會持續響起, 只有在踩下特定延音踏板的同時的音符將會持續延音。

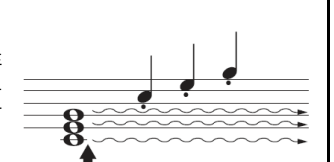

在此處踩下特定延音踏板同時 按住音符時,該音符會持續直 到釋放踏板。

#### **柔音踏板(左踏板)**

柔音踏板在踩下時會減低彈奏音符的音量以及聲音些許改變。它不會影響踩下踏 板前已經彈奏的音符。應用這個效果,請在踩下踏板後再彈奏音符。 請留意,這個踏板功能會根據所選的音色(第 20 頁)而有所變化。當選取「Jazz Organ」或「Rock Organ」時,此踏板將在「Rotary Speed」(第 91 頁)上切換旋 轉音響的速度,從慢到快。當選取「Vibraphone」時,此踏板會開啟或關閉顫音 效果(第91頁的「VibeRotor」)。

### **為踏板指派功能**

可以指派不同的功能給連接到[AUX PEDAL]插孔的腳踏板或腳踏開關,以及連接 到[PEDAL UNIT]插孔的左/中/右踏板。

#### **指派功能至腳踏板/腳踏開關**

重複按[MENU]按鈕叫出「System (系統)」功能表,然後選取[Pedal] → [Aux Assign]以進行指派。

### **指派功能至踏板單元的每個踏板**

重複按[MENU]按鈕以叫出「Voice (音色)」功能表,然後選取「Pedal Assign (踏 板指派)」以進行指派。

**註釋**

樂曲播放/暫停功能(與前面板上的 [PLAY/PAUSE]按鈕相同的功能)指 派給連接到[AUX PEDAL]插孔的隨 附腳踏板,或踏板單元的中央踏板或 左踏板。有關詳細資訊,請參閱第 99 頁。

### **註釋**

「鋼琴」群組的音色是預設音色清單 (第 103 頁)中的「Piano (鋼琴)」類 別所包含的音色。有關選取音色的詳 細資料,請參閱第 20 頁。

#### **註釋**

在按住持續踏板(中央踏板)的同時, 一些持續音(非衰減型)的音色,比如 弦樂或風琴,可能在音符被釋放後持 續響起而不衰減。

### **踏板功能清單**

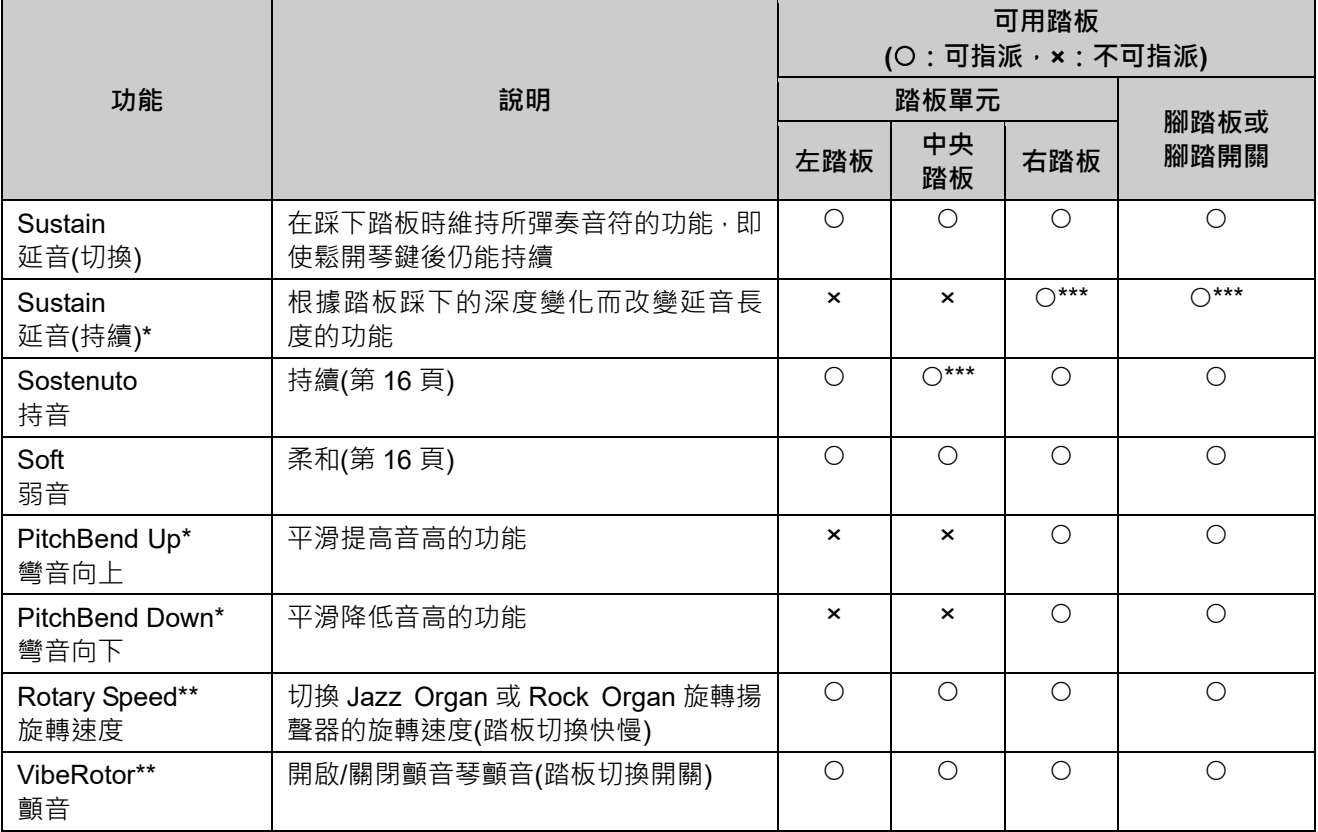

左踏板的預設功能取決於目前的音色設定。

Jazz Organ、Rock Organ: Rotary Speed、Vibraphone: VibeRotor、非上述音色: Soft

\*: 想要將標示 \* 的功能指派給連接到[AUX PEDAL]插孔的踏板時,請參考第 15 頁。

\*\*: 標示 \*\* 的功能會在選取 Jazz Organ、Rock Organ 或 Vibraphone 音色時自動指派給左踏板。

\*\*\*: 標示 \*\*\* 的功能是連接腳踏板時的預設功能。

# **畫面基本操作**

除了前面板上的按鈕外,還可以使用本機的畫面功能表進行細部控制,內建多種音色和樂曲,還可變更本機的各 種細部設定,實現更高的可彈性和演奏潛力。

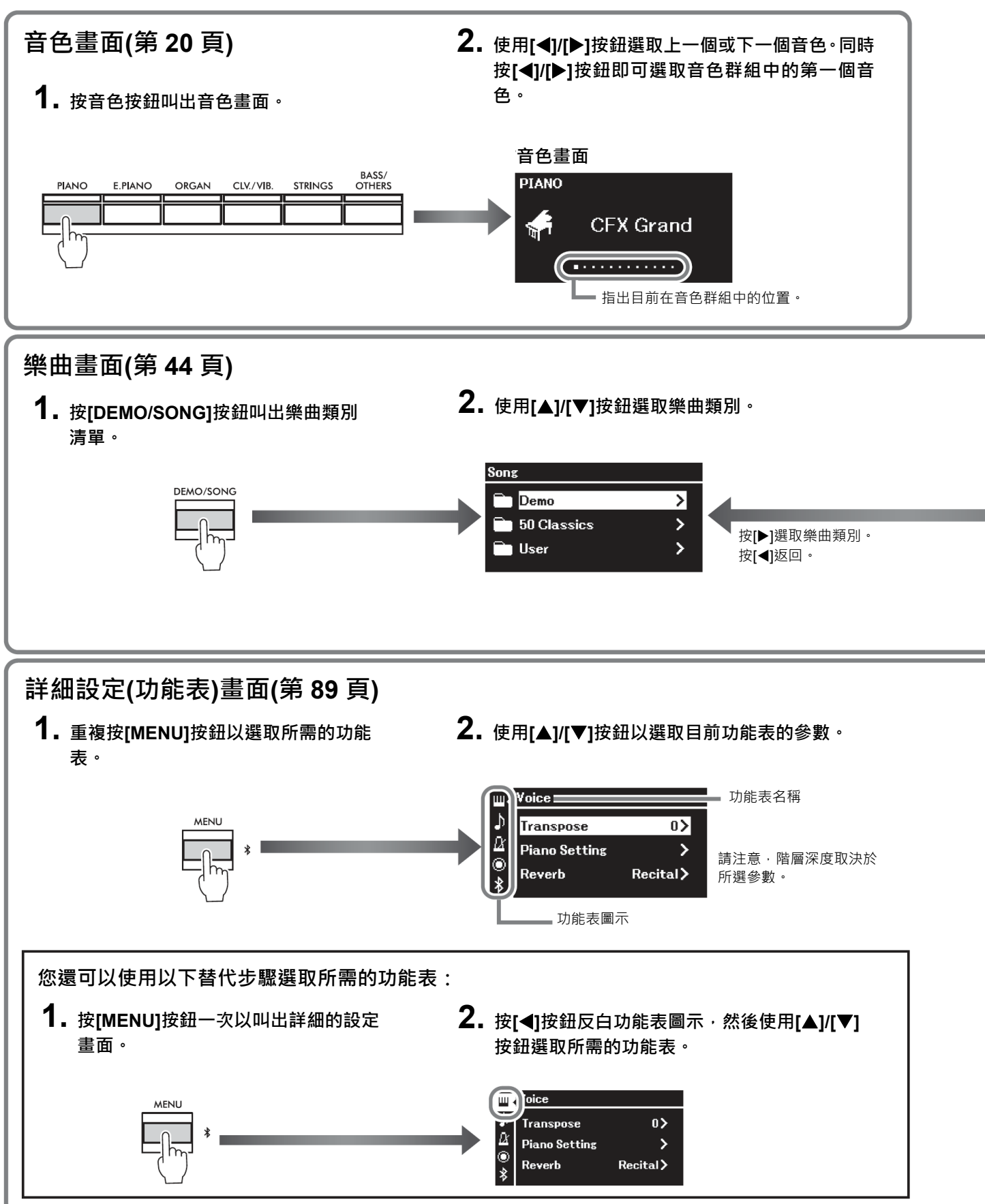

**音色畫面:** 用於選取音色(彈奏鍵盤時的音效)。 **樂曲畫面:** 用於選取要在本機播放的樂曲。 **詳細設定畫面:** 用於鍵盤性能的詳細設定,例如音色、樂曲播放等(第 89 頁)。

#### **註釋**

根據樂器的顏色,顯示背景為白色,而字元和其他標記為黑色。

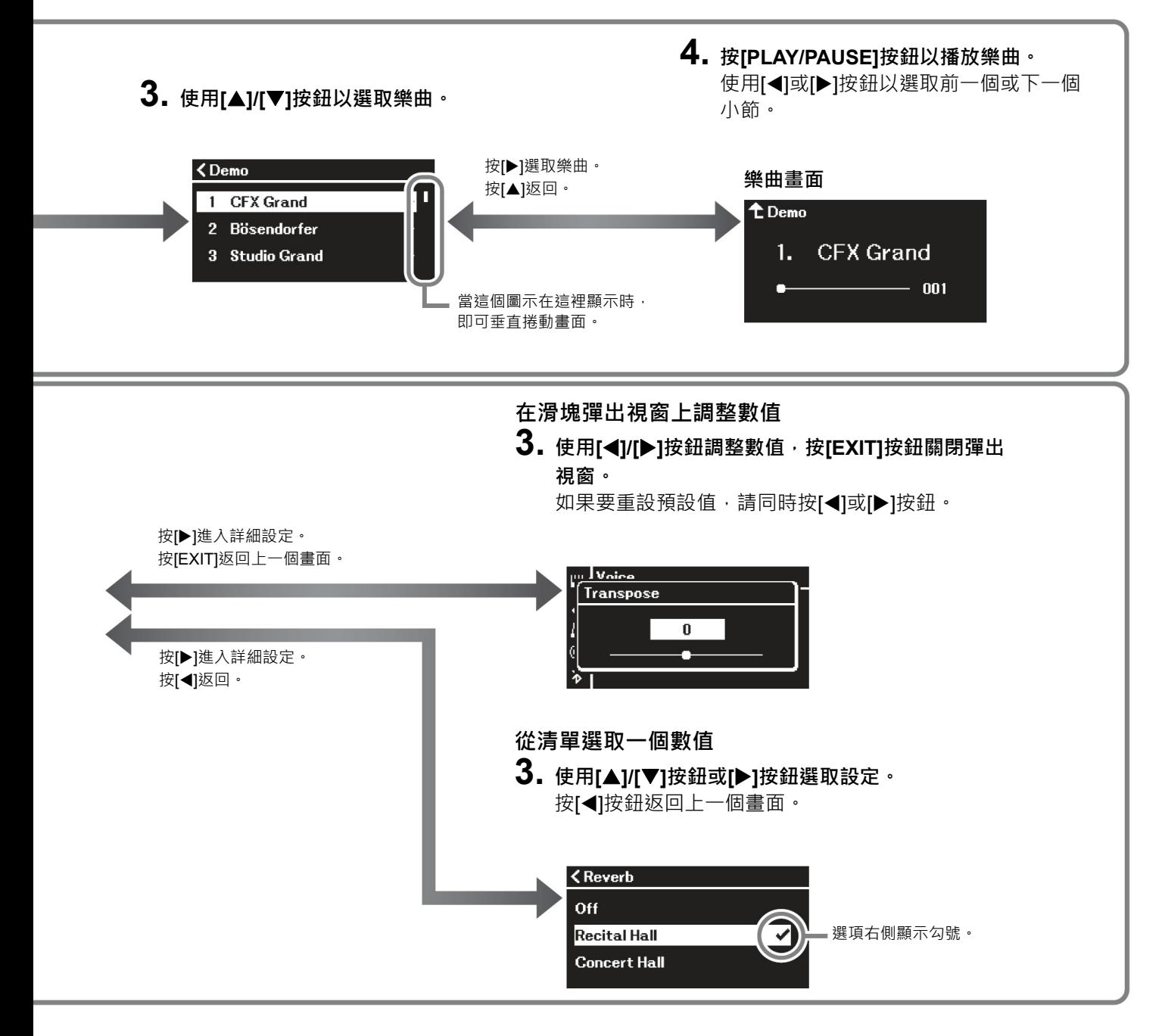

# **演奏各種樂器聲音(音色)**

可以選取和播放其他樂器音效(音色),例如:鋼琴、管風琴或弦樂器。

### **選取音色**

本機依樂器類型將音色分組。選取所需的音色並彈奏鋼琴。 也可以從 XG Voices 選取音色。相關說明,請參閱第 21 頁。

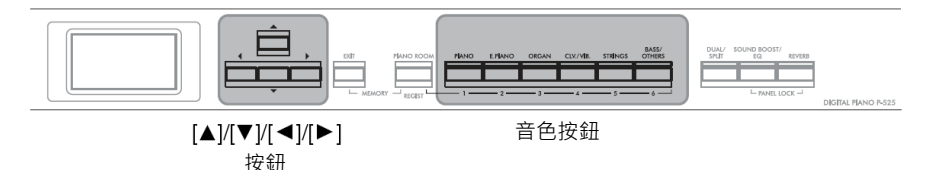

**1. 按⼀個音色按鈕以選取所需的音色群組。**

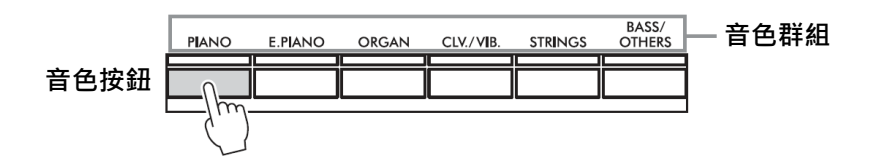

## **2. 使用[]或[]按鈕選取所需的音色。**

同時按[◀]和[▶]按鈕選取音色群組中的第一個音色。

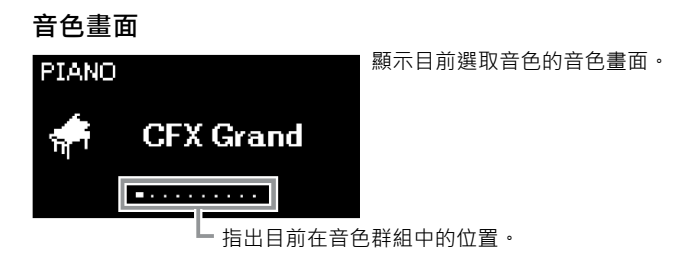

**3. 彈奏鍵盤。**

**註釋**

可以指定觸鍵感應(聲音如何回應您 彈奏琴鍵的方式)。有關詳細資料, …<br>5. 多閱第 36 頁。

#### **註釋**

**註釋**

單」(第 103 頁)。

如果要聆聽並體驗音色的特點,請聆 聽每個音色的示範樂曲(第 22 頁),或 參閱第 103 頁的「預設音色清單」

音色相關資訊請參閱「預設音色清

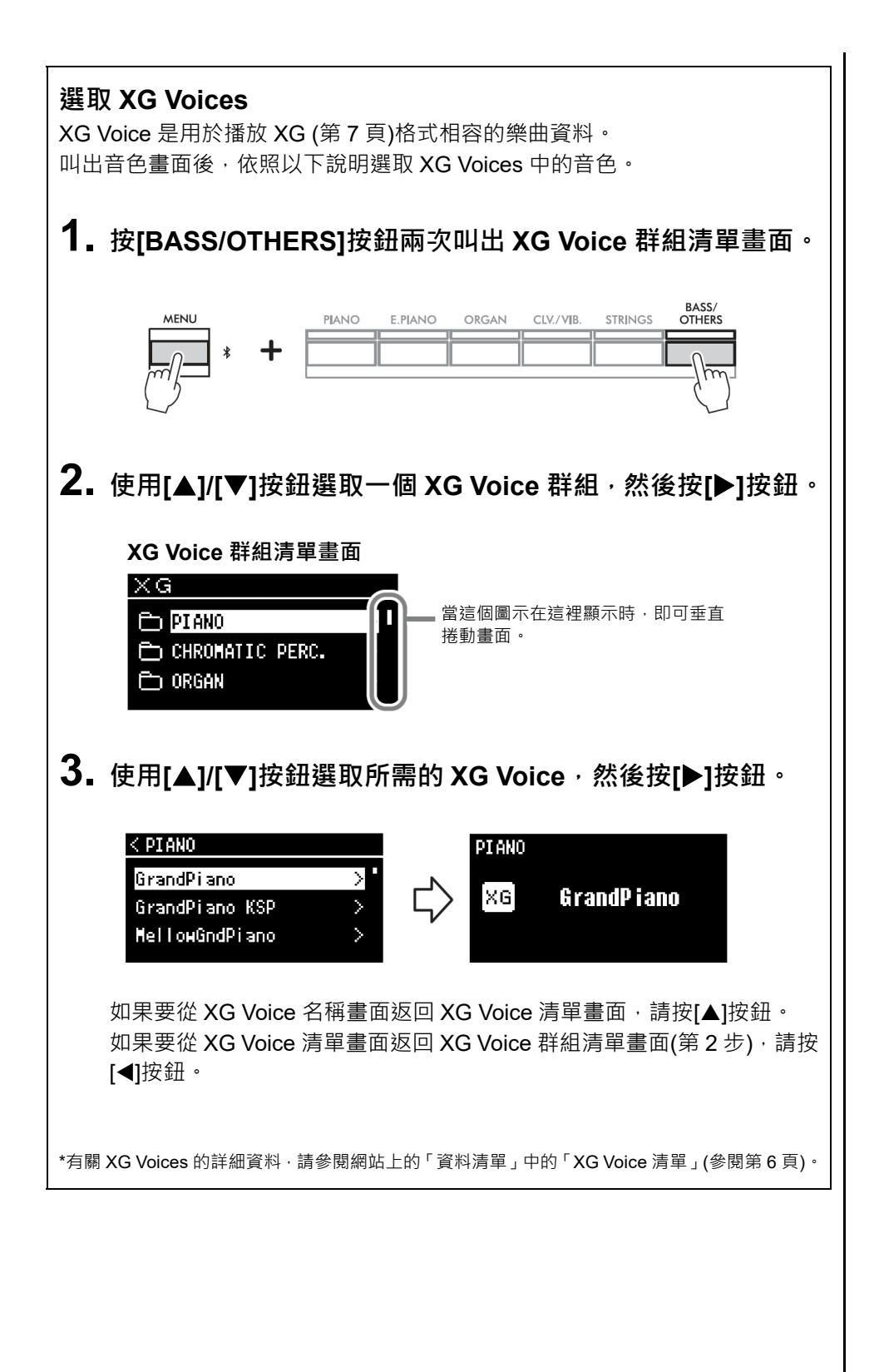

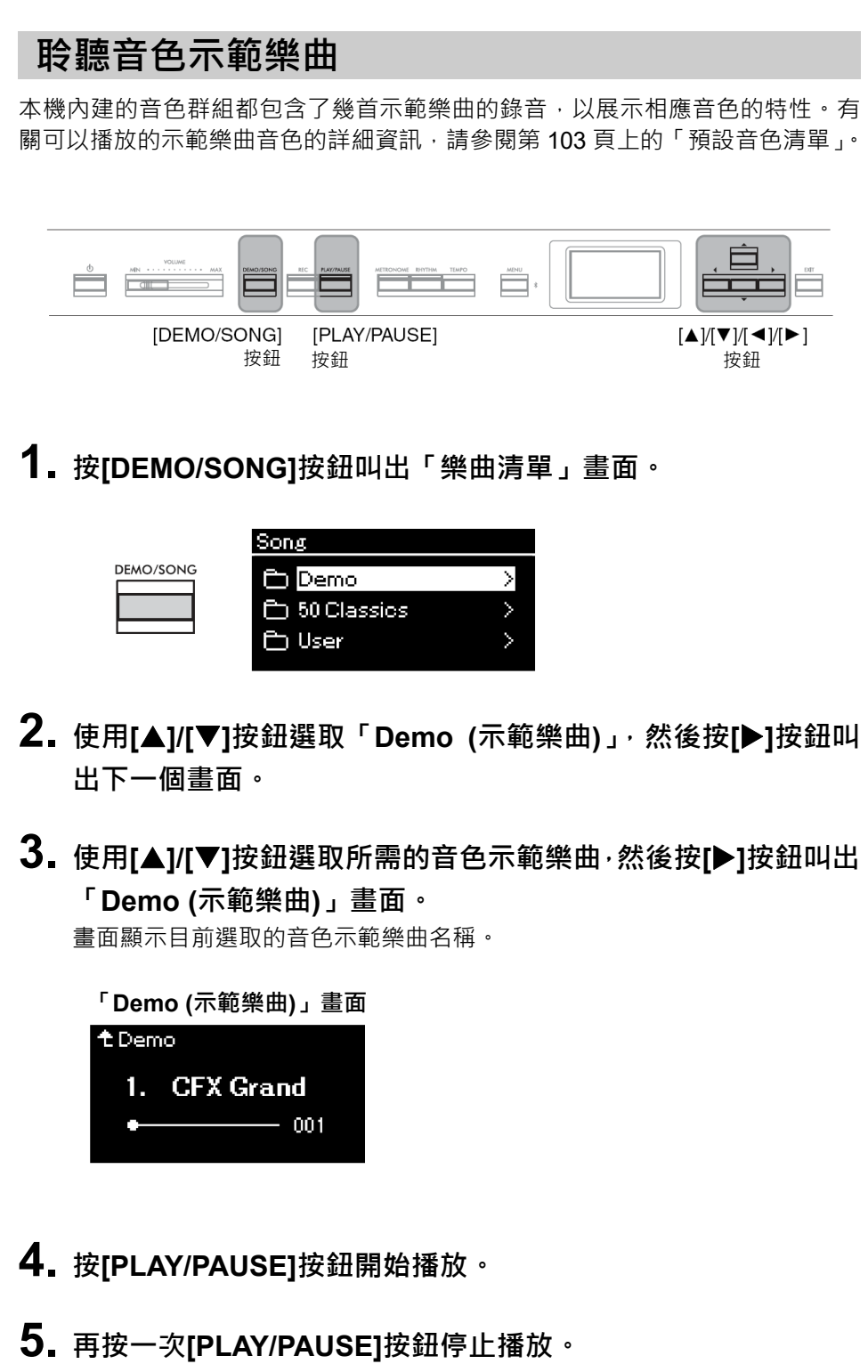

當鋼琴示範樂曲播放到最後時,就會自動停止播放。

#### **選取其他示範樂曲**

按[▲]按鈕返回「樂曲清單」畫面,然後重複此節的步驟 3–4。在播放期間也 可使用此操作。

**註釋**

在音色示範樂曲播放期間,無法進行 錄製操作。

### **自訂鋼琴音色的聲音和觸鍵回應(Piano Room)**

Piano Room 功能適合想要簡單、方便、充分享受鋼琴演奏樂趣的人。無論您選擇 什麼音色或其他設定,只要按一下按鈕,就可輕鬆叫出最佳的鋼琴演奏設定。只 要調整各種參數(例如:琴蓋位置、琴弦共鳴、延音共鳴、觸鍵回應等), 即可建立 自訂的鋼琴音效。

#### **註釋**

「鋼琴」群組的音色是預設音色清單 (第 103 頁)中的「Piano (鋼琴)」類 別所包含的音色。有關選取音色的詳 細資料,請參閱第 20 頁。

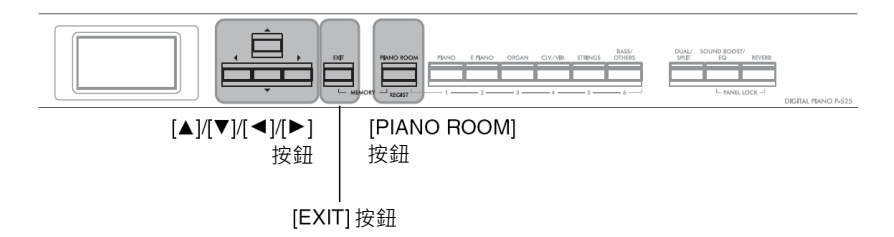

**1. <sup>按</sup>[PIANO ROOM]按鈕叫出 Piano Room 畫面。**

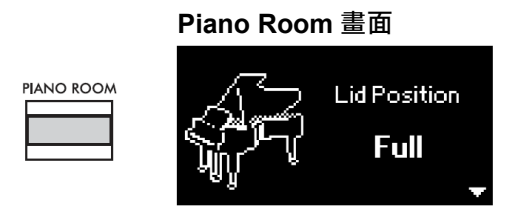

- **2. <sup>按</sup>[]/[]按鈕選取項目(<sup>第</sup> <sup>24</sup> <sup>頁</sup>)。**
- **3. <sup>按</sup>[]/[]按鈕變更設定(<sup>第</sup> <sup>24</sup> <sup>頁</sup>)。**
- **4. <sup>按</sup>[EXIT]按鈕離開 Piano Room 畫面。**

#### **註釋**

- 如果選取了「鋼琴」群組之外的聲 音,請按下[PIANO ROOM]按鈕會 將其變更為「CFX Grand」。
- 按[PIANO ROOM]按鈕停用 Dual (音色重疊)/Split (音色分割)/Duo (雙人演奏)功能。

### **Piano Room 中的可設定參數**

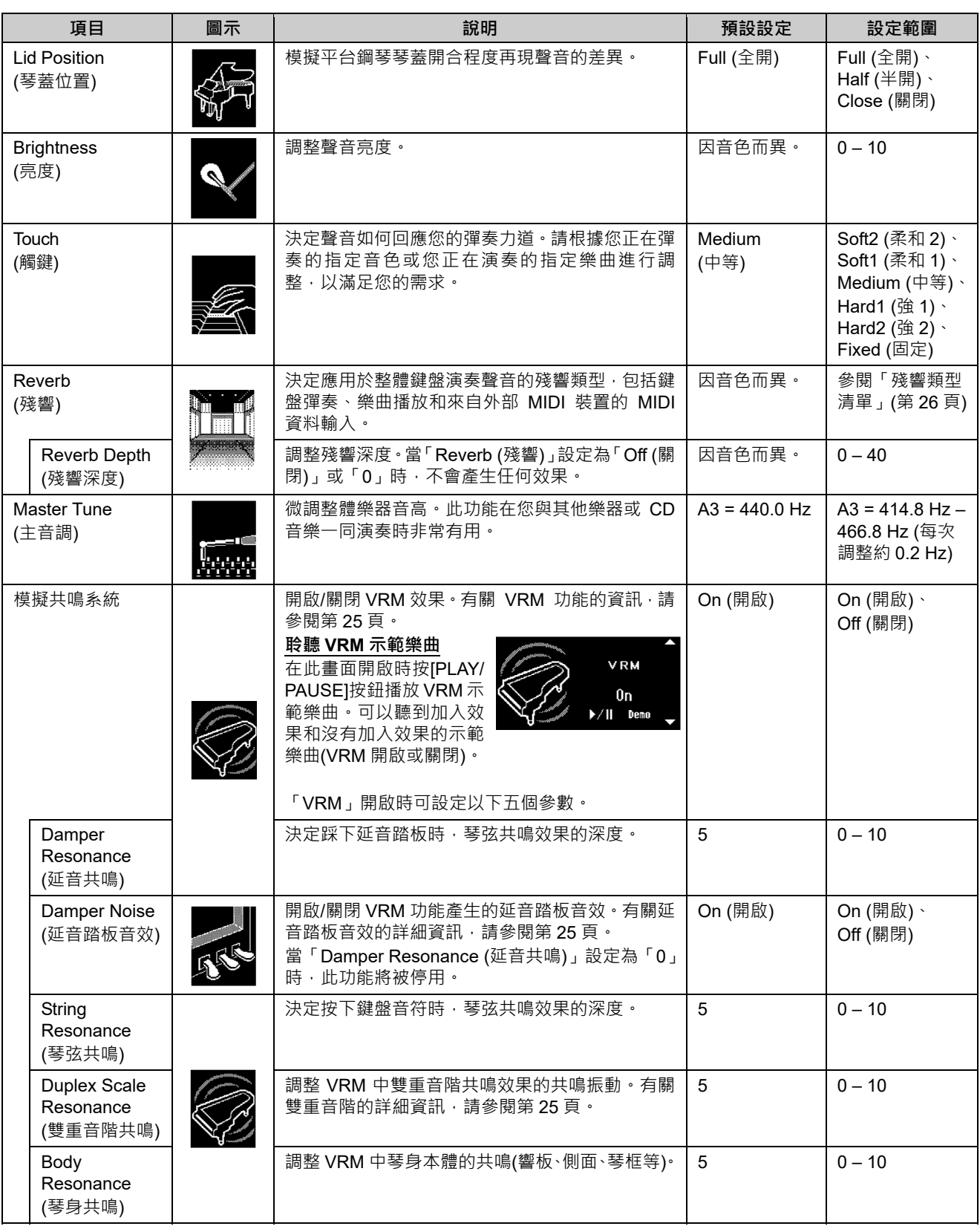

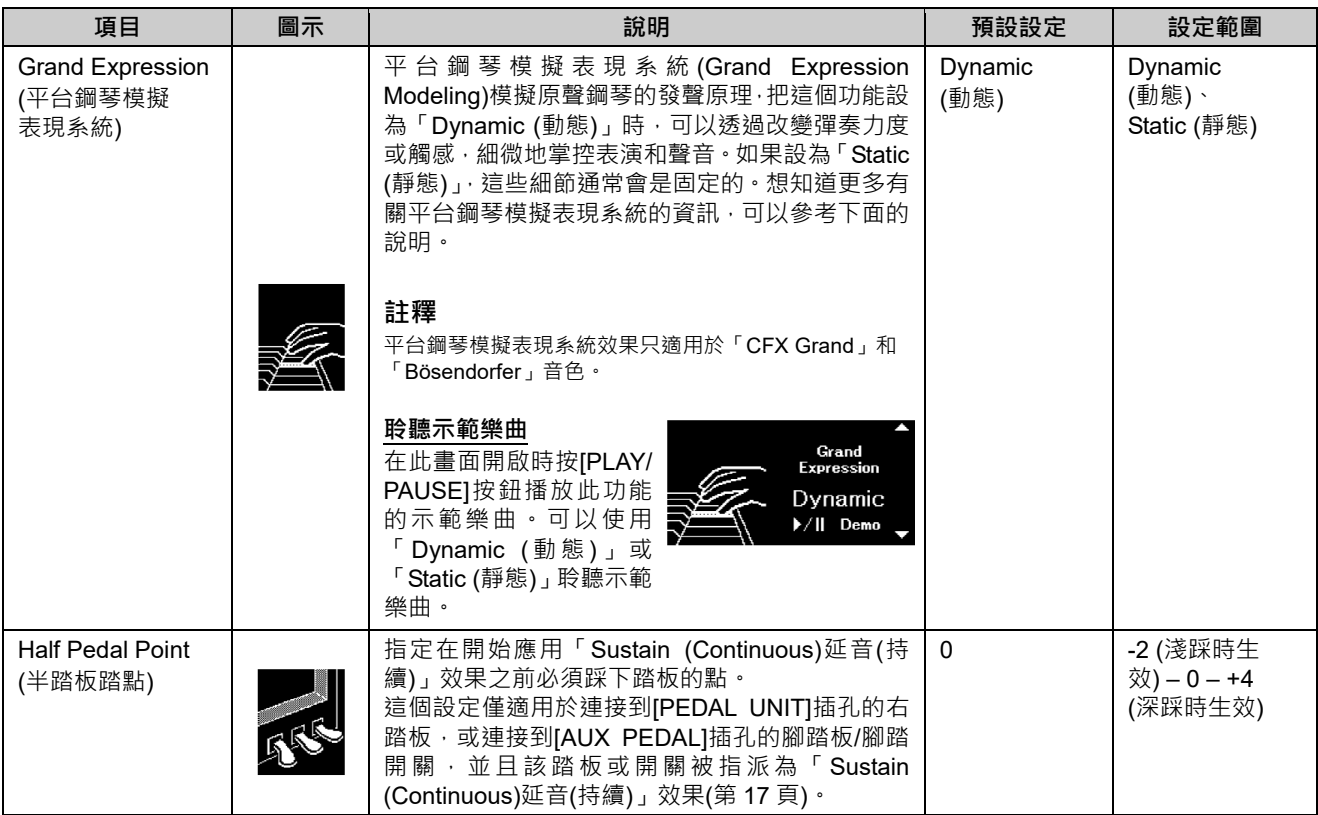

#### **註釋**

- 如果要在關閉電源後仍保留 Piano Room 設定,將「Backup (備份)」設定中的「Voice (音色)」和「Other (其 他)」設定為「On (開啟)」。有關詳細資料,請參閱第 85 頁。
- 上列項目也可在「Voice (音色)」功能表(第 90 頁)或「System (系統)」功能表(第 98 頁)中設定。在 Piano Room 畫面變更這些設定時,功能表畫面中的設定也會變更。反之,變更功能表畫面中的設定也會變更 Piano Room 畫面中的設定。.
- 如果要恢復預設值,請在設定值顯示時同時按[◀]和[▶]按鈕。

### **術語表**

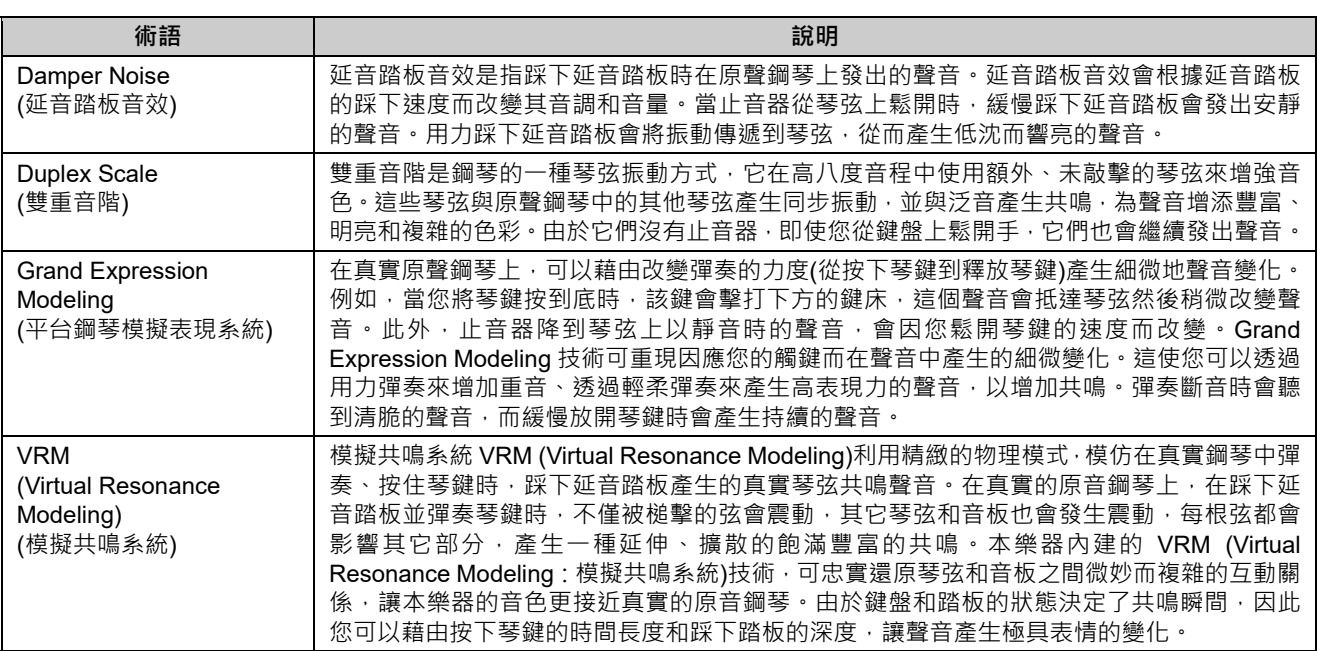

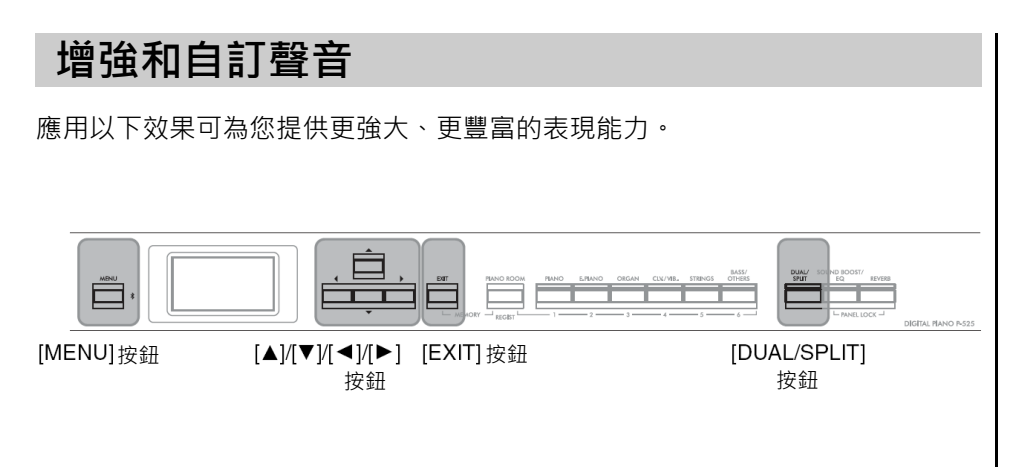

### **在聲音加入殘響**

在聲音中加入殘響,讓您享受在音樂廳演奏的逼真感覺。選取音色時就會自動選 取最佳的殘響類型會套用到所有聲部,包括鍵盤演奏、樂 曲播放和從外接裝置輸入的 MIDI 資料。

# **1. <sup>按</sup>[REVERB]按鈕叫出「Reverb (殘響)」畫面。**

其中的音色類型也可在 Piano Room 畫面中設定(第24頁)。

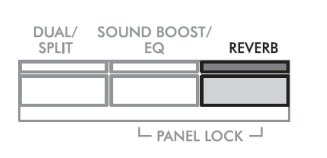

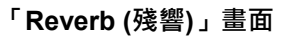

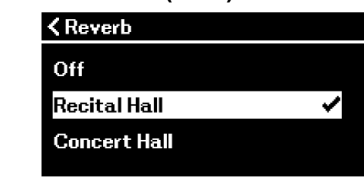

### $2.$ 使用 $[$ ▲ $]$ / $[$ ▼ $]$ 按鈕選取殘響類型。

### **殘響類型清單**

**殘響類型 效果** Off 無效果 Recital Hall | 模擬適合鋼琴獨奏的中型音樂廳內的清澈殘響。 Concert Hall 模擬適用於公開管弦樂演奏的大型音樂廳內的明亮殘響。 Chamber 模擬適用於室內樂的小房間內的優雅殘響。 Room **be ■ 模擬較小表演空間(如房間或休息室)的柔和體驗**。 Cathedral 模擬高房頂石制大教堂內的莊嚴殘響。 Club 模擬爵士樂俱樂部或小酒吧內的生動共鳴。 Plate **Nation 模擬錄音工作室所使用殘響裝備的清晰共鳴。** 

如須調整所選音色的殘響深度,請前往「Voice (音色)」功能表: [Voice Edit] → [Reverb Depth] (第 91 頁)。

### **3. <sup>按</sup>[EXIT]按鈕離開「Reverb (殘響)」畫面。**

**預設設定:**因音色或音色組合而異。

### **在聲音中加入合音效果**

合音效果為聲音加入溫暖和空間感。選取音色時就會自動選取理想的合音效果類 型,但您也可自行選取任何可用的合音效果類型, 此設定會套用到所有聲部, 包 括鍵盤演奏、樂曲播放和從外接裝置輸入的 MIDI 資料。

**1. 重複按[MENU]按鈕叫出「Voice (音色)」功能表畫面。**

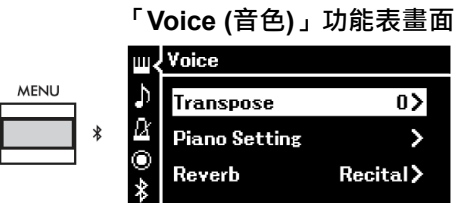

**2. 使用[]/[]按鈕選取「Chorus (合音效果)」,然後按[]按鈕。**

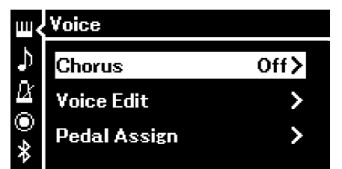

**3. 使用[]/[]按鈕選取合音效果類型。**

**合音效果類型清單**

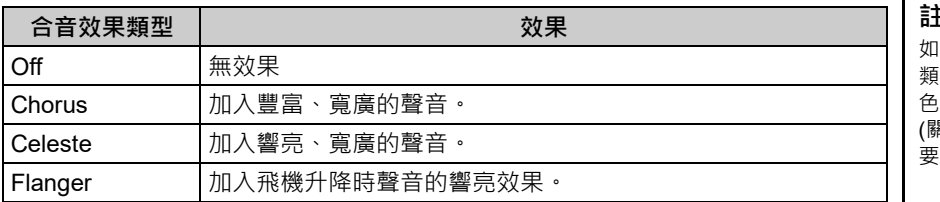

如須調整所選音色的合音效果深度,請前往「Voice (音色)」功能表: [Voice Edit] → [Chorus Depth] (第 91 頁)。

**4. <sup>按</sup>[EXIT]按鈕離開「Chorus (合音效果)」畫面。**

**預設設定:**因音色或音色組合而異。

#### **註釋**

如果要將合音效果應用於合音效果 類型預設設定為「Off (關閉」的音 色,請將合音效果類型設定為「Off <sub>易用)」</sub>以外的其他值 · 然後根據需 。<br>設定合音效果深度值(大於[0])。

### **應用效果**

本機具有多種效果,可讓您將回音或顫音等增強功能應用於選取的音色,提高鍵 盤的演奏效果。

- **1. 選取目標音色。**
- **2. 重複按[MENU]按鈕叫出「Voice (音色)」功能表畫面,然後使 用[]/[]按鈕選取「Voice Edit (音色編輯)」。**

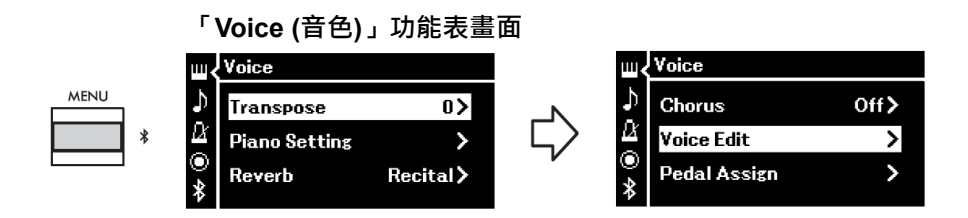

**3. 使用[]/[]按鈕選取「Effect (效果)」,然後按[]按鈕。**

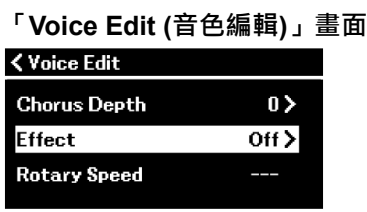

**4. 使用[]/[]按鈕選取效果類型。**

### **效果類型清單**

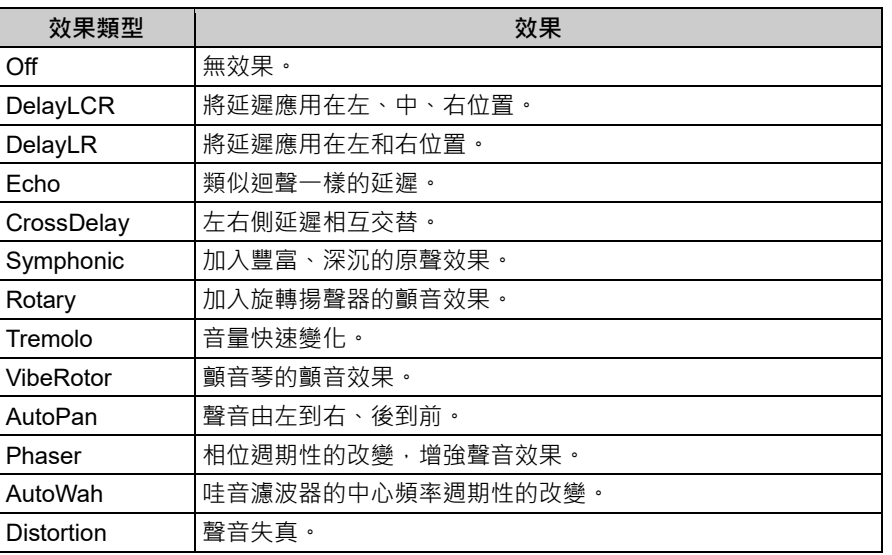

**預設設定:**

因音色或音色組合而異。

**5. <sup>按</sup>[EXIT]按鈕離開「Effect (效果)」畫面。**

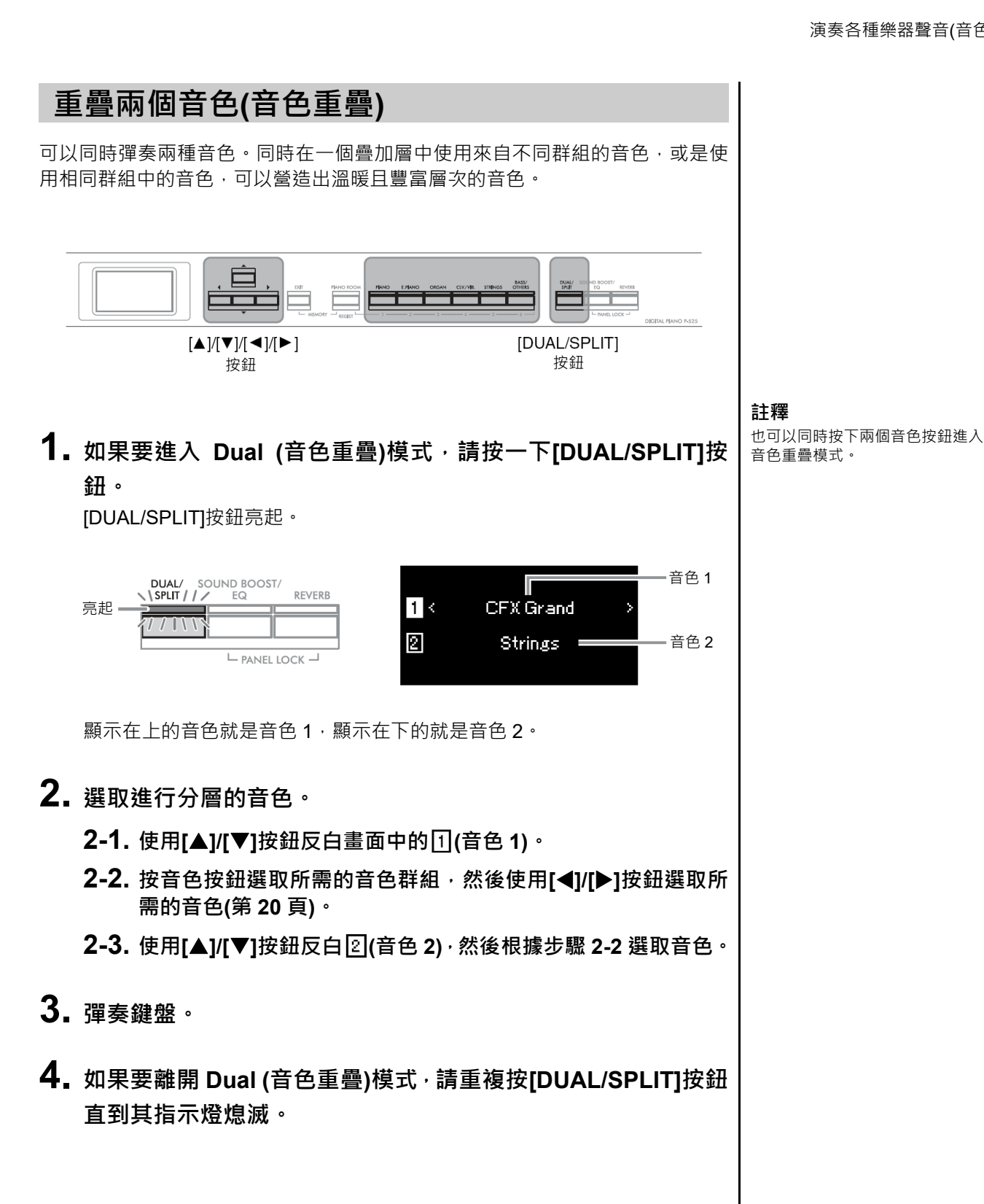

P-525 使用說明書 **29**

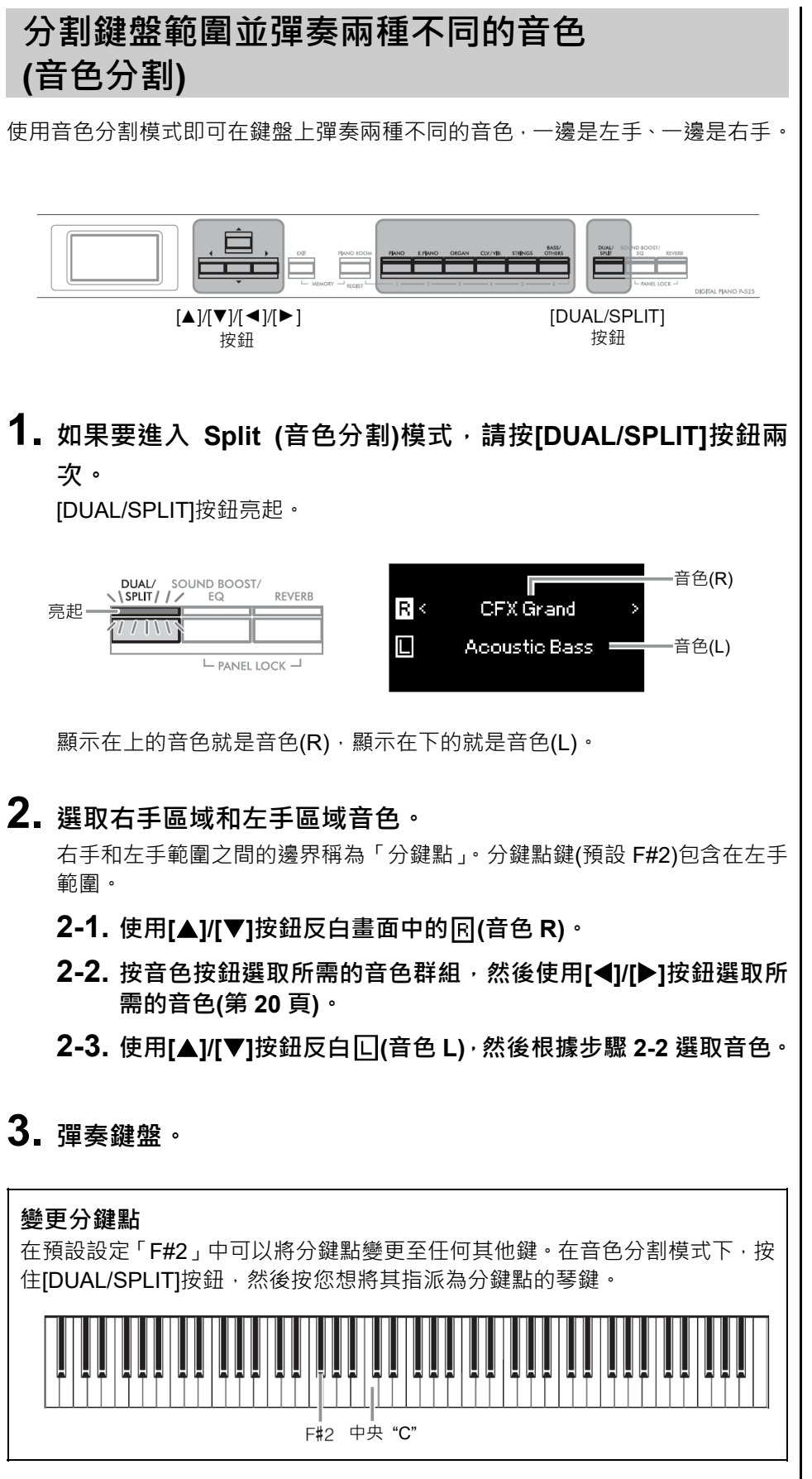

### **註釋**

也可以使用「System (系統)」功能表 設定分鍵點:重複按[MENU]按鈕叫 出「System (系統)」功能表畫面 → [Keyboard] → [Split Point] (第 99 頁)。

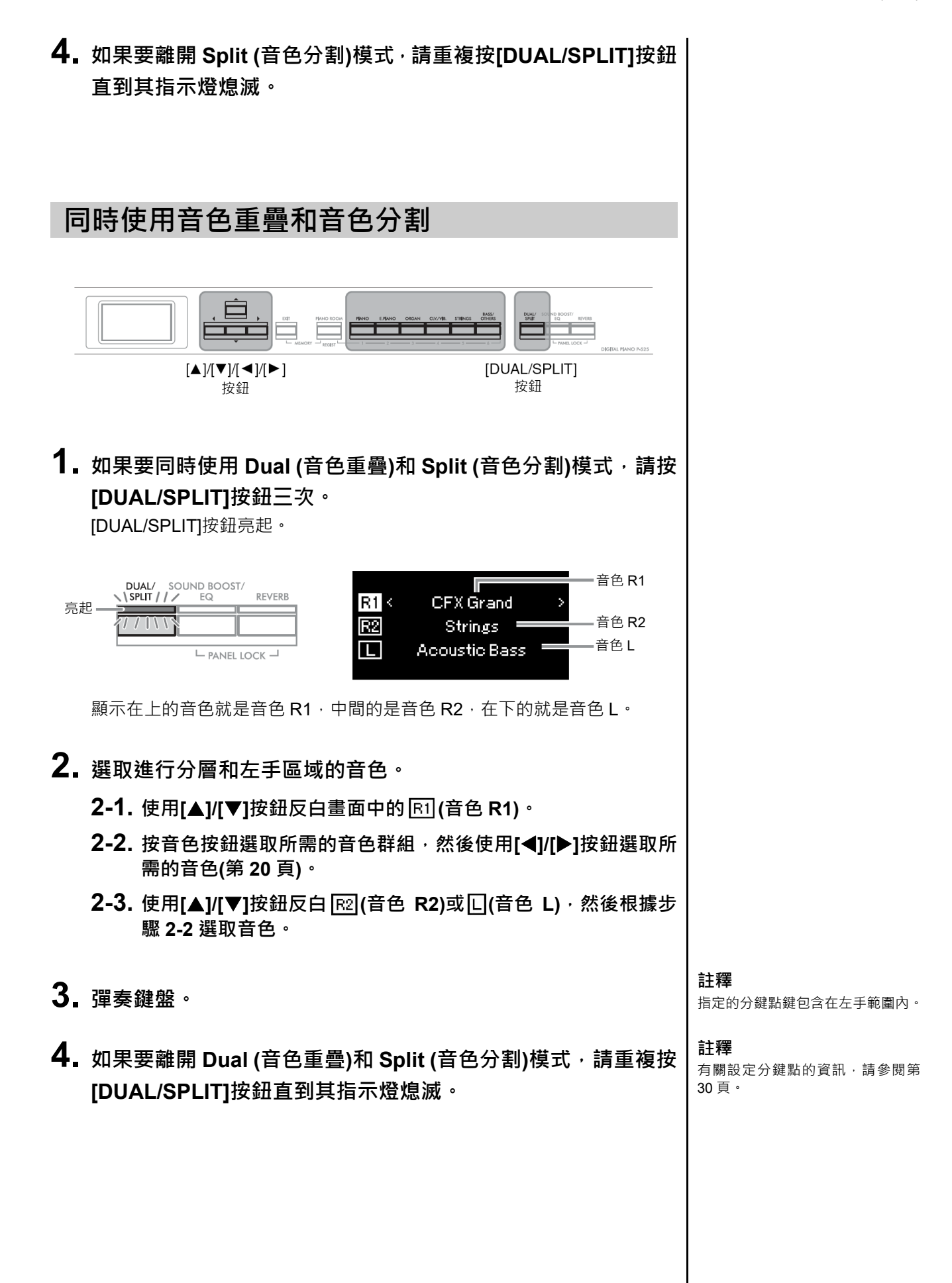

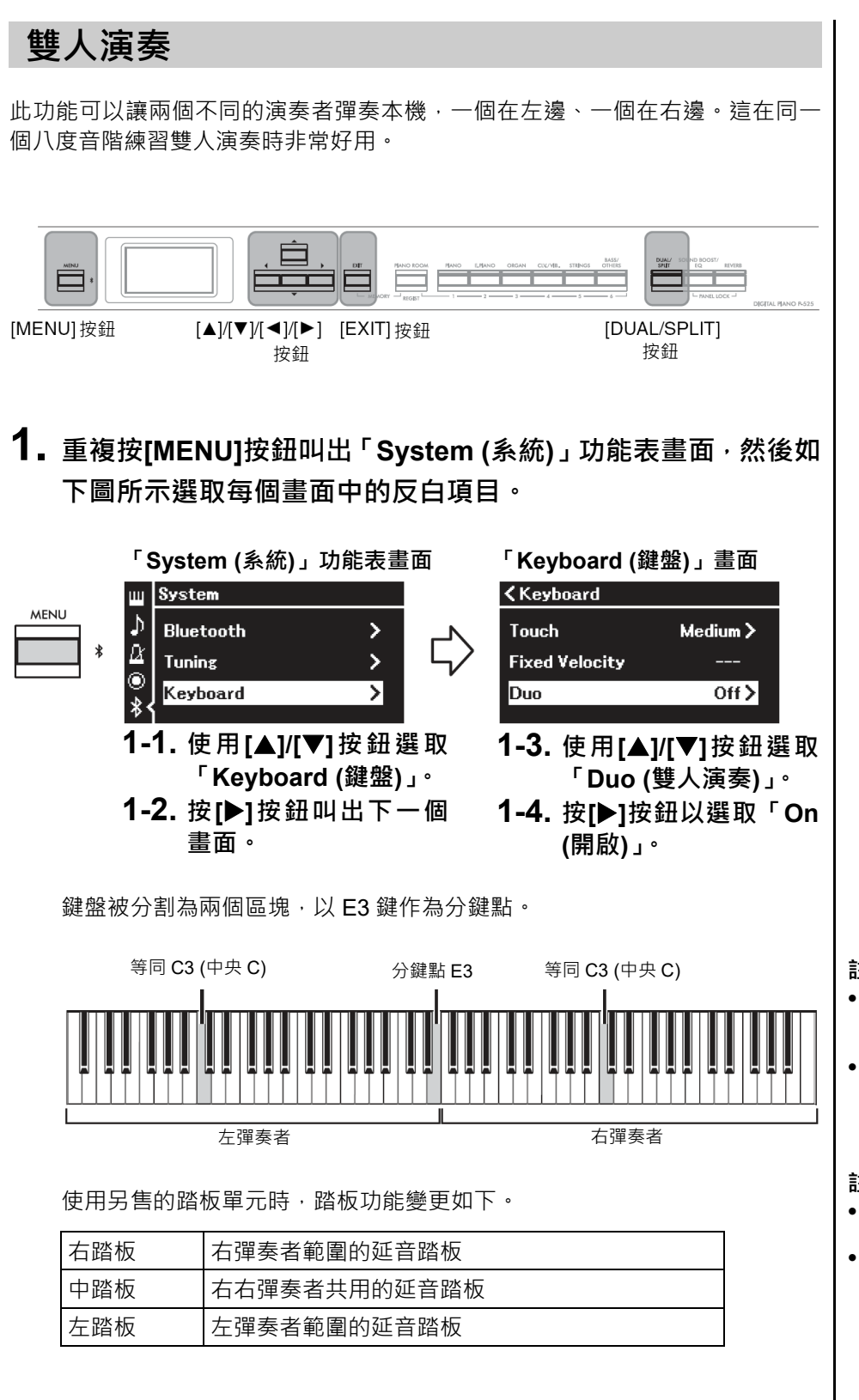

#### **註釋**

- 在雙人演奏模式中,音色重疊(第 29 頁)、音色分割(第 30 頁)和 VRM (第 24 頁)功能都關閉。
- 雙人演奏類型設定為「Separated (分開)」(第 99 頁)時,殘響深度(第 91 頁)設定為 0 且雙耳道取樣功 能(第 14 頁)關閉。

#### **註釋**

- 指定的分鍵點鍵包含在左手範圍 內。
- 分鍵點可以變更。有關設定分鍵點 的詳細資料,請參閱第 30 頁。

### **2. <sup>按</sup>[EXIT]按鈕叫出音色畫面。**

雙人演奏模式開啟時,音色畫面會顯示[Duo]指示。視需要按音色按鈕選取所 需的音色(第 20 頁)。

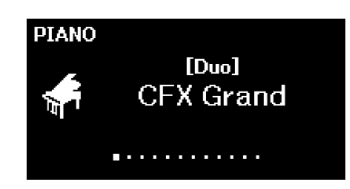

### **3. 彈奏鍵盤。**

在預設條件下,左彈奏者範圍的聲音會從左揚聲器發出,右彈奏者範圍的聲 音會從右揚聲器發出。

**4. <sup>按</sup>[DUAL/SPLIT]按鈕離開 Duo (雙人演奏)模式。**

**註釋**

左右彈奏者彈奏的聲音都可以透過 兩個揚聲器輸出,聲音自然平衡。您 可以使用「System (系統)」功能表設 定:[Keyboard] → [Duo – Type] (第 99 頁)。

### **以半音為單位調整音⾼(移調)**

整個鍵盤的音高可以以半音間隔,向上或向下移動,這有助於在複雜的調號中彈 奏,也可以輕鬆地將鍵盤的音高與歌手或其他樂器的音域相匹配。例如,如果將 此參數設定為「5」,則彈奏 C 調的琴鍵會產生 F 的音高。這樣就可以將 F 大調的 曲子彈奏得像 C 大調一樣。

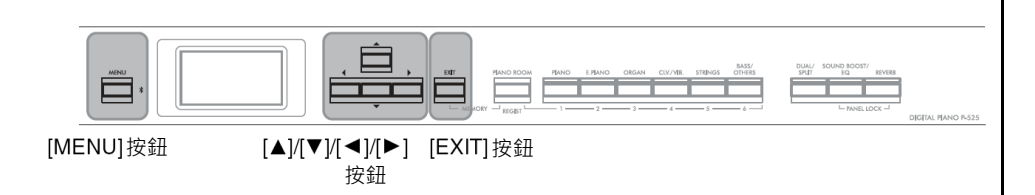

**1. 重複按[MENU]按鈕叫出「Voice (音色)」功能表畫面。選取 「Transpose (移調)」,然後按[]按鈕。**

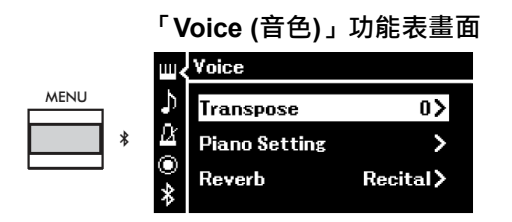

**2. 使用[]/[]按鈕設定移調範圍。** 如果要將參數重設為預設設定,請同時按[◀]和[▶]按鈕。

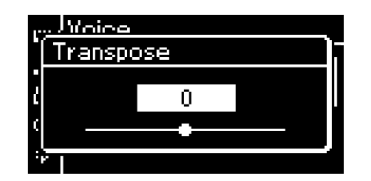

**3. <sup>按</sup>[EXIT]按鈕關閉「Transpose (移調)」畫面。**

**預設設定:**0 **設定範圍:**-12 (低八度) – 0 (正常音高) – +12 (高八度)

#### **註釋**

此處所做的設定不會影響樂曲播放。 如果要移調樂曲播放,使用「Song (樂曲)」功能表中的 Transpose (移 調)參數(第 93 頁)。

#### **註釋**

鍵盤演奏資料將與移調音符編號一 起移動,而從外部 MIDI 裝置或電腦 接收的 MIDI 音符編號將不受移調設 定的影響。

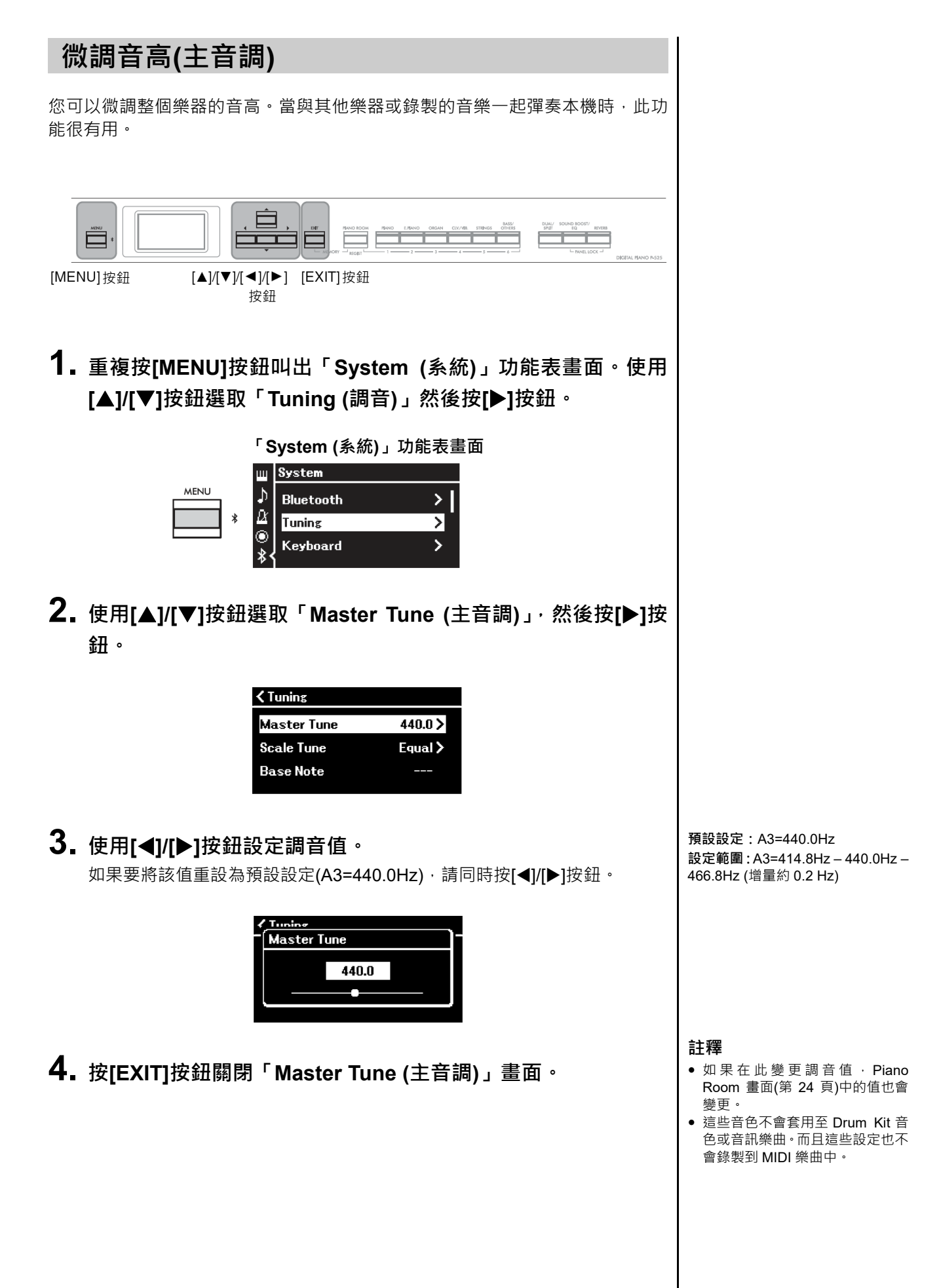

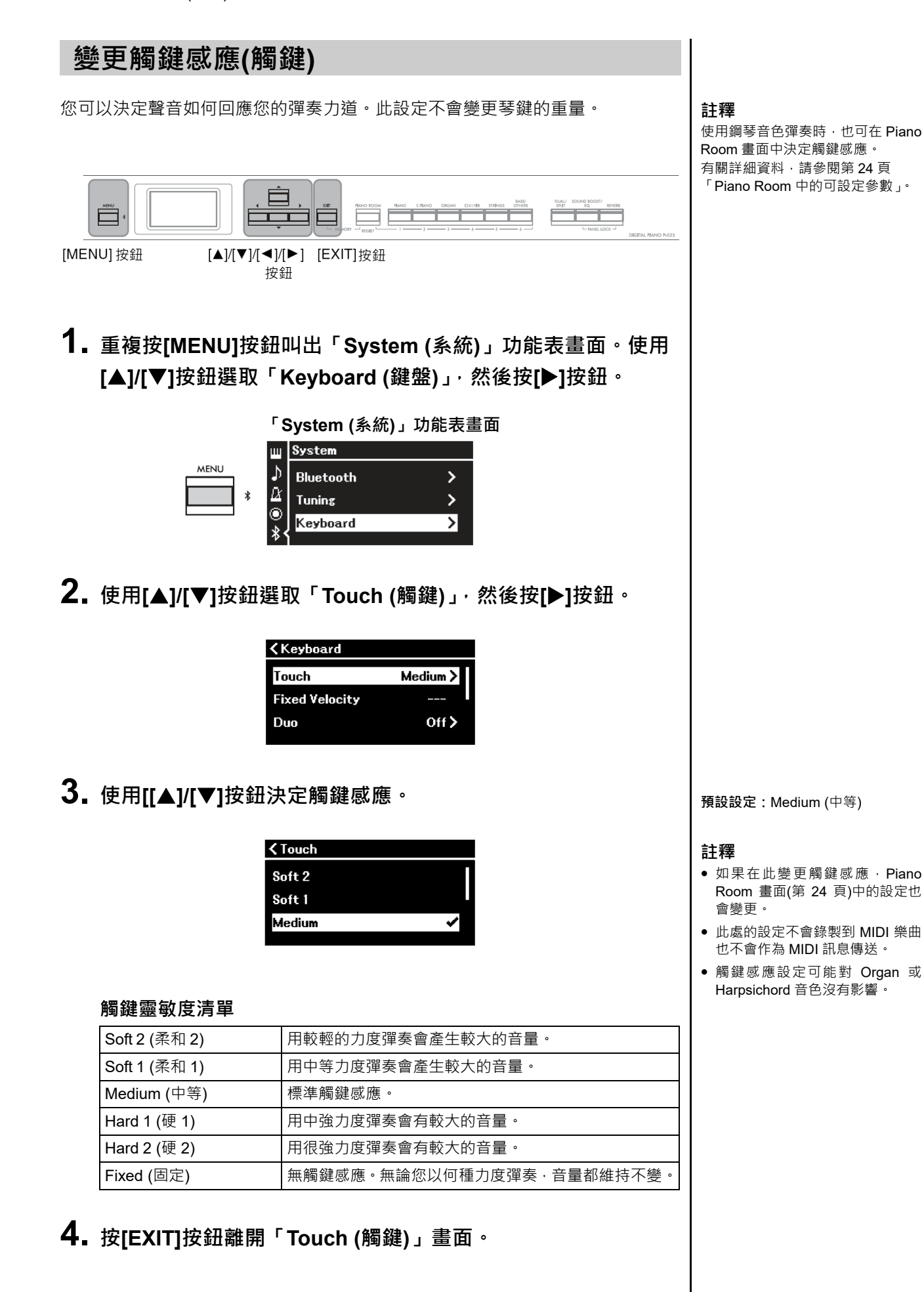
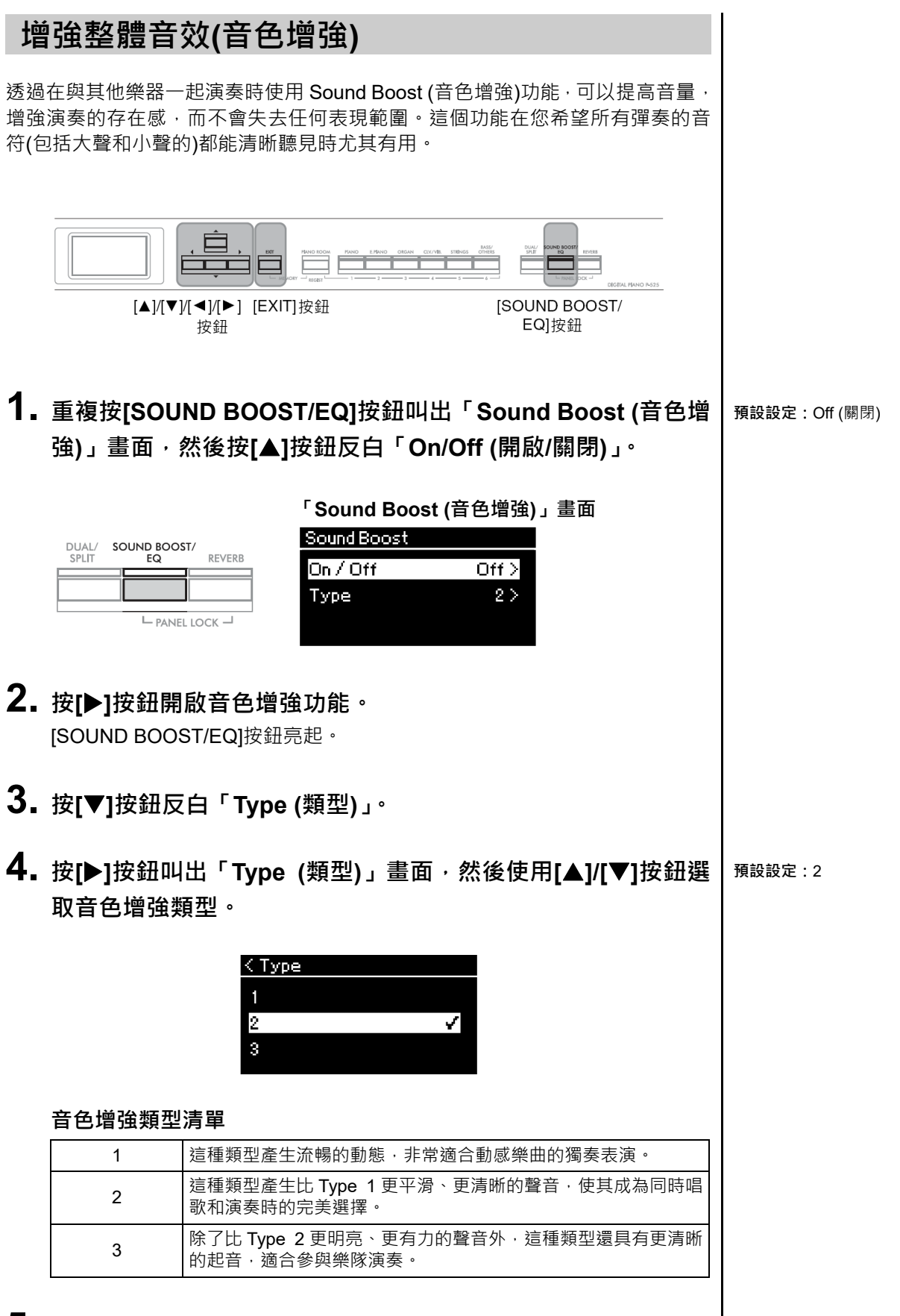

**5. <sup>按</sup>[EXIT]按鈕離開「Type (類型)」畫面。**

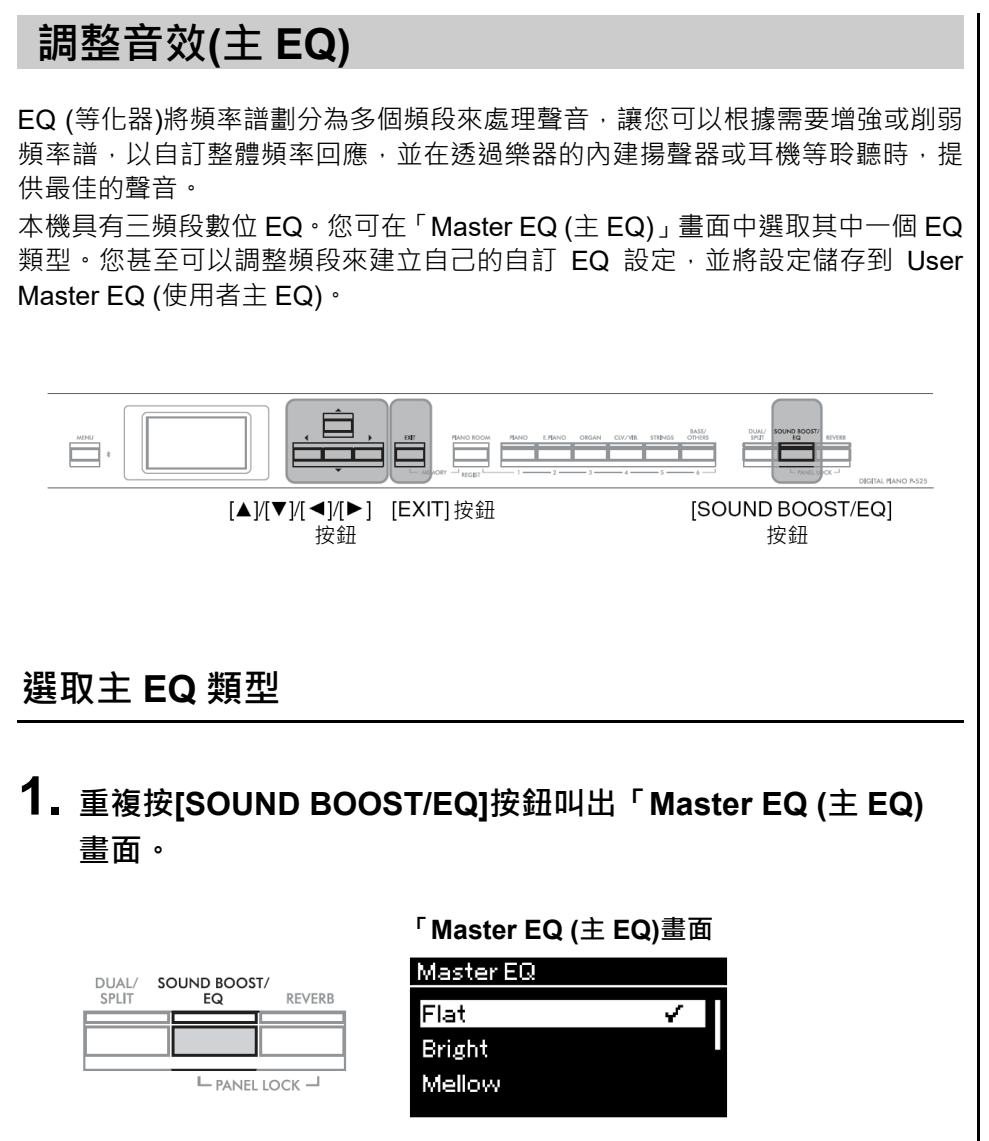

**2. 使用[]/[]按鈕選取主 EQ 類型。**

#### **主 EQ 類型清單**

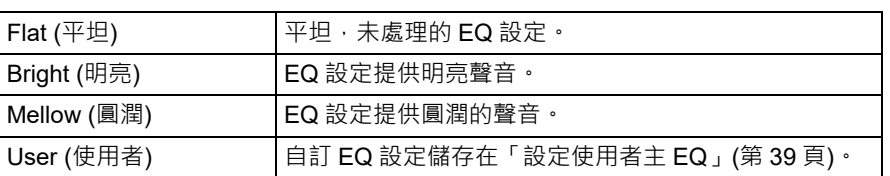

**3. <sup>按</sup>[EXIT]按鈕離開「Master EQ (<sup>主</sup> EQ)畫面。**

**預設設定:**Flat (平坦)

**1. <sup>按</sup>[]按鈕選取 「Master EQ (<sup>主</sup> EQ)畫面中的「User (使用 者)」,然後按[]按鈕叫出 User (使用者)畫面,其中三個頻段可 以被放大或縮小。**

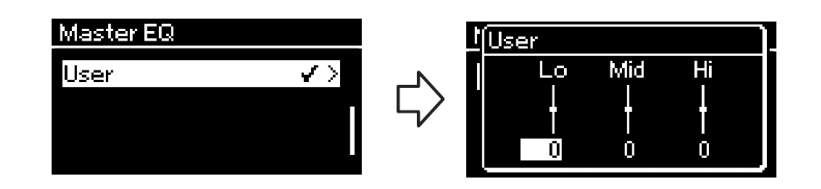

**2. 使用[]/[]按鈕選取頻段,然後使用[]/[]按鈕放大或縮小。** 如果要將設定重設至預設值,請同時按[▲]/[▼]按鈕。

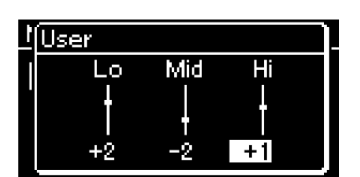

**3. <sup>按</sup>[EXIT]按鈕關閉「User (使用者)」畫面。**

**預設設定:**0 dB **設定範圍:**-6 dB – 0 – +6 dB

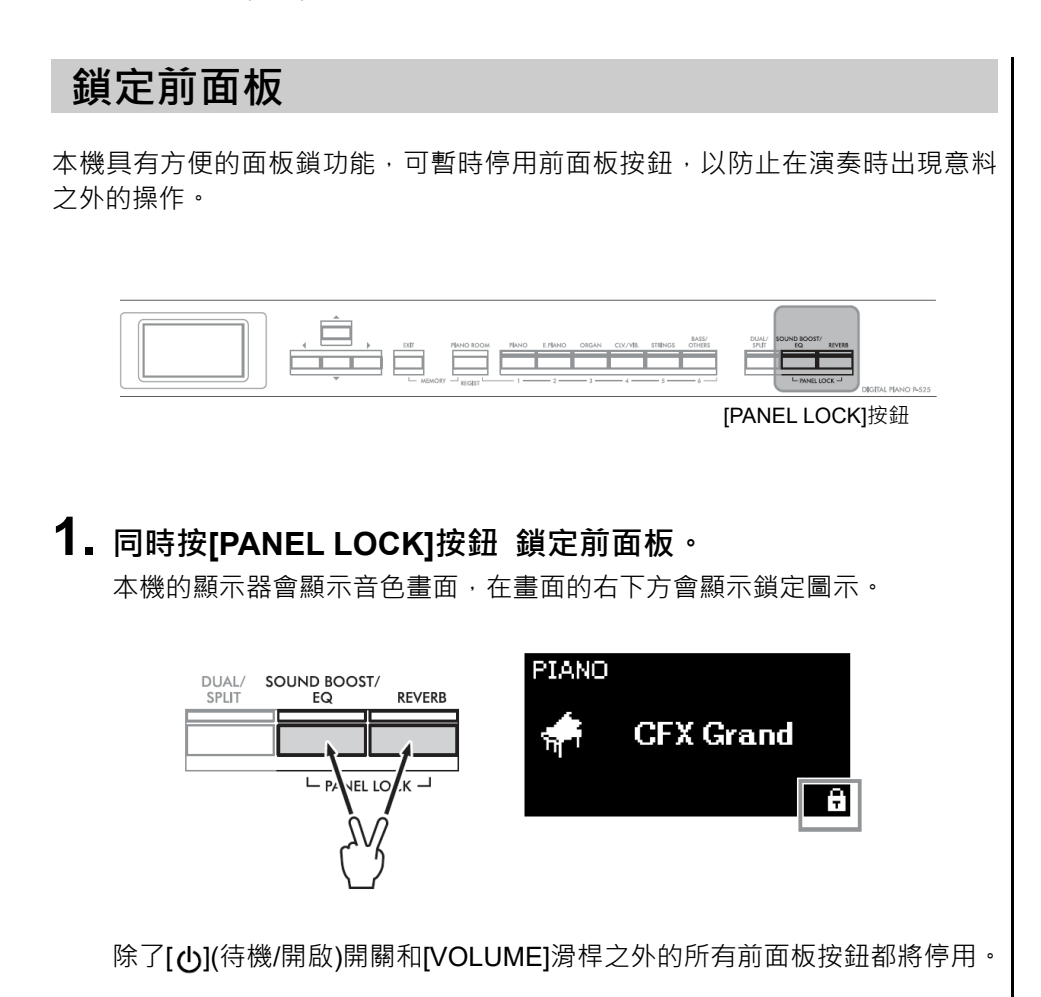

**2. 再次同時按[PANEL LOCK]按鈕將前面板解鎖。 註釋**

- 樂曲播放和錄製期間無法鎖定前 面板。
- 在播放節拍器、節奏和樂曲時,當 前面板被鎖定時,在面板解鎖之前 無法停止播放。
- 當前面板鎖定時, 無法使用 Aux 踏板功能在樂曲播放/暫停之間切 換(第 99 頁)。
- 即使前面板被鎖定,當自動關機功 能(第 13 頁)開啟時, 電源也會自 動關閉。

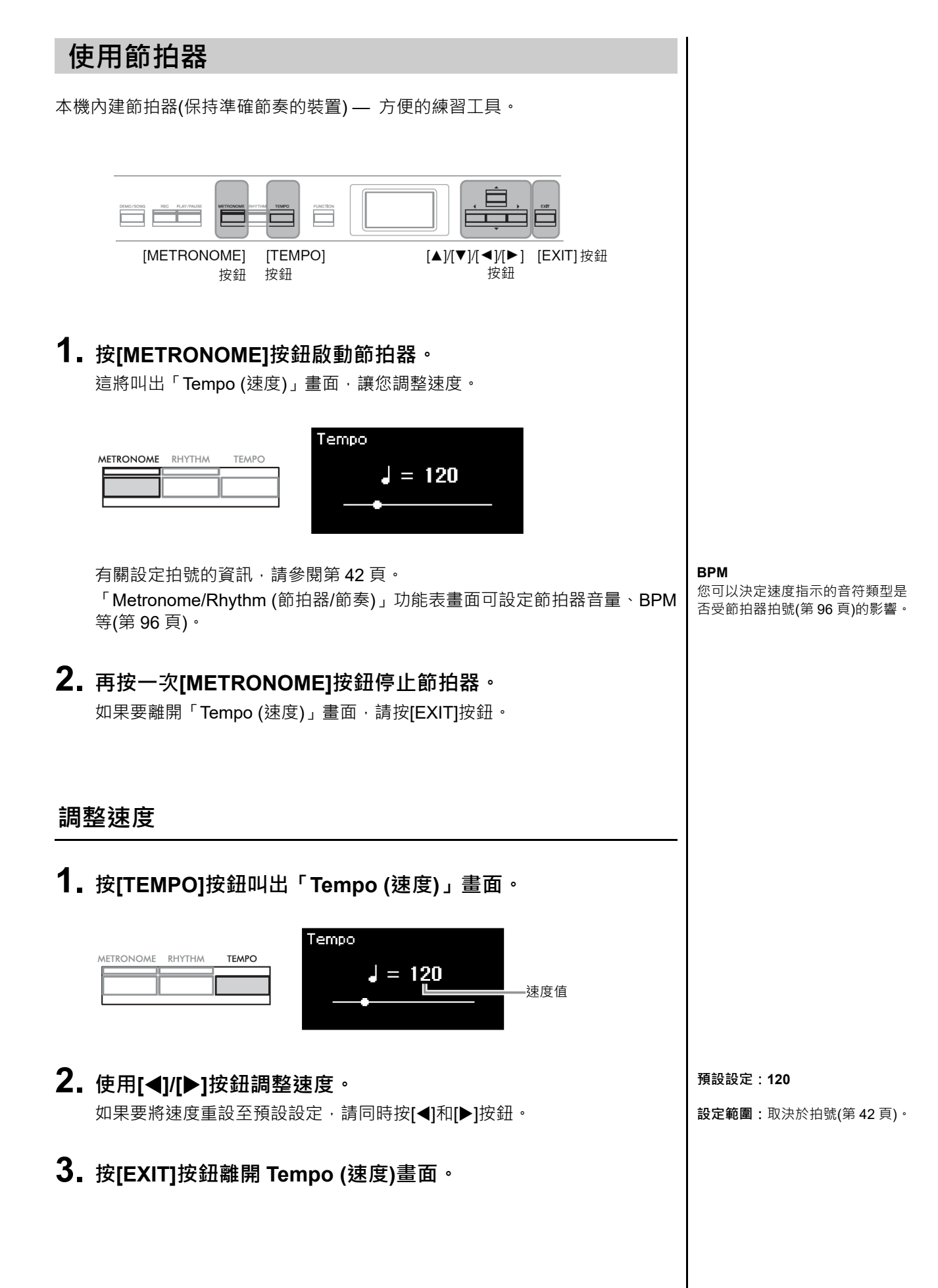

### **設定節拍器拍號**

**1. 重複按[MENU]按鈕叫出「Metronome/Rhythm (節拍器/節奏)」 功能表畫面。選取「Time Sig. (拍號)」,然後按[]按鈕。**

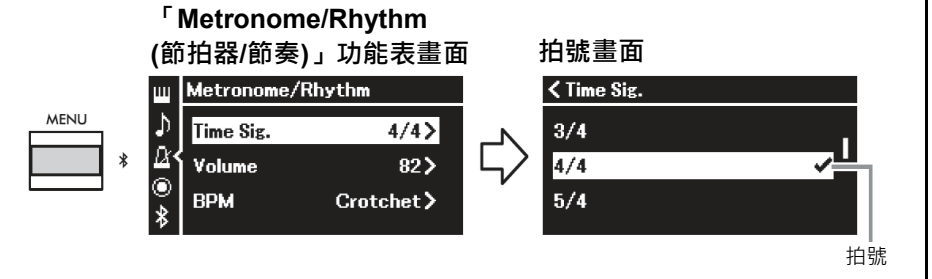

## **2. 使用[]/[]按鈕選取所需的拍號。**

**設定範圍:**2/2、3/2、1/4、2/4、3/4、4/4、5/4、6/4、7/4、3/8、6/8、7/8、 9/8、12/8

**預設設定:**4/4 (選取 MIDI 樂曲會將速度值變更為所選 MIDI 樂曲資料中指 定的速度值。)

#### **速度指示和設定範圍**

按[TEMPO]按鈕時,速度會顯示為「note type=xxx」(例如: J=120)。選取 拍號會如下變更可用的參數。

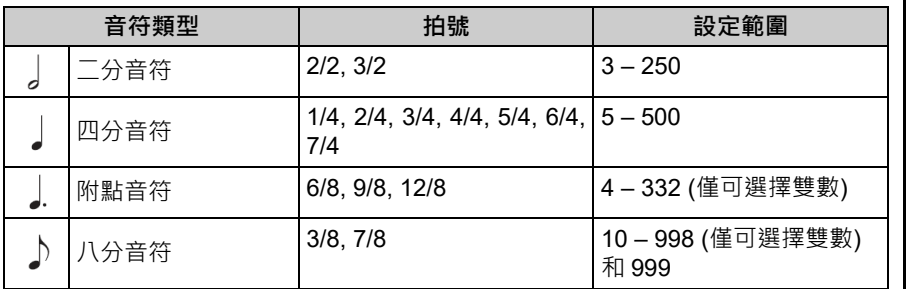

**音符類型** 一拍的長度

#### **節拍器詳細設定**

您可以從「Metronome/Rhythm (節 拍器/節奏)」功能表畫面設定節拍器 音量、BPM 等(第 96 頁)。

\* 當選取的 MIDI 樂曲速度值超過本機的設定範圍,將會變更為設定範圍內的數值。

\* 在「Metronome/Rhythm (節拍器/節奏)」功能表畫面中的「BPM」參數設定為「Crotchet」 時,無論拍號設定為何,音符類型都會固定為四分音符。

您可以根據所選的拍號,在每個小節的第一個節拍上播放帶有鈴聲的節拍器。 有關詳細資料,請參閱「Metronome/Rhythm (節拍器/節奏)」功能表中的「Bell (鈴聲)」(第 96 頁)。

## **3. <sup>按</sup>[EXIT]按鈕離開「Metronome/Rhythm (節拍器/節奏)」功能 表畫面。**

# **跟隨伴奏進行演奏**

您可以從各種音樂流派(例如流行音樂和爵士樂)中選取節奏,並與之一起演奏,請參閱第 105 頁的「節奏清單」。 本機的節奏是由鼓組和貝斯伴奏組成。

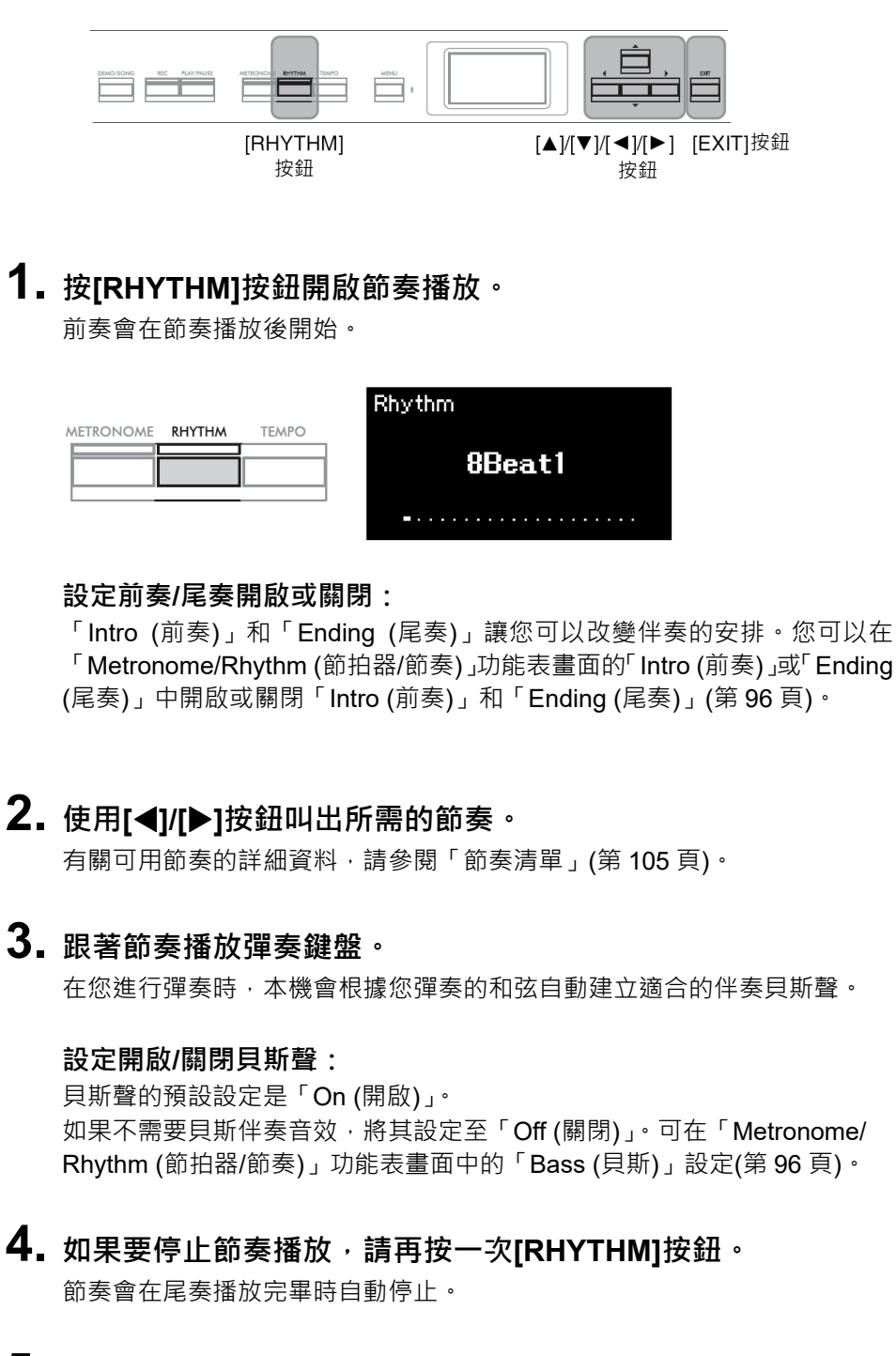

**5. <sup>按</sup>[EXIT]按鈕離開「Rhythm (節奏)」畫面。**

#### **關於節奏速度**

- 節奏速度與節拍器設定相同(第41 頁)。
- 即使已設定節奏速度,選取 MIDI 樂曲也會將速度值變更為所選 MIDI 樂曲資料中指定的速度值。
- 按[TEMPO]按鈕叫出「Tempo (速 度)」畫面變更節奏速度時,在節 奏播放期間,請按下[EXIT]按鈕即 可從「Tempo (速度)」畫面返回到 「Rhythm (節奏)」畫面。

#### **節奏詳細設定**

在「Metronome/Rhythm (節拍器/節 奏)」功能表畫面(第 96 頁),可以設 定詳細參數,例如:節奏音量和同步 開始,讓您僅需要按一個琴鍵即可開 始播放節奏。

#### **註釋**

無法在樂曲播放或錄製期間叫出 「Rhythm (節奏)」畫面。

#### **註釋**

- 部分安排可能不適用於此功能。
- 無法彈奏第 9、11 和 13 和弦。
- 有關和弦彈奏的詳細資料,請參閱 市售的和弦書籍。

# **彈奏和練習樂曲**

本機能夠播放預設樂曲、在本機錄製的樂曲,或是市售樂曲。除了聆聽這些樂曲外,您還可以在樂曲播放時彈奏 鍵盤。本機可以錄製和播放兩種類型的樂曲:MIDI 樂曲和音訊樂曲。

### **MIDI 樂曲**

MIDI 樂曲其實是根據彈奏鍵盤的資訊組成的,不是實際錄下音樂的聲音。這些演奏資訊包括哪些琴鍵被按下、 何時按下、以及按下的力度,就像樂譜上的音符記錄⼀樣。根據這些錄製的演奏資訊,音調產生器會輸出相對 應的聲音。MIDI 樂曲的資料量相對於音訊樂曲要小,而且可以輕鬆地調整聲音的各個方面,例如所使用的音色 等。

### **音訊樂曲**

音訊樂曲就是將實際演奏的聲音錄製下來。這種資料的錄製方式就跟錄音筆一樣。可以用隨身音樂播放器之類 的東西播放這些錄音,輕鬆將演奏分享給其他人。

MIDI 樂曲和音訊樂曲的功能有所不同。在這一篇裡,以下的圖示會告訴您這些解釋是適用於 MIDI 樂曲還是音 訊樂曲。

#### **範例: MIDI** Audio 表示該解釋僅適用於 MIDI 樂曲

本機可播放以下樂曲類型。

- 音色示範樂曲
- 預設樂曲: 50 首經典樂曲(「50 Classics」)
- 您自己錄製的樂曲(錄製說明請閱第 54 頁)
- 市售 MIDI 樂曲資料:SMF (標準 MIDI 檔案) 本機能夠播放的單首 MIDI 樂曲最大容量為約 500 KB。
- 市售音訊樂曲資料:Wav (副檔名為.wav 以 44.1 kHz 採樣比、解析度 16-bit、立體聲、最長 80 分鐘)

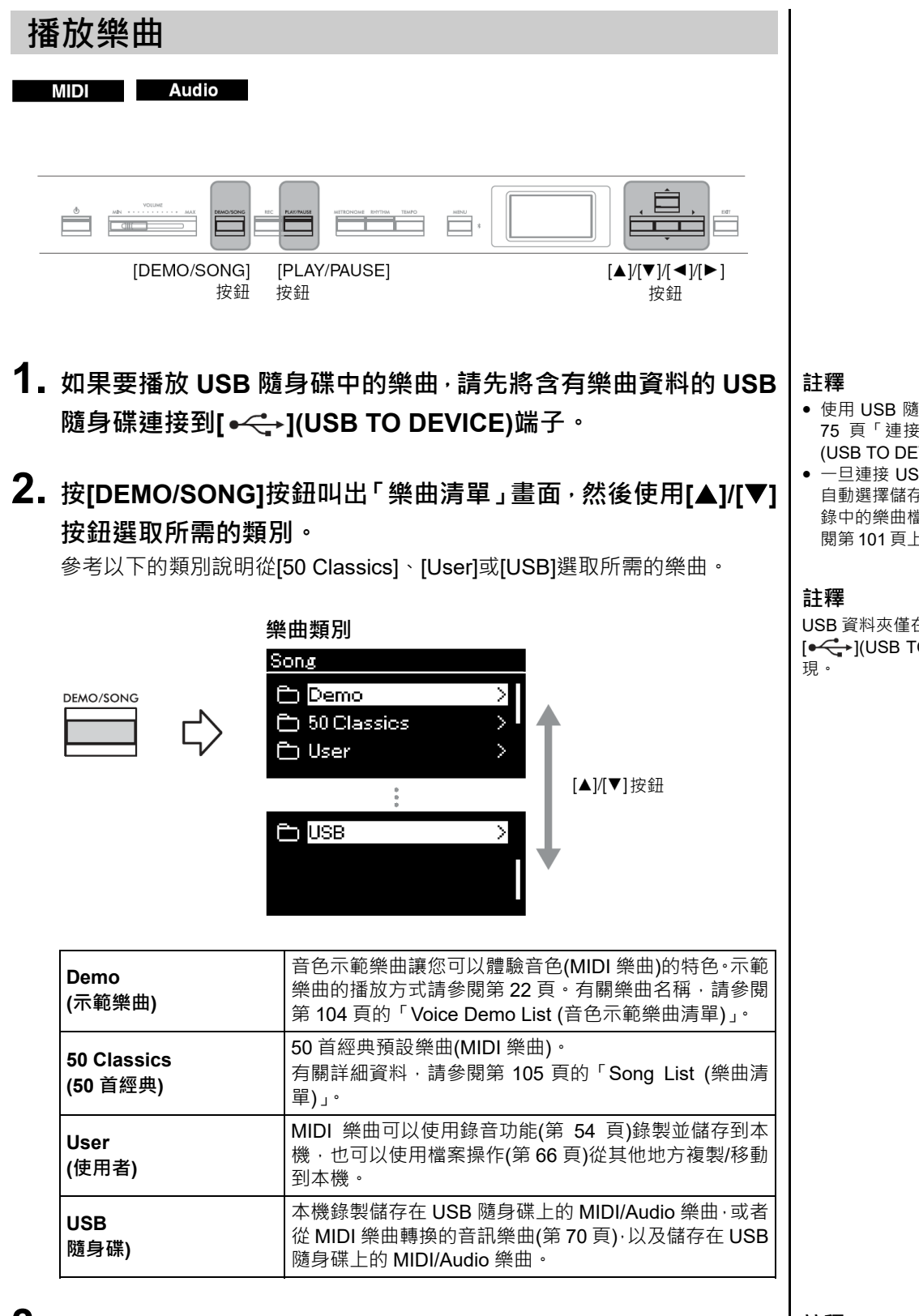

## **3. <sup>按</sup>[]按鈕顯示指定類別中的樂曲,然後使用[]/[]按鈕選取所 需的樂曲。**

選取「User (使用者)」或「USB (隨身碟)」類別後,樂曲名稱的左邊會顯示 指示樂曲類型的圖示。

- 使用 USB 隨身碟前, 務必閣讀第 75 頁「連接 USB 裝置([→<
<del>←</del>] (USB TO DEVICE)端子)」。
- <sub>.</sub><br>一旦連接 USB 隨身碟・本機可以 自動選擇儲存在 USB 隨身碟根目 錄中的樂曲檔案。有關說明,請參 閱第 101 頁上的「USB 自動載入」。

USB 資料夾僅在 USB 隨身碟連接到 [ $\leftarrow$ ](USB TO DEVICE)端子時出

**註釋** 按[◀]按鈕返回類別/資料夾。

#### **註釋**

資料夾中沒有資料時,畫面會顯示 「NoSong」。

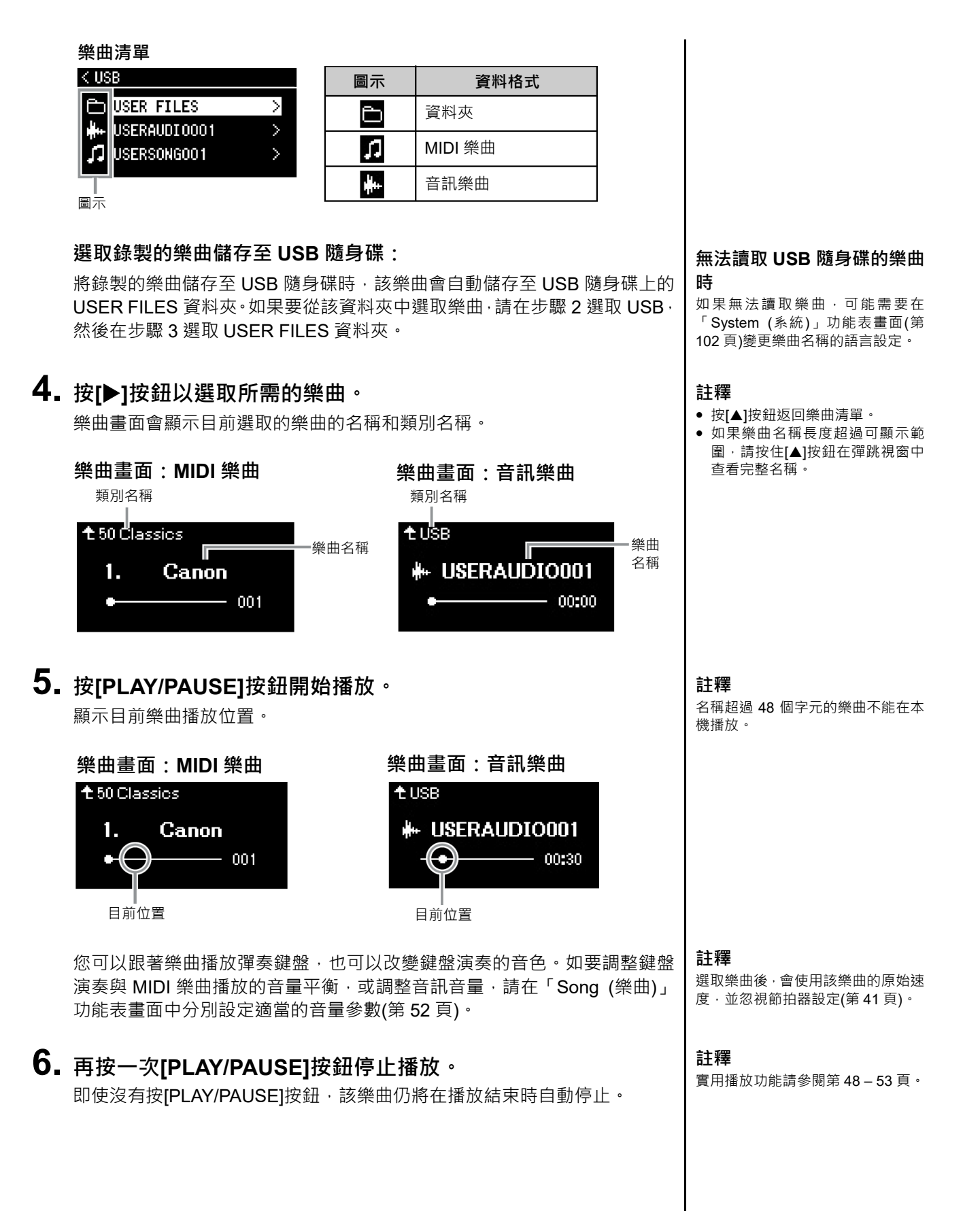

### **回放/快轉/回到樂曲開頭**

### **回放/快轉**

在樂曲畫面顯示時,使用[◀]和[▶]按鈕前後移動樂曲(以小節或秒為單位)。

## **樂曲畫面:MIDI 樂曲 樂曲畫面:音訊樂曲** <sup>+</sup> 50 Classics 1. Canon 016

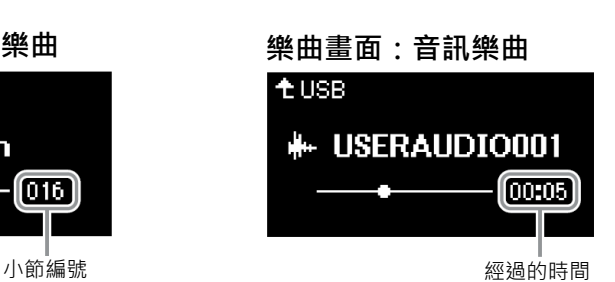

按住其中一個按鈕會持續不斷地向後或向前滾動。

### **回到樂曲開頭**

同時按[◀]和[▶]按鈕返回樂曲開頭。

## **調整速度**

樂曲播放速度可以調整。

## **1. <sup>按</sup>[TEMPO]按鈕叫出「Tempo (速度)」畫面。**

如果是 MIDI 樂曲,請在樂曲播放時或樂曲畫面顯示時按[TEMPO]按鈕。如 果是音訊樂曲,請在樂曲播放時按[TEMPO]按鈕。

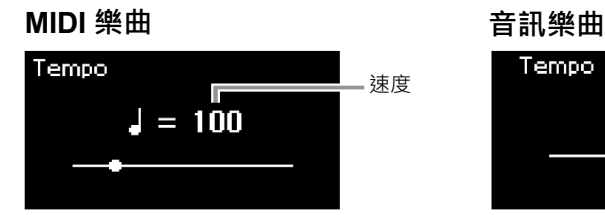

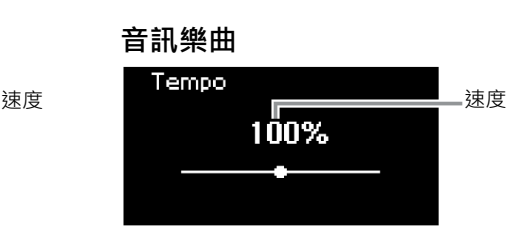

## **2. 使用[]/[]按鈕變更速度值。**

同時按[◀]和[▶]按鈕即可回到目前樂曲的原始速度。

### **MIDI 樂曲**

速度範圍取決於所選 MIDI 樂曲的拍號。根據拍號,可用的設定值只能包含雙 數(2的倍數)。有關更多資訊,請參閱第42頁。

### **音訊樂曲**

速度範圍介於 75% – 125%之間。原始速度值是 100%。數值愈高速度也愈 快。

**3. <sup>按</sup>[EXIT]按鈕離開「Tempo (速度)」畫面。**

#### **註釋**

變更音訊樂曲的速度可能會變更其 音調特性。

## **播放單⼀聲部 — 聲部取消功能(MIDI 樂曲)**

#### **MIDI** Audio

有些 MIDI 樂曲(例如預設樂曲)被分為右手和左手聲部。在使用這類的樂曲資料 時,可以只開啟右手聲部練習左手或只開啟左手聲部練習右手,這樣就可以分開 練習各聲部,用更簡單的方法熟習困難的曲目。

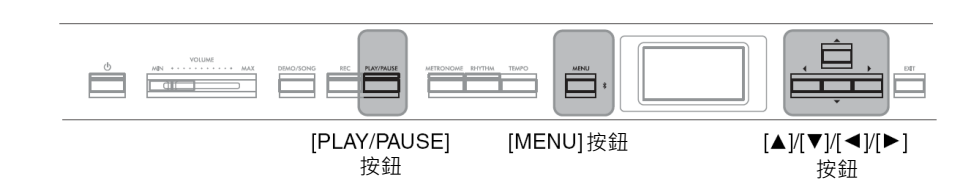

**1. 選取要練習的樂曲。** 有關說明,請參閱第 45 頁。建議選取樂曲類別「50 Classics」。

## **2. 選取要練習的聲部。**

重複按[MENU]按鈕叫出「Song (樂曲)」功能表書面,然後如下圖所示選取 每個畫面中的反白項目。

在「L/R (左/右)」畫面中選取要將其靜音的聲部(音軌)以進行練習。選取「R (右)」以練習右手聲部,或「L (左)」以練習左手聲部。

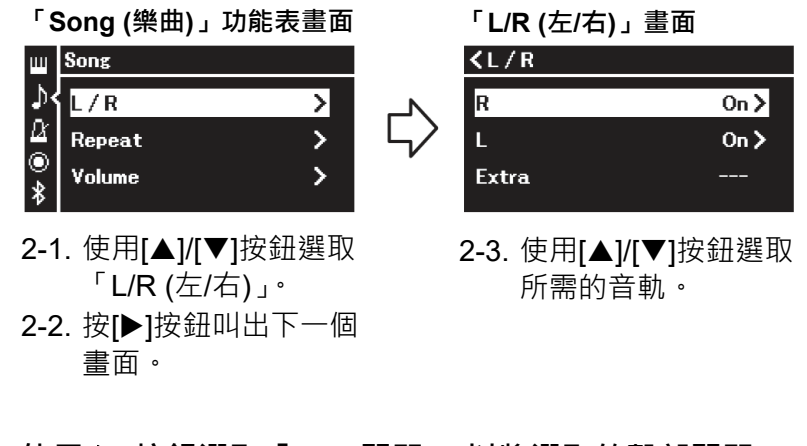

**3. 使用[]按鈕選取「Off (關閉)」以將選取的聲部關閉。**

## **4. <sup>按</sup>[PLAY/PAUSE]按鈕開始播放。**

播放和練習剛剛靜音的聲部。

**5. 再按⼀次[PLAY/PAUSE]按鈕停止播放。** 即使沒有按[PLAY/PAUSE]按鈕,該樂曲仍將在播放結束時自動停止。

#### **註釋**

在「50 Classics」中的某些樂曲是雙 人演奏樂曲。有關雙人演奏樂曲聲部 分配,請參閱第 105 頁。

#### **註釋**

- 即使在播放時也可以開啟或關閉 聲部。
- 通常音軌 1 被指定至「R (右)」,音 軌 2 被指定至「L (左)」,而音軌 3 – 16 指定為 「Extra (其他)」。然而, 這些指定內容可能會因特定樂曲 而異。被指定到「Extra (其他)」 的音軌無法單獨開啟或關閉。
- 選取其他 MIDI 樂曲時, 兩個聲部 都會自動開啟。

## **重複播放樂曲**

有三個重複項目,如下所示,用來重複練習困難的樂段會非常方便。如果要練習 MIDI 樂曲中的困難樂段,可將此功能搭配上述的「Part Cancel (聲部取消)」功能 使用。

- AB 重複 .......... 重複播放選取之 MIDI 樂曲的指定範圍。
- **樂段重複** ......... 重複播放包含樂段標記之 MIDI 樂曲中的樂段。
- **樂曲重複** ......... 重複播放 MIDI/Audio 樂曲, 或依序或隨機重複播放儲存在選 取類別(資料夾)中的所有 MIDI/音訊樂曲。

此處說明僅適用於「AB 重複」和「樂曲重複」。有關「樂段重複」,請參閱第 93 頁。

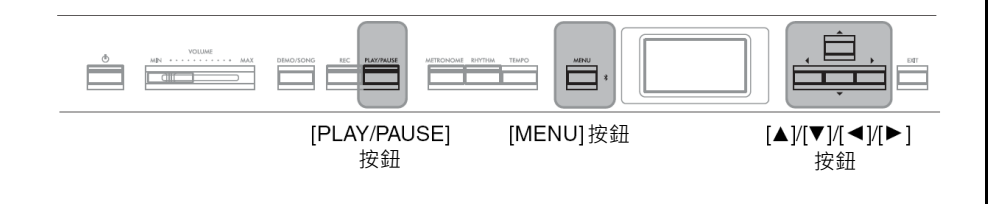

**1. 選取要播放的樂曲。**

有關說明,請參閱第 45 頁。

**2. 叫出「Repeat (重複)」畫面。**

重複按[MENU]按鈕叫出「Song (樂曲)」功能表畫面。選取「Repeat (重複)」, 然後按[▶]按鈕。

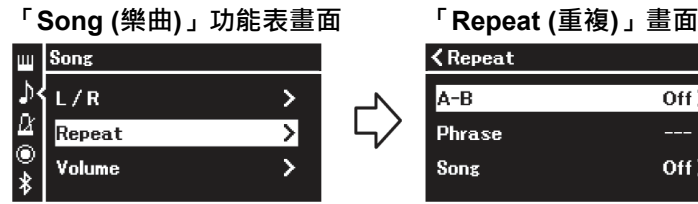

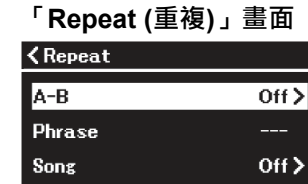

## **3. 在「Repeat (重複)」畫面中,使用[]/[]按鈕選取所需的項目,**

### **然後按[]按鈕。**

如果是 AB 重複,請選取「A–B」、樂段重複選取「Phrase (樂段)」或樂曲重 複選取「Song (樂曲)」。

### **4. 在適當的設定畫面進行設定。**

- AB 重複 ............. 參閱第 50 頁。
- **樂段重複**............ 參閱第 93 頁(「Repeat (重複)」中的「Phrase (樂段)」 一節)。
- 樂曲重複............. 參閱第 51 頁。

#### **樂段標記**

某些 MIDI 樂曲資料中的預編程標 記,用於指定樂曲中的特定位置。

### **AB 重複設定**

MIDI Audio

有關基本操作的資訊,請參閱第 49 頁。從該頁的第 4 步驟繼續,遵循以下程序。

**4-1. 按[PLAY/PAUSE]按鈕開始樂曲播放。**

**4-2. 在反覆播放的範圍起點(A)按[]按鈕。**

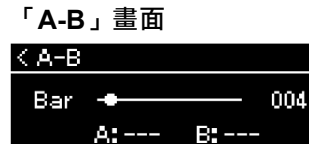

#### **指定樂曲的開始為起點 A**

在開始播放前指定起點 A,然後開始播放並指定終點 B。

 $SetA$ 

## **4-3. 在終點(B)再按⼀次[]按鈕。**

在自動引導後(幫助您進入該樂段),從 A 點到 B 點的範圍將被反覆播放。

#### **指定樂曲結尾為終點 B**

僅指定起點 A 就會讓樂曲反覆從起點 A 播放至結尾處(視為終點 B)。

**5. 如果要關閉重複功能,請在「Repeat Off (重複關閉)」反白時 按[]按鈕,或選取其他樂曲。**

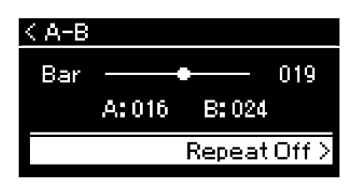

#### **註釋**

- 您還可以透過以下程序指定重複範 圍。
- 1 使用[▲]按鈕反白小節編號,然後 使用[◀]/[▶]按鈕將樂曲快轉至起 點A。
- 2 使用[▼]按鈕反白「Set A (設定 A)」,然後按[▶]按鈕。 在指定起點A後會叫出指定終點B 的畫面。
- 3 用指定起點 A 的相同方式指定終 點 B。

### **樂曲重複設定**

**Audio MIDI** 

有關基本操作的資訊,請參閱第 49 頁。從該頁的第 4 步驟繼續,遵循以下程序。

## **4-1. 使用[]/[]按鈕在設定畫面上選取所需的重複類型。**

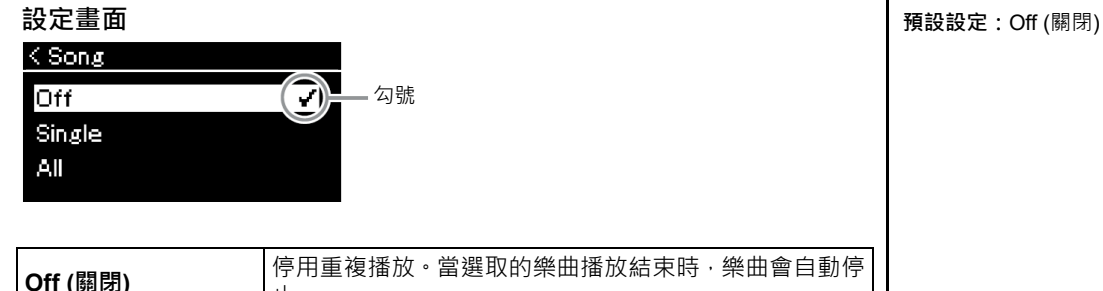

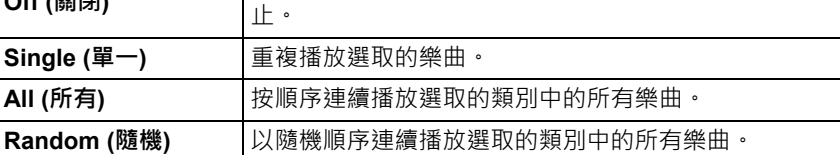

## **4-2. 按[PLAY/PAUSE]按鈕開始重複播放。**

樂曲畫面顯示對應至每個重複設定的圖示。

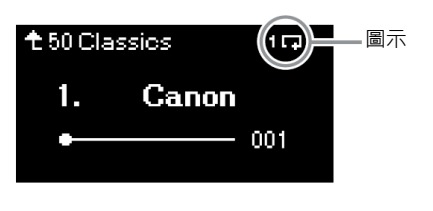

重複設定開啟時,樂曲畫面的右上角顯示 【■ (Single)、 ■ (All)或 ■ (Random)。

**5. 如果要關閉重複功能,請再按⼀次[PLAY/PAUSE]按鈕停止播 放,然後在步驟 4-1 選取「Off (關閉)」。**

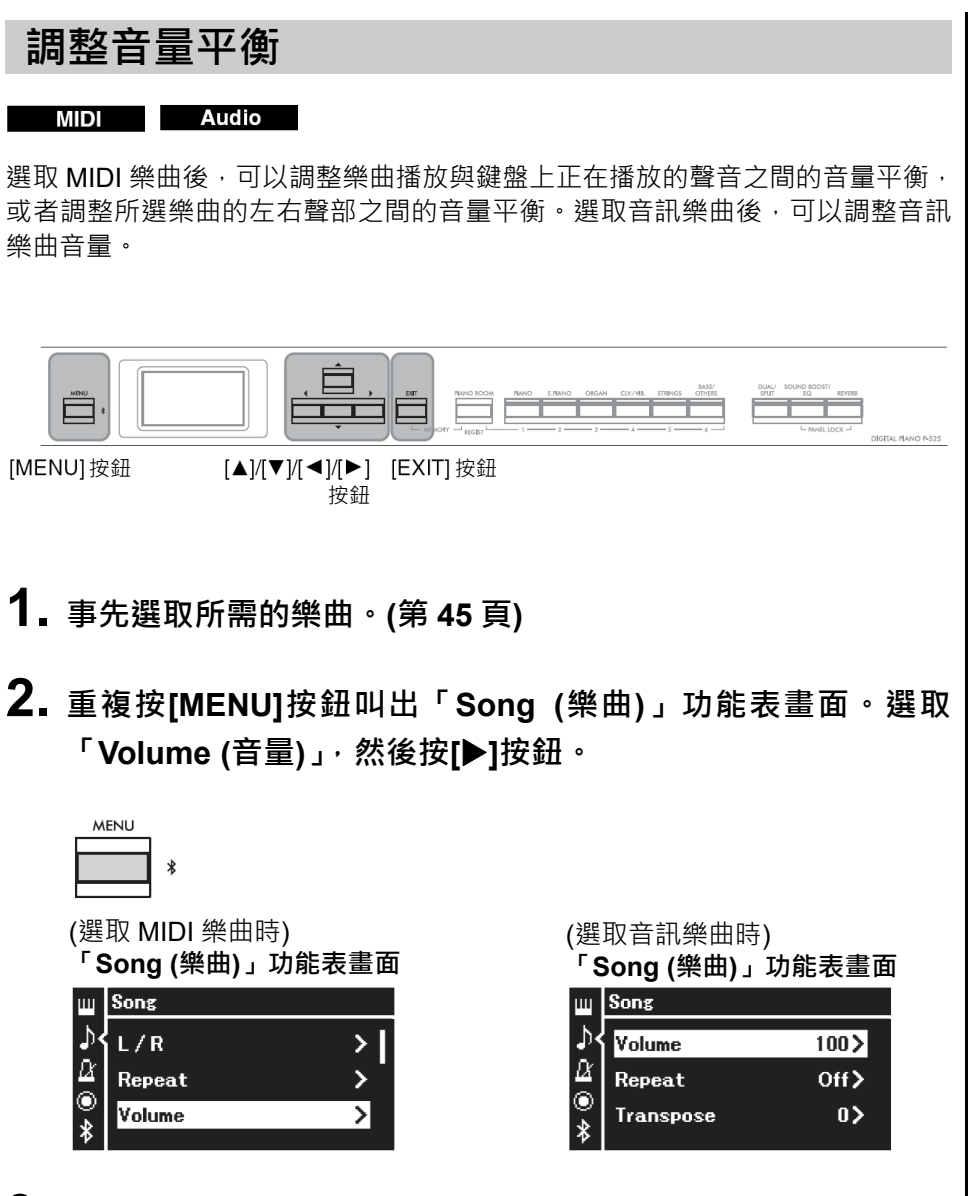

**3. 選取 MIDI 樂曲後,使用[]/[]按鈕選取「Song – Keyboard (樂曲 – 鍵盤)」或「Song L – R (樂曲左 – 右)」,然後按[] 按鈕叫出設定畫面。**

**註釋**

有些市售音樂資料音量非常大,當您 使用這類資料(MIDI 樂曲)時,請調整 「Song - Keyboard (樂曲 - 鍵盤)」 設定。

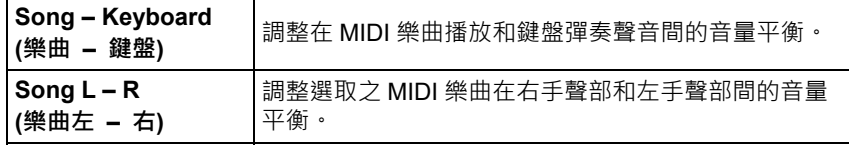

**選取音訊樂曲後,使用[]/[]按鈕設定音訊播放音量。設定音 量值後,前往步驟 5。**

(選取 MIDI 樂曲時) (選取音訊樂曲時)

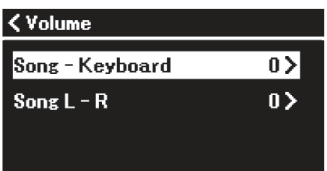

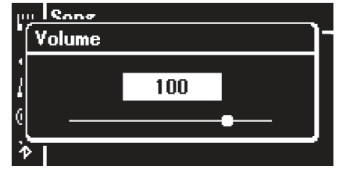

## **4. 使用[]/[]按鈕調整音量平衡。**

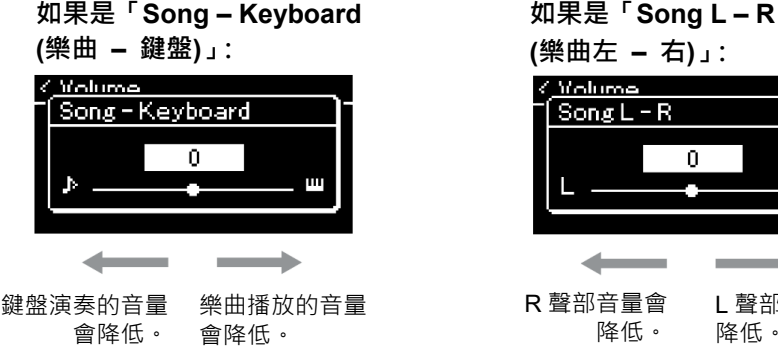

**5. <sup>按</sup>[EXIT]按鈕兩次離開「Song (樂曲)」功能表畫面。**

選取其他 MIDI 樂曲時, 「Song L – R (樂曲左 – 右)」的設定會回到其預設 值。至於「Song – Keyboard (樂曲 – 鍵盤)」和音訊音量, 在選取其他樂曲 **Song – Keyboard (樂曲 – 鍵盤) 預設設定:**0  **設定範圍:**Key+64 – 0 – Song+64

**Song L – R (樂曲左 – 右) 預設設定:**0 **設定範圍:**L+64 – 0 – R+64

**註釋**

L 聲部音量會 降低。

R

 $\overline{0}$ 

即便電源關閉,選取的「Song -Keyboard (樂曲 – 鍵盤)」參數仍會 被保留(備份設定)。請確保不要將音 量設定為最低, 否則將不會播放鍵盤 聲音或樂曲聲音。您也可以改變是否 要保留所選參數,有關詳細資料,請 參閱第 85 頁的「備份設定」。

**實用播放功能**

時不會重設數值。

**MIDI Audio** 

### **使用踏板開始/暫停播放**

可以將樂曲播放/暫停功能(與前面板上的[PLAY/PAUSE]按鈕功能相同)指派給隨 附的腳踏板或連接到[AUX PEDAL]插孔的腳踏開關,或連接到[PEDAL UNIT]插孔 的踏板組件的中央或左踏板。重複按[MENU]按鈕叫出「System (系統)」功能表畫 面,然後選取[Pedal] → [Play/Pause]進行指派。

如果演奏期間雙手無法離開鍵盤,可使用踏板來操作開始或停止播放。

### **樂曲移調**

您可以按半音間隔向上或向下移動樂曲播放的音高。您可以透過「Song (樂曲)」 功能表畫面變更設定:重複按[MENU]按鈕叫出「Song (樂曲)」功能表畫面 → 「Transpose (移調)」(第 93 頁)。

#### **註釋**

從外接裝置輸入的音訊聲音(第 54 頁)不能移調。

# **錄製演奏**

本機可使用以下兩種方法錄製演奏。

#### ● MIDI 錄音 ■ MIDI

使用此方法可將演奏錄製為 SMF (格式 0) MIDI 檔案並儲存到本機或 USB 隨身碟。如果想要重新錄製特定樂段或 編輯音色等參數,請使用此方法。您也可以將演奏逐一錄製到各別音軌。由於 MIDI 樂曲在錄製後可以轉換成音訊 樂曲(第 70 頁) · 您可以使用 MIDI 錄製(使用過錄和多重聲部)先建立您無法現場演奏的複雜編曲 · 然後將其轉換為 音訊樂曲。本機允許您為每首樂曲錄製大約 500 KB 的資料。

### ● 音訊錄音 Audio

使用此方法,錄製的演奏將作為音訊檔儲存到 USB 隨身碟中。錄製是在不指定錄製聲部的情況下完成的。由於是 以標準 CD 品質解析度的立體聲 WAV 格式儲存(44.1 kHz/16 位元),您可以透過電腦傳輸並以便攜式音樂播放器 上播放。由於還錄製了來自外接裝置的音訊輸入\*,所以您可以將鍵盤演奏和連接的音訊裝置、電腦、智慧型裝置 等的演奏聲音一同錄製。本機允許您單次錄製長達 80 分鐘的樂曲。

\* 音訊聲音輸入(音訊輸入聲音):

這是指透過[AUX IN]插孔、[USB TO HOST]端子、無線 LAN 或藍牙將本機連接到裝置時,從電腦或智慧型裝置等外接裝置傳送到本機的音 訊資料。有關這些裝置的連接資訊,請參閱第 74 頁的「連接其他裝置」一節。

有關 MIDI 樂曲和音訊樂曲之間的詳細差異,請參閱第 44 頁。

### **錄製方法**

本節包含以下四種方法。請注意,創造的資料格式會因使用的方法而不同,可能 是 MIDI 或音訊。

 **快速 MIDI 錄製 ...................................................... 第 55 頁** 這是最快速的錄製方法。您的演奏將會被錄製並儲存到本機內建記憶體的「User (使用者)」類別(第 45 頁)。

 **MIDI 錄製 — 獨立聲軌 ......................................... 第 57 頁** 此方法可以分別對右手、左手和額外聲部進行錄製。由於您可以在播放右手聲部 的同時錄製左手聲部,因此這對於錄製二重唱的兩個聲部很有用。由於您最多可 以單獨錄製 16 個聲部,因此可以逐個錄製每個樂器聲部的演奏,並創作完全編排 的樂曲。

 **將 MIDI 錄製到 USB 隨身碟 .................................. 第 59 頁** 想要覆蓋 USB 隨身碟中已錄製的 MIDI 樂曲或在 USB 隨身碟上創作新的 MIDI 樂 曲時,請使用此方法。

 **將音訊錄製到 USB 隨身碟 .................................... 第 61 頁** 此方法可讓您將演奏作為音訊資料記錄到連接到[•<→I(USB TO DEVICE)端子的 USB 隨身碟。

#### **註釋**

您可以重新錄製特定範圍的 MIDI 樂 曲,或更改錄製樂曲的速度或聲音。 有關詳細資料,請參閱「其他錄製技 術」(第 62 頁)。

## **快速 MIDI 錄音**

#### **MIDI**

這是最快速的錄製方法。

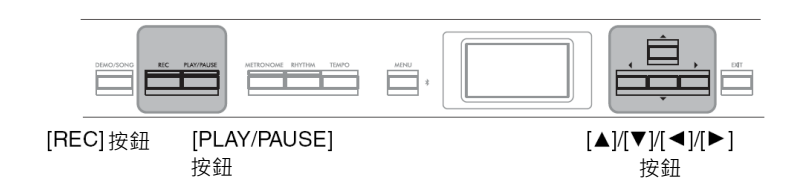

## **1. 進行音色選取和拍號等必要設定。**

有關如何選取音色,請參閱第 20 頁。

在開始錄製操作之前,請視需要開啟或關閉 Dual (音色重疊)/Split (音色分割)/ Duo (雙人演奏),並視需要選取 Reverb (殘響)/Chorus (合音效果)/Effect (效 果)類型。

由於您也可以在錄製時使用節拍器/節奏,因此請在開始錄製前設定節拍器/ 節奏(第 41 頁)的速度和拍號。

## **2. <sup>按</sup>[REC]按鈕準備錄製。**

自動設定⼀首用於錄製的空白樂曲。

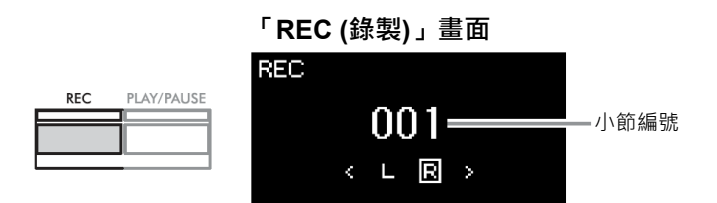

[PLAY/PAUSE]按鈕將以目前速度閃爍。 如果要離開錄製模式,請再按一次[REC]按鈕。

## **3. 彈奏鍵盤開始錄音。**

當您希望在樂曲開頭錄製空白樂段時,請按[PLAY/PAUSE]按鈕開始錄製。

#### **「REC (錄製)」畫面(錄製期間)**

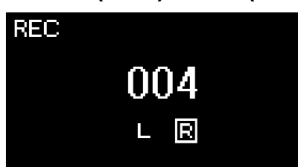

**4. 完成演奏後,再次按[REC]按鈕停止錄製。** 此操作會離開錄製模式,並叫出畫面以儲存錄製的演奏資料。

#### **註釋**

如果您想分別錄製左手和右手聲 部,請參閱「MIDI 錄製—獨立聲部」 (第 57 頁),因為這裡的錄製方法會假 設左聲部和右聲部都同時錄製。

#### **註釋**

- 您可以在錄製時使用節拍器/節 奏。
- 雖然無法錄製節拍器聲音,但可以 錄製節奏聲音。 確保在開始節奏播放之前進入錄

製模式,因為在節奏播放期間進入 錄製模式會停止播放。

- 「Song Keyboard (樂曲 鍵 盤)」音量平衡不會被錄製(第 52 頁)。
- 使用 MIDI 綠製, 演奏將被錄製到 音軌 1 · 但是 · 在 Dual (音色重疊)/ Split (音色分割)/Duo (雙人演奏) 模式下,指派給錄製的音軌和實際 用於錄製的音軌是不同的。有關詳 細資料,請參閱第 57 頁「指派錄 製音軌」。

#### **註釋**

按住[REC]按鈕一秒鐘將叫出列出錄 製目標樂曲的畫面。此時,選取「New Song (新樂曲)」然後按[▶]按鈕。有 關詳細資料,請參閱第 60 頁的表格。

#### **註釋**

EEEE

- 選取節奏(第 43 頁)後, 請按 [RHYTHM]按鈕同時開始播放節 奏和進行 MIDI 錄製。
- 您可視需要變更音色,開啟 Dual (音色重疊)/Split (音色分割)或恢 復註冊到註冊記憶體的設定。

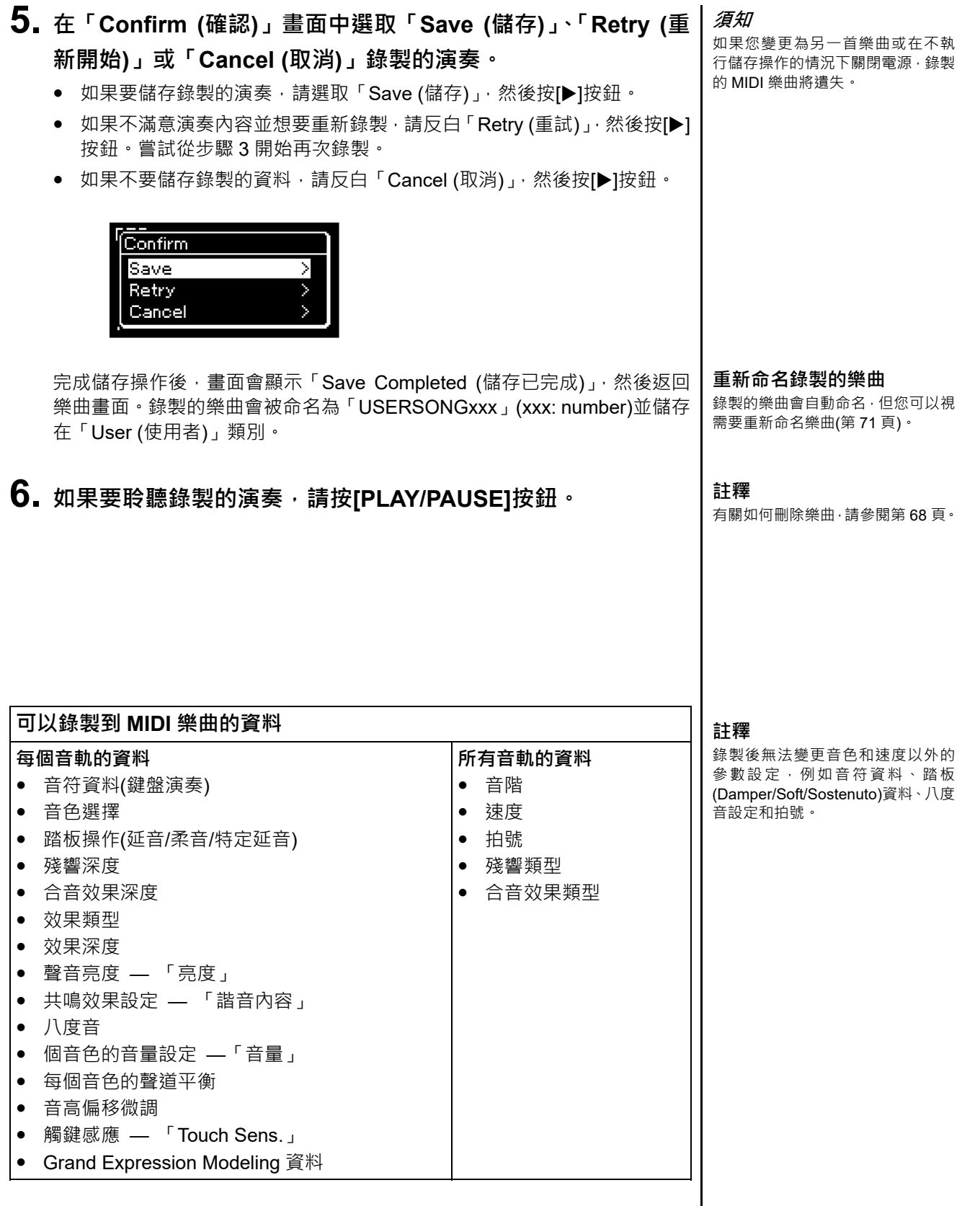

P-525 使用說明書 **57**

## **MIDI 錄製 — 獨立聲軌**

#### **MIDI**

使用 MIDI 錄製時,您可以逐一彈奏每一個音軌以創作由 16 個音軌組成的 MIDI 樂曲。例如,在錄製鋼琴樂曲時,可以將右手聲部錄製到音軌 1,然後將左手聲部 錄製到音軌 2,從而創作出很難完整用雙手現場演奏的一首完整樂曲。例如,要錄 製含節奏播放的演奏,請錄製節奏播放,然後在聆聽已錄製的節奏播放的同時, 將旋律錄製到音軌 1。這樣就可以創作一首很難、甚至無法在現場完整彈奏的樂曲。

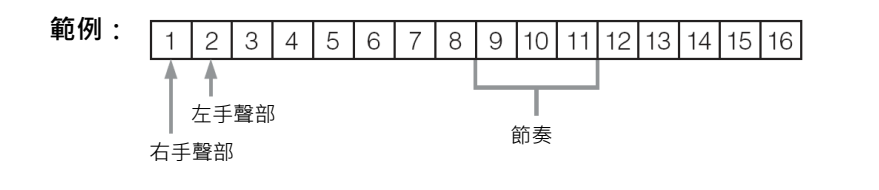

**當您想要在已錄製的 MIDI 樂曲中錄製新音軌時:**

- **執行與「快速 MIDI 錄音」(第 55 頁)中的步驟 1 相同的操作。**
- **選取目標 MIDI 樂曲(第 45 頁的步驟 1–4)。**
- **按住[REC]按鈕⼀秒,叫出列出錄製目標樂曲的畫面(第 59 頁)。**
- **選取第 4 個項目(選取的 MIDI 樂曲),按[]按鈕,然後前往本頁的步驟 2。**
- **1. 執行與第 <sup>55</sup> 頁的步驟 <sup>1</sup> 和步驟 <sup>2</sup> 相同的操作,進入選取新的空 白樂曲的錄製模式。**

## **2. 使用[]/[]按鈕選取錄製音軌。**

節奏不能新增到錄製的樂曲中。當您想要錄製節奏時,請確保先播放要錄製 的節奏。

要錄製右手聲部時,反白「R(右)」(音軌 1)。要錄製左手聲部時,反白「L(左)」 (音軌 2)。或者要將自己的演奏錄製到音軌 3 – 16 時, 請重複按[◀]/[▶]按鈕 叫出所需的音軌。

如果節奏播放先於其他音軌錄製,則會自動錄製到音軌 9 - 11 其中一個音軌 (或所有三個音軌)。 如果是這種情況,請在這些音軌之外的任何音軌中,選 取要錄製的音軌。

#### **註釋**

如果您想將演奏錄製到 USB 隨身碟 或想將錄製新增到 USB 隨身碟的 MIDI 樂曲中,請參閱「將 MIDI 錄製 到 USB 隨身碟」(第 59 頁)。

**指派錄製音軌**

- 錄製節奏時,您無法自由選取所需 的音軌。節奏會被錄製到音軌 9 – 11。
- 當 Dual (音色重疊)/Split (音色分 割)/Duo (雙人演奏)開啟時,只有 R1 音色演奏會錄製到所選音軌 中,R2 音色演奏將錄製到音軌編 號為 6 加所選音軌, Split (音色分 割)/Duo (雙人演奏)的 L 音色演奏 將錄製到音軌編號為 3 加上所選 音軌。

節奏播放將錄製到音軌 9 – 11。

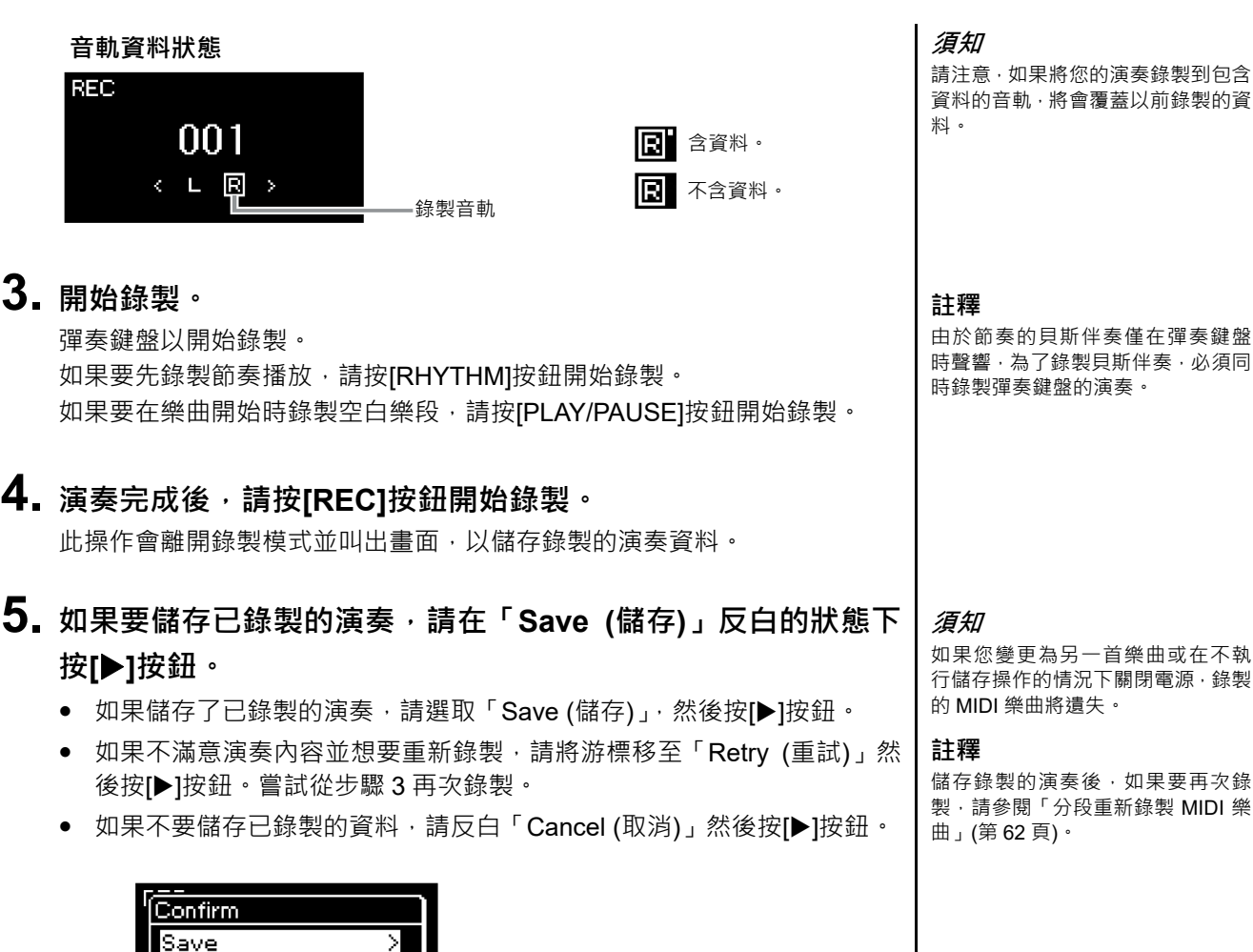

完成儲存操作後,畫面會顯示「Save Completed (儲存已完成)」,然後返回 **重新命名錄製的樂曲**

錄製的樂曲會自動命名,但您可以視 需要重新命名樂曲(第 71 頁)。

# **6. 如果要聆聽錄製的演奏,請按[PLAY/PAUSE]按鈕。**

在「User (使用者)」類別。

Retry Cancel

樂曲畫面。錄製的樂曲會被命名為「USERSONGxxx」(xxx: number)並儲存

**註釋**

有關在樂曲播放期間回放、快進和回 到樂曲開頭的說明,請參閱第 47 頁。

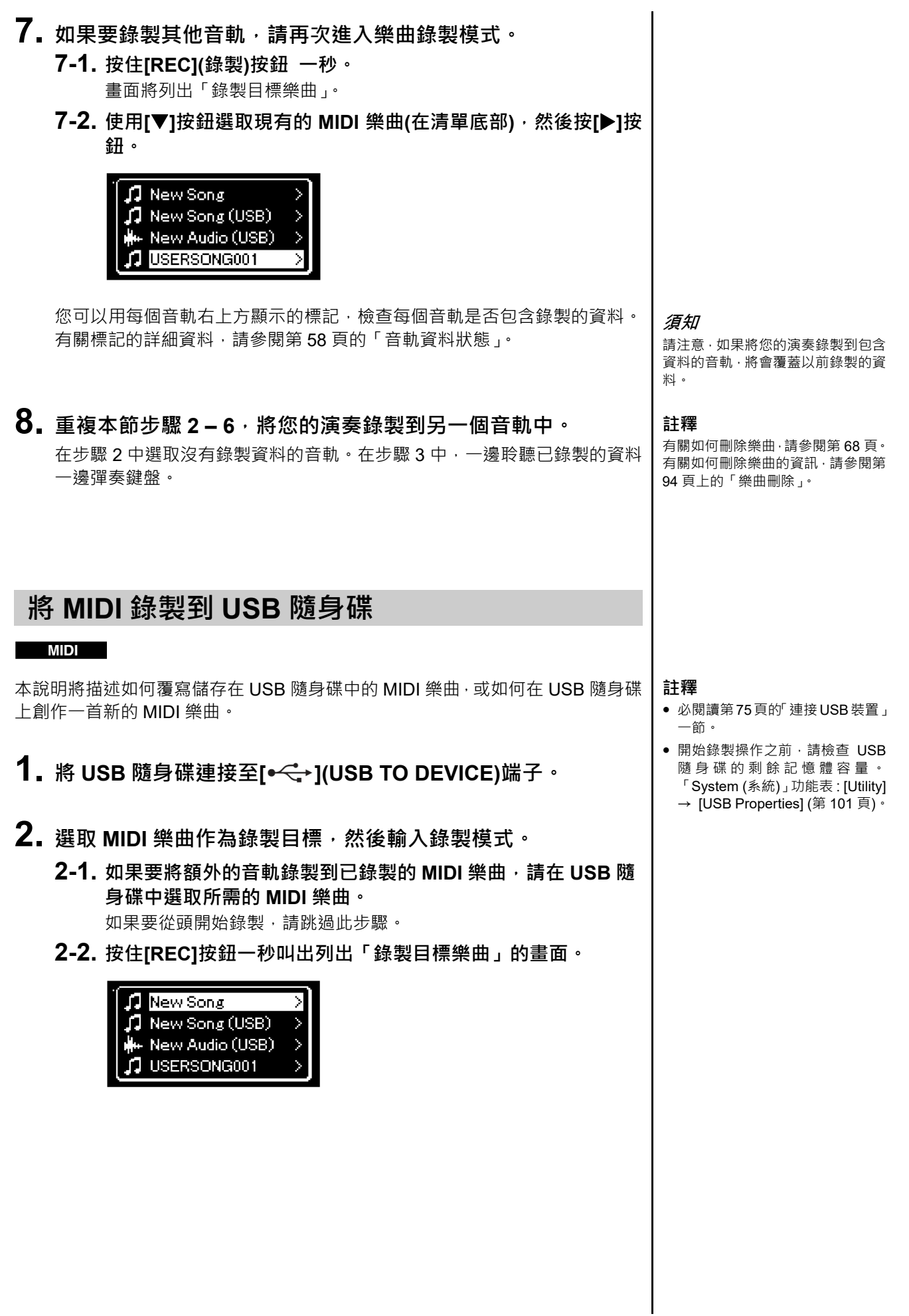

### **2-3. 從「錄製目標樂曲」中選取「New Song (USB)新樂曲(USB)」 或使用[]/[]按鈕在步驟 2-1 選取的 MIDI 樂曲(下方第四個項 目),然後按[]按鈕進入錄製模式。**

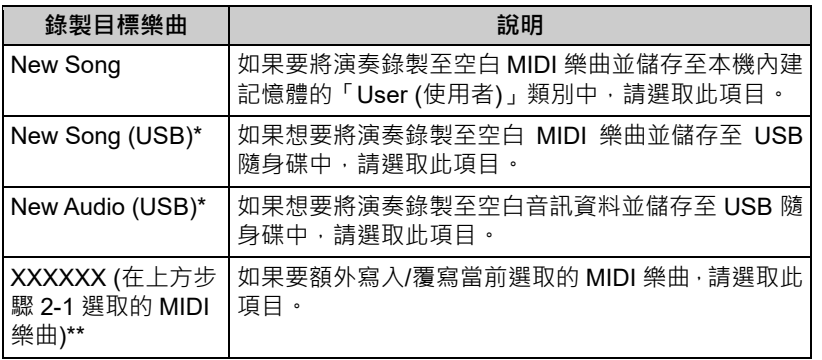

\* 僅可在 USB 隨身碟連接至[ •<del><</del>->](USB TO DEVICE)端子時選取。

\*\* 如果在上方步驟 2-1 未選取已錄製的 MIDI 樂曲、或在步驟 2-1 已選取一首內建樂曲 · 則不會顯示此項目。

- **3. 執行錄製操作,然後儲存錄製的演奏。**
	- **如果要額外錄製到目前選取的 MIDI 樂曲,或錄製到空白 MIDI 樂曲上指定的音軌:** 執行第 57 頁「MIDI 錄製 — 獨立聲軌」中的步驟 2 – 8。
	- **如果要快速錄製到空白 MIDI 樂曲:** 執行第 55 頁「快速 MIDI 錄製」中的步驟 3 – 6。

#### **須知**

請注意,如果將您的演奏錄製到包含 資料的音軌,將會覆蓋以前錄製的資 料。

#### **註釋**

替換現有 MIDI 樂曲的聲部時,無法 變更拍號和速度。

## **將音訊錄製到 USB 隨身碟**

#### **Audio**

以下是有關如何將演奏錄製為音訊資料的說明。請注意,僅能將您錄製為音訊檔 案的演奏儲存到 USB 隨身碟。因此,建議在開始錄製操作之前就要準備好 USB 隨身碟。

- **1. <sup>將</sup> USB 隨身碟連接至[ ](USB TO DEVICE)端子。**
- **2. 按住[REC](錄製)按鈕⼀秒,叫出列出「錄製目標樂曲」的畫面。**
- **3. 使用[]/[]按鈕選取「New Audio (USB)新樂曲(USB)」然後 按[]按鈕。**
- **4. 執行「快速 MIDI 錄製」中的步驟 3 6 (<sup>第</sup> <sup>55</sup> <sup>頁</sup>)。** 與 MIDI 錄製不同,在執行錄製時,經過的時間會顯示在書面上。

# REC:USB 00:00

除了錄製外,還會錄製來自外部裝置(第 54 頁)的其他音訊輸入聲音(透過藍 牙、[AUX IN]等)。

#### **註釋**

如果要連接到 USB 隨身碟,務必閱 讀第 75 頁的「連接 USB 裝置」一節。

#### **註釋**

開始錄製操作之前,請檢查 USB 隨 身碟的剩餘記憶體容量。「System (系統)」功能表: [Utility] → [USB Properties] (第101頁)。

#### **註釋**

音訊錄製時,如果音色音量的設定值 高於初始設定,可能會產生干擾音。 請確認在錄音前從「Voice (音色)」 選單畫面:[Voice Edit] → [Volume] (第 90 頁),將音色音量設定為初始設 定值或低於該數值。

## **其他錄製技術**

## **重新錄製 MIDI 樂曲聲部**

#### **MIDI**

您可以重新錄製特定範圍的 MIDI 樂曲。這在編輯您自己錄製的 MIDI 樂曲時很有 用。

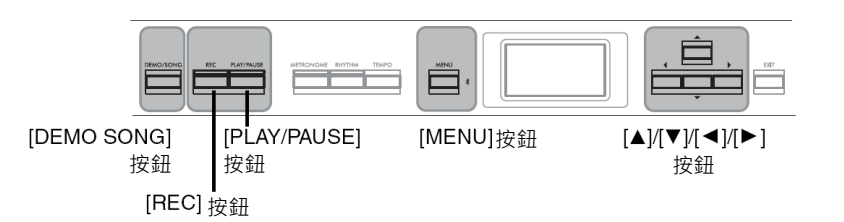

- **1. 設定決定錄製開始和停止方式的參數。**
	- **1-1. 重複按[MENU]按鈕叫出「Recording (錄製)」功能表畫面。**

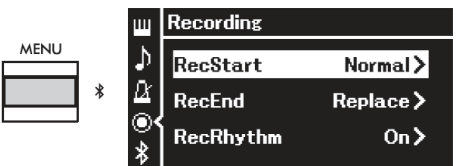

**1-2. 使用[]/[]按鈕選取「RecStart (開始錄製)」,然後使用[]按 鈕選取決定錄製如何開始的數值。**

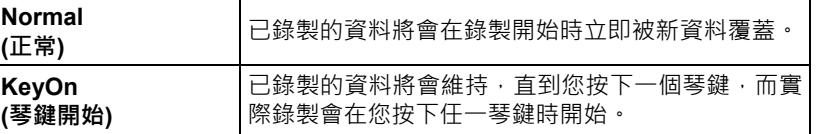

**預設設定:**Normal (正常)

**1-3. 使用[]/[]按鈕選取「RecEnd (結束錄製)」,然後使用[]按 鈕選取決定錄製如何停止的數值。**

**預設設定:**Replace (替換)

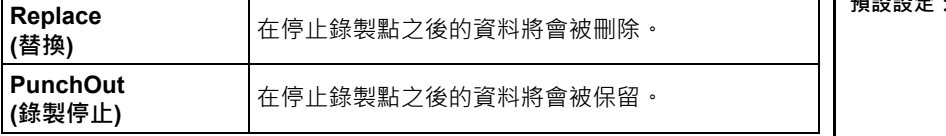

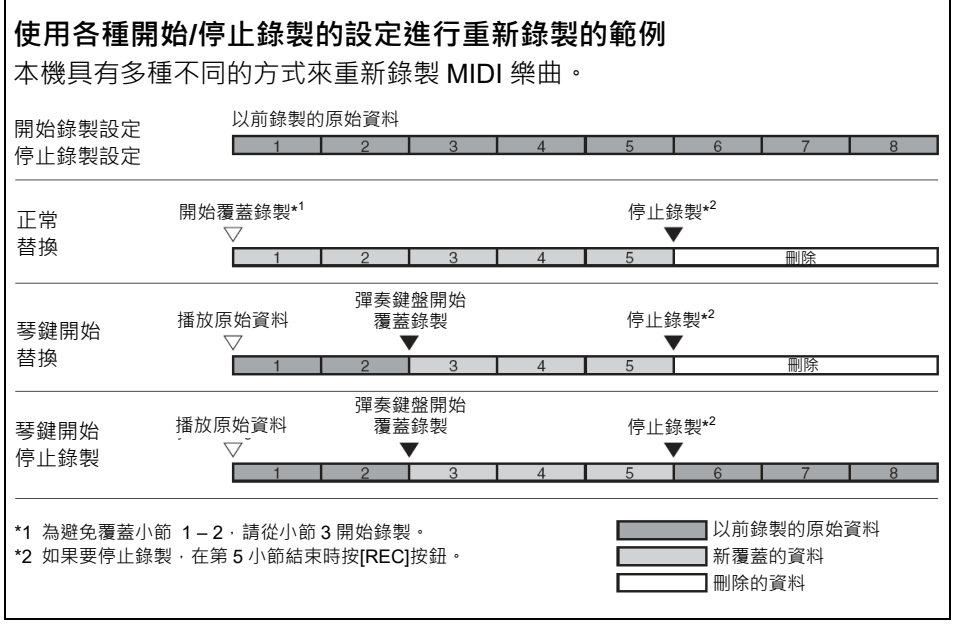

- **2. <sup>按</sup>[DEMO/SONG]按鈕叫出樂曲類別清單畫面。**
- **3. 選取所需的 MIDI 樂曲。**

有關說明,請參閱第 45 頁。

**4. 指定要重新錄製的開始點。**

使用[◀1/[▶]按鈕將播放位置(小節編號)移動到所需的點。或者,按[PLAY/ PAUSE]按鈕開始播放,然後在想要的位置稍前一點再按一次[PLAY/PAUSE] 按鈕。

請視需要選取設定(音色和其他參數)。 更換現有樂曲的聲部時,無法變更拍號。

- **5. 按住[REC]按鈕⼀秒叫出列出「錄製目標樂曲」的畫面,然後選 取第四個項目(在步驟 3 選取的樂曲),然後按[]按鈕進入錄製 模式。**
- **6. 使用[]/[]按鈕選取重新錄製的音軌。**
- **7. 彈奏鍵盤或按[PLAY/PAUSE]按鈕開始錄製。**
- **8. <sup>按</sup>[REC]按鈕停止錄製。**
- **9. 按照第 <sup>56</sup> 頁上的步驟 <sup>5</sup> 儲存錄製的演奏。**
- **10. 如果要聆聽錄製的演奏,請按[PLAY/PAUSE]按鈕。**

## **變更之前錄製的 MIDI 樂曲的速度或聲音**

#### **MIDI**

MIDI 樂曲在錄製後可變更其速度和音色,以改變音樂氛圍或設定更適合的速度。

#### **變更速度:**

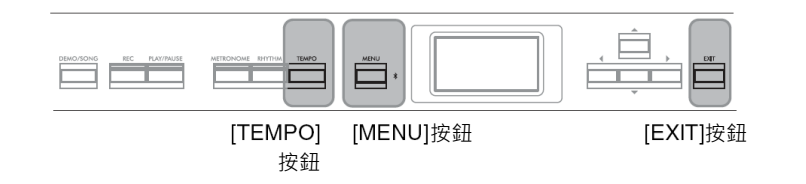

- **1. 選取要變更的 MIDI 樂曲。** 有關說明,請參閱第 45 頁。
- **2. <sup>按</sup>[TEMPO]按鈕叫出「Tempo (速度)」畫面,然後設定所需的 速度。**

有關說明,請參閱第 41 頁。

**3. 重複按[MENU]按鈕叫出「Song (樂曲)」功能表畫面,然後如下 圖所示在每個畫面選取反白的項目。**

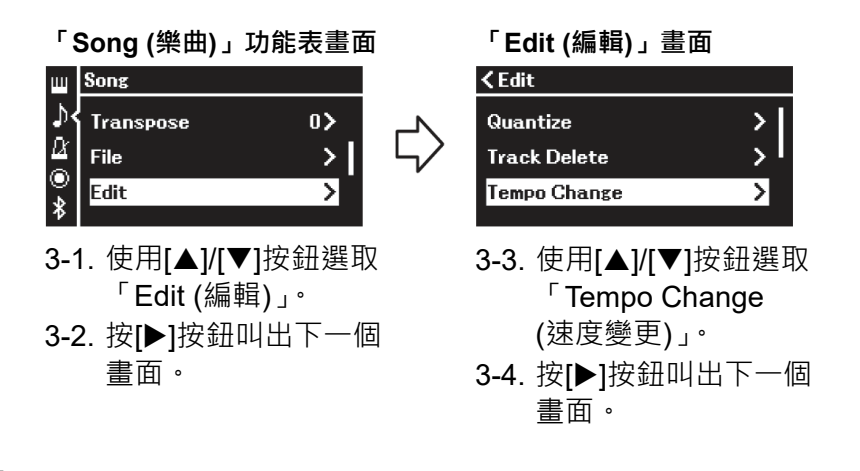

## **4. 將選取的速度值套用到目前的 MIDI 樂曲資料。**

按[▼]按鈕反白「Execute (執行)」,然後按[▶]按鈕將新的速度值套用到目前 的 MIDI 樂曲資料。

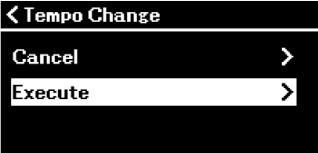

此操作完成後,畫面顯示「Completed (已完成)」,並在一段時間後恢復 「Tempo Change (速度變更)」畫面。

**5. <sup>按</sup>[EXIT]按鈕離開「Song (樂曲)」功能表畫面。**

#### **變更音色:**

- **1. 選取要變更的 MIDI 樂曲。** 有關說明,請參閱第 45 頁。
- **2. 選取所需的音色。** 有關說明,請參閱第 20 頁。
- **3. 重複按[MENU]按鈕叫出「Song (樂曲)」功能表畫面,然後如下 圖所示在每個畫面選取反白的項目。**

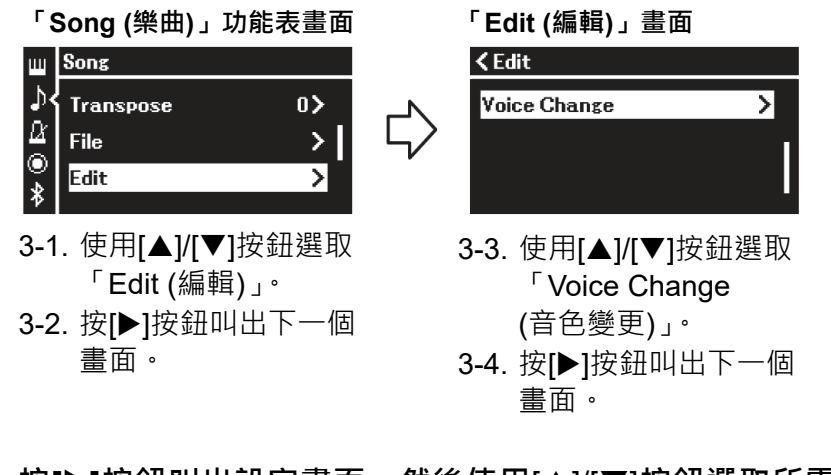

4. 按[▶]按鈕叫出設定畫面,然後使用[▲]/[▼]按鈕選取所需的音 **軌。**

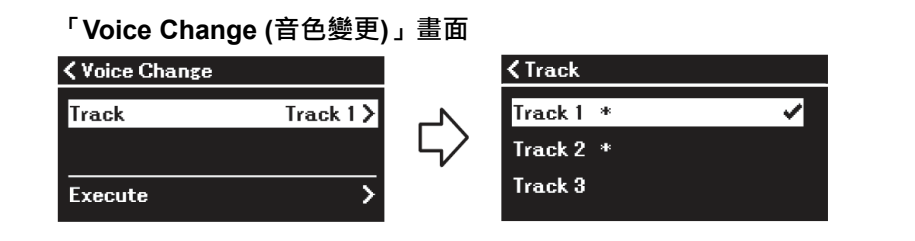

**5. <sup>按</sup>[]按鈕返回「Voice Change (音色變更)」畫面後,請按[] 按鈕反白「Execute (執行)」,然後按[]按鈕。**

在步驟 2 中選取的音色將套用於在步驟 4 中選取的音軌。

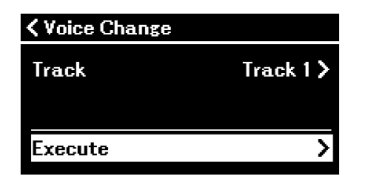

此操作完成後,畫面顯示「Completed (已完成)」,並在一段時間後恢復「Voice Change (音色變更)」畫面。

**6. <sup>按</sup>[EXIT]按鈕離開「Song (樂曲)」功能表畫面。**

# **操作樂曲檔案**

使用「Song (樂曲)」功能表畫面(第 93 頁)中的「File (檔案)」功能表,可將各種操作套用到樂曲檔案 — 在本機 上錄製的樂曲或市售的樂曲。

如果要連接 USB 隨身碟,請務必閱讀第 75 頁「使用[ • ← )(USB TO DEVICE)端子注意事項」一節。

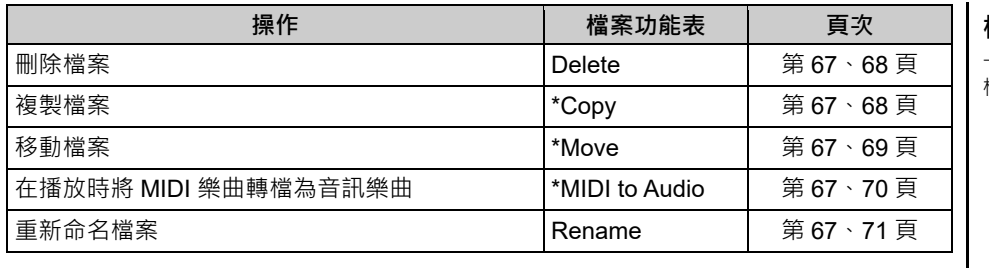

**檔案**

一個檔案包含一組資料。本機的樂曲 檔案中包含樂曲資料和樂曲名稱。

標示 "\*" 的設定僅適用於選取的 MIDI 樂曲。

## **樂曲類型和檔案操作限制**

樂曲類型在樂曲畫面中以類別名稱和圖示的形式表 示。以下表格顯示樂曲類型和檔案操作限制。

\* 只有在「User (使用者)」或「USB」類別中選取樂曲才會顯示 圖示。

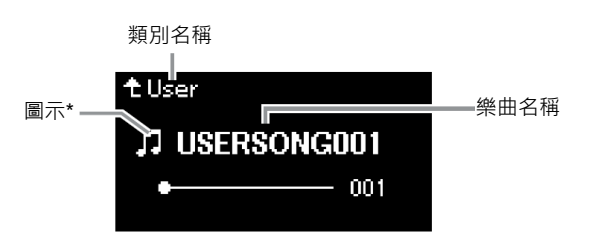

○:是,×:否

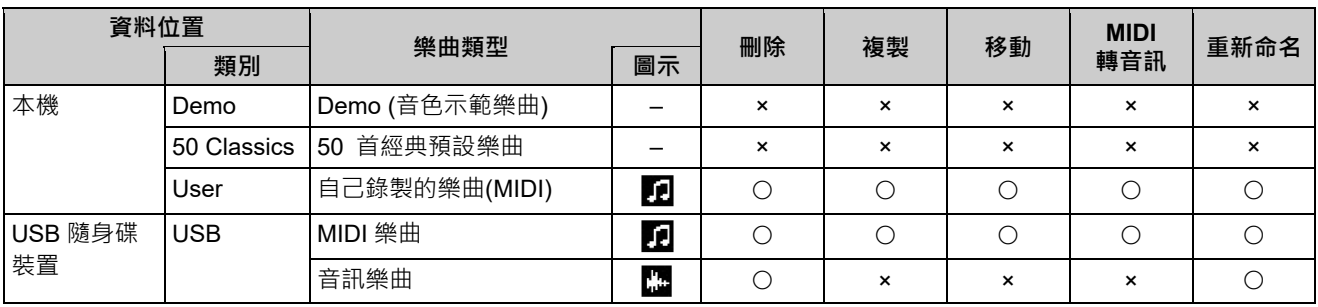

### **複製/移動操作範圍**

如果是本機的「User (使用者)」類別中的 MIDI 樂曲, 則只能將其複製/移動到 USB 隨身碟的 USER FILES 資料夾。如果要複製/移動從「User (使用者)」中選取的 MIDI 樂曲,則會自動指定 USER FILES 資料夾作為目的地。 如果是 USB 隨身碟中的 MIDI 樂曲,請將其複製/移動到本機的「User (使用者)」 類別。

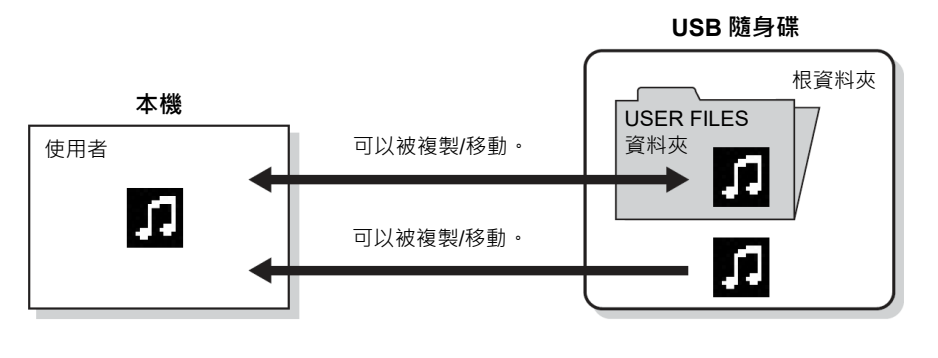

#### **USER FILES 資料夾**

如果插入本機的 USB 隨身碟裝置中 沒有 USER FILES 資料夾,則會在 您格式化或錄製樂曲至該裝置時自 動建立此資料夾。然後錄製的樂曲將 儲存在該資料夾中。

#### **註釋**

- 請注意,複製功能僅限您個人使 用。
- 資料夾不能複製。

#### **根資料夾:**

階層中的最高等級,這代表不屬於任 何資料夾的範圍。

## **基本樂曲檔案操作**

樂曲檔案可以透過下述方式操作。

**1. 視需要將含有所須檔案的適當 USB 隨身碟連接至[ ](USB TO DEVICE)端子。**

## **2. 選取要操作的樂曲。**

有關選取樂曲的資訊,請參閱第45頁。

- **3. 選取所需的操作。**
	- **3-1. 重複按[MENU]按鈕叫出「Song (樂曲)」功能表畫面。使用 []/[]按鈕選取「File (檔案)」,然後按[]按鈕。**

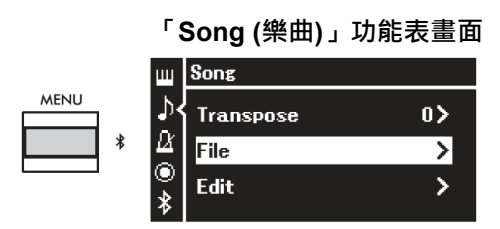

**3-2. 使用[]/[]按鈕選取所需的操作,「Delete (刪除)」、「Copy (複 製)」、「Move (移動)」、「MIDI to Audio (MIDI 轉音訊)」或 「Rename (重新命名)」。**

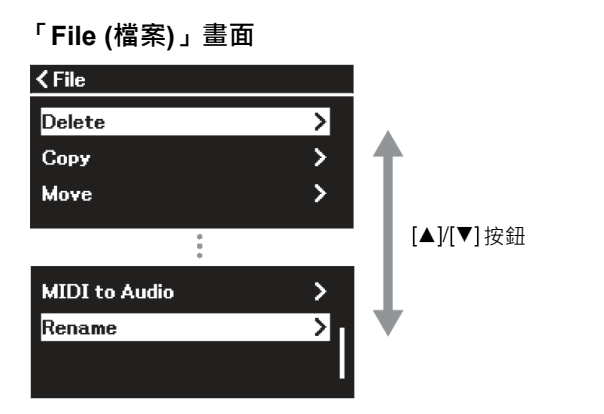

如果要從這裡離開「File (檔案)」畫面,請按[EXIT]按鈕一次或兩次。

### **4. 執行選取的操作。**

有關特定說明,請參閱相應章節。

- **Delete (刪除) ...................................** 第 68 頁
- **Copy (複製) .....................................** 第 68 頁
- **Move (移動) .....................................** 第 69 頁
- **MIDI to Audio (MIDI 轉音訊) ...........**第70 頁
- **Rename (重新命名) .........................** 第 71 頁

操作期間,畫面可能會出現訊息(資訊、確認等)。範例和有關詳細資料,請參 閱第 106 頁「訊息清單」。

**5. <sup>按</sup>[EXIT]按鈕離開「File (檔案)」畫面。**

#### **須知**

**請勿在檔案處理或安裝驅動程式期 間拔除 USB 隨身碟,否則可能會刪 除 USB 隨身碟和本機中的所有資 料。」**

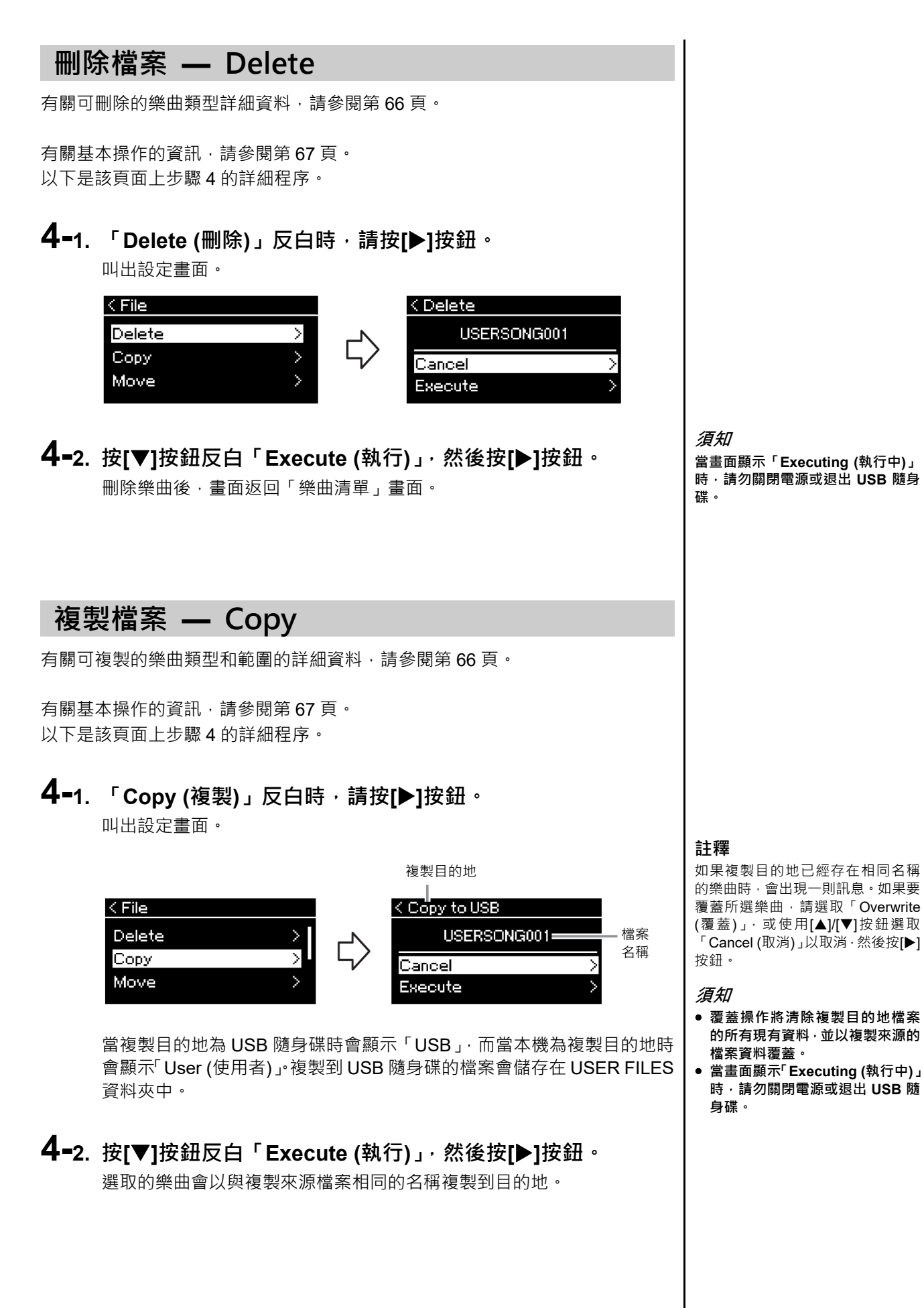

## **移動檔案 — Move**

有關可移動的樂曲類型和範圍的詳細資料,請參閱第 66 頁。

有關基本操作的資訊,請參閱第 67 頁。 以下是該頁面上步驟 4 的詳細程序。

## **4-1. 「Move (移動)」反白時,請按[]按鈕。**

叫出設定畫面。

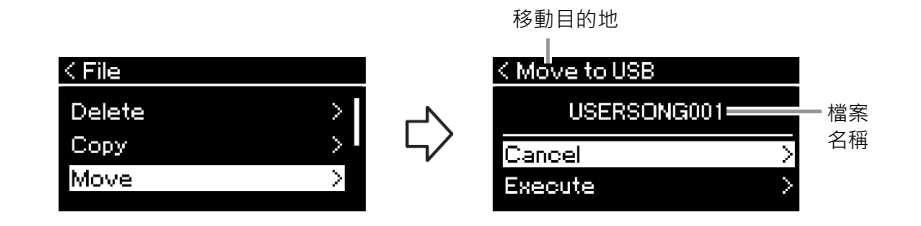

當移動目的地為 USB 隨身碟時會顯示「USB」,而當本機為移動目的地時 會顯示「User (使用者)」。移動到 USB 隨身碟的檔案會儲存在 USER FILES 資料夾中。

## **4-2. 按[]按鈕反白「Execute (執行)」,然後按[]按鈕。**

選取的樂曲會移動到目的地,而畫面會返回「樂曲清單」畫面。

#### **註釋**

如果移動目的地已經存在相同名稱 的樂曲時,會出現一則訊息。如果要 覆蓋所選樂曲,請選取「Overwrite (覆蓋)」,或使用[▲]/[▼]按鈕選取 「Cancel (取消)」以取消<sup>,</sup>然後按[▶] 按鈕。

#### **須知**

- **覆蓋操作將清除移動目的地檔案 的所有現有資料,並以移動來源的 檔案資料覆蓋。**
- **當畫面顯示「Executing (執行中)」 時,請勿關閉電源或退出 USB 隨 身碟。**

## **在播放時將 MIDI 樂曲轉為音訊樂曲 ― MIDI to Audio**

儲存於本機 User (使用者)記憶體中或 USB 隨身碟中的 MIDI 樂曲, 可以轉換為音 訊樂曲。由於音訊樂曲僅可儲存到 USB 隨身碟,請務必在將 USB 隨身碟連接至 本機後才開始進行轉換。有關可轉換之樂曲類型的資訊,請參閱第 66 頁。

有關基本操作的資訊,請參閱第 67 頁。 以下是該頁面上步驟 4 的詳細程序。

### **4-1. 「MIDI to Audio (MIDI 轉音訊)」反白時,請按[]按鈕。** 叫出設定畫面。

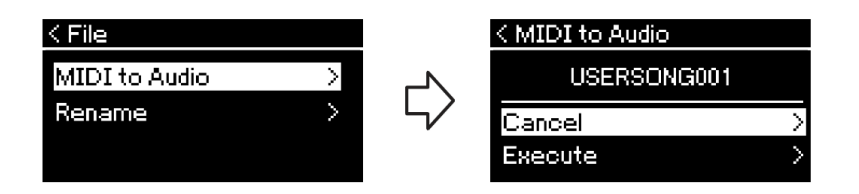

## **4-2. 按[]按鈕反白「Execute (執行)」,然後按[]按鈕。**

此操作會開始播放樂曲並將 MIDI 轉換成音訊。此操作基本上與音訊樂曲 錄製相同,讓您可以錄製鍵盤演奏和來自於外接裝置(透過藍牙、[AUX IN] 等)的其他音訊輸入聲音(第 54 頁)。在您完成樂曲轉換後將會顯示「Convert completed (轉換完成)」的訊息,然後畫面會回到「樂曲清單」畫面。

由 MIDI 樂曲轉換的音訊樂曲, 使用與 MIDI 樂曲相同的名稱儲存。本機畫 面上的樂曲名稱左側顯示的圖示也會變更,而電腦上的樂曲檔案附檔名則 變更為[.wav]。

#### **註釋**

- 轉換後的 MIDI 樂曲會留在原本的 資料位置。
- 如果在將 USB 隨身碟連接至本機 之前開始轉換,則畫面上會出現錯 誤訊息。

**須知**

**請勿在轉換期間關閉電源或拔除 USB 隨身碟,否則資料可能會遺失。**

#### **註釋**

- 如果複製目的地已經存在相同名 稱的樂曲時,會出現一則訊息。如 果要覆蓋所選樂曲,請選取 「Overwrite (覆蓋)」, 或使用[▲]/ [▼]按鈕選取「Cancel (取消)」以 取消,然後按[▶]按鈕。
- 如果要取消此操作,請在轉換期間 按[EXIT]按鈕。如果操作已取消, 就不會儲存轉換的音訊樂曲。

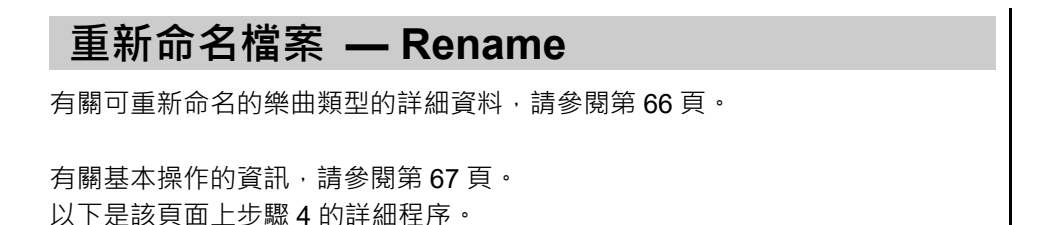

**4-1. 「Rename (重新命名)」反白時,請按[]按鈕。**

叫出設定畫面。

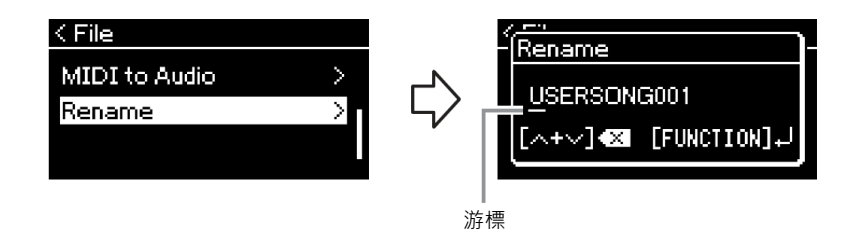

## **4-2. 指派樂曲名稱。**

使用[◀]/[▶]按鈕移動反白(底線)。

使用[▲]/[▼]按鈕變更目前游標位置的字元。同時按兩個按鈕將會刪除目前 游標位置的字元。

樂曲名稱最多可包含 48 個字元·如果字元超過可顯示長度而無法顯示, 請使用[◀]/[▶]按鈕移動反白來檢視。

## **4-3. 按[MENU]按鈕實際重新命名檔案。**

樂曲重新命名後,畫面會返回「樂曲清單」畫面,以供選取重新命名的樂 曲。

**註釋**

有關樂曲名稱適用之字元類型的資 訊,請參閱第 102 頁的「語言」。

#### **須知**

**當畫面顯示「Executing (執行中)」 時,請勿關閉電源或退出 USB 隨身 碟。**

# **儲存和叫出所需設定(註冊記憶體)**

使用註冊記憶體功能即可將音色和風格等設定儲存(或「註冊」)到前面板上的按鈕,然後立即叫出您所需的設定。 本機有四個記憶體空間;A–D 記憶庫,每個記憶庫可儲存六個設定。如果已經選取了其中一個記憶庫,只有按住 [REGIST]按鈕和[1]–[6]按鈕其中一個按鈕,才能叫出和儲存設定。

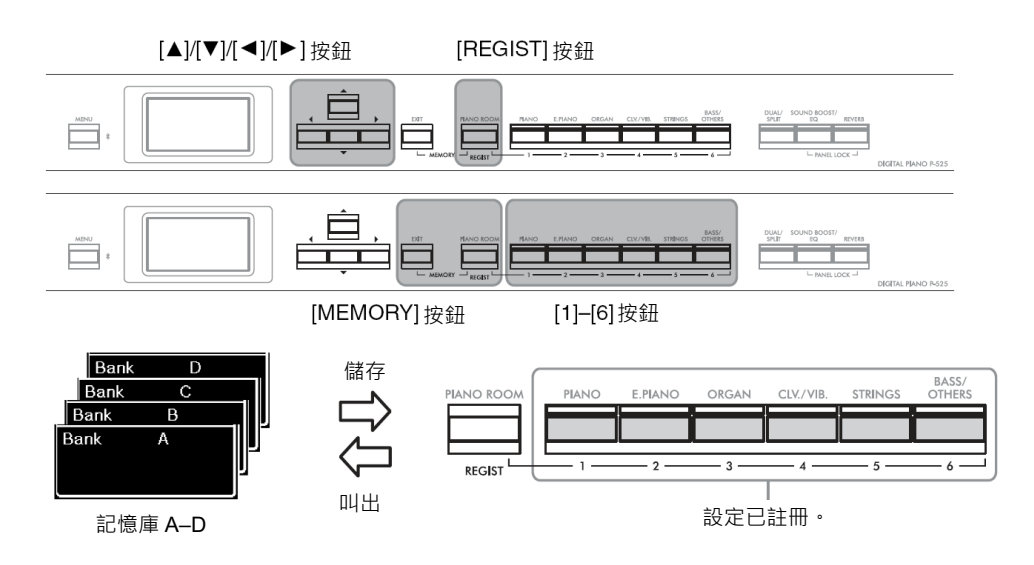

## **將設定儲存到註冊記憶體**

- **1. 依所需設定面板控制開關(例如音色、節奏等)。**
- **2. 按住[REGIST]按鈕時,使用[]/[]按鈕選取記憶庫。**

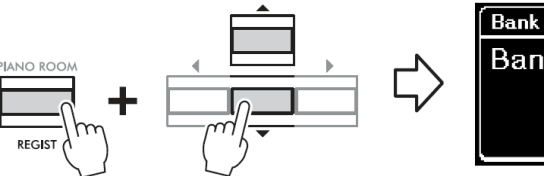

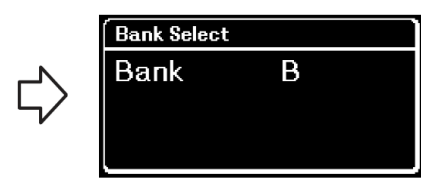

**3. 按兩個[MEMORY]按鈕叫出「Registration Memory (註冊記憶 體)」畫面。**

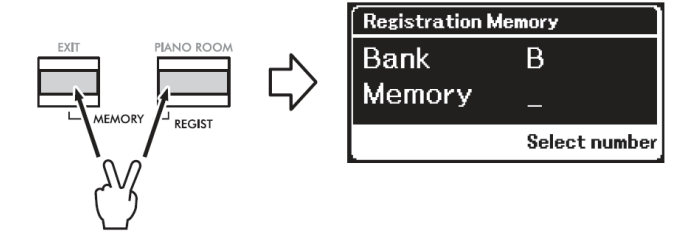

#### **可儲存到註冊記憶體的參數**

- Voice (音色) (第 20 頁)
- Dual (音色重疊) (第 29 頁)
- Split (音色分割) (第 30 頁)
- Sound Boost (音色增強) (第 37 頁):On/Off、類型
- Master EQ type (主 EQ 類型) (第 38 頁) · User Master EQ setting (使用者主 EQ 設定) (第 39 頁)
- Song tempo (樂曲速度) (第47頁)
- Metronome tempo (節拍器速度) (第 41 頁)
- Rhythm (節奏) (第 43 頁)
- 音色功能表(所有功能表,第 90 頁)
- 節拍器/節奏功能表(第 96 頁)
	- Volume (音量)
	- Intro (前奏)
	- Ending (尾奏)
	- Bass (貝斯)
- 系統功能表(第 98 頁)
	- Tuning (調音)
	- Keyboard (鍵盤)
	- Pedal (踏板): Pitch Bend Range、AUX Polarity、Aux assign、Aux Area
**如果按了已註冊設定的按鈕,新設定 就會取代已儲存的設定。如果要在註 冊之前檢查相應按鈕是否已註冊設**

## **4. 按下要註冊設定的[1]–[6]按鈕的其中⼀個。**

註冊設定的畫面。

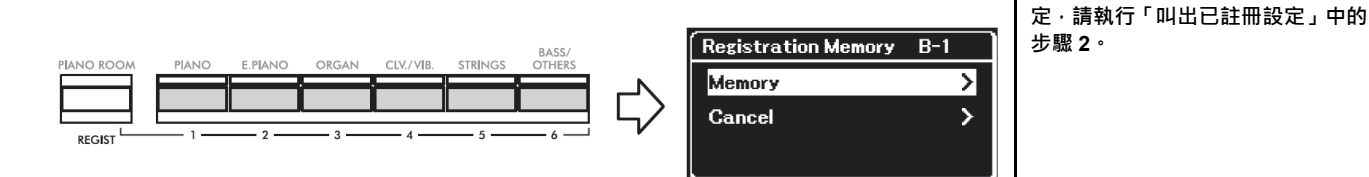

## **5. <sup>按</sup>[]按鈕實際註冊設定。**

此操作完成後,畫面顯示「Completed (已完成)」,過一段時間後操作會恢復 到音色畫面。

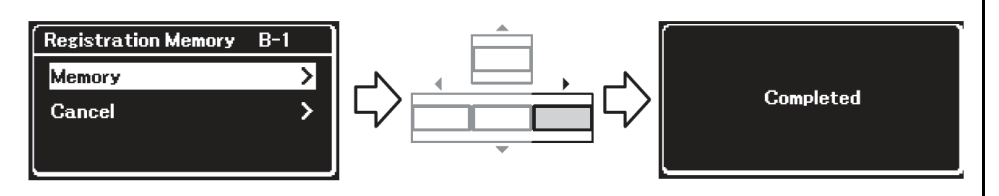

如果要取消此操作, 按[▼]按鈕選取「Cancel (取消)」, 然後按[▶]按鈕。

## **叫出已註冊設定**

**1. 按住[REGIST]按鈕時,使用[]/[]按鈕選取已儲存設定的記憶 庫。**

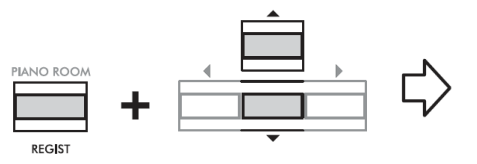

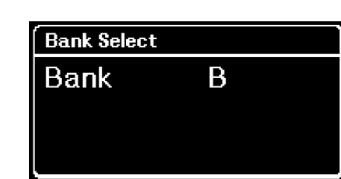

### **2. 按住[REGIST]按鈕時,請按下已註冊設定的適合按鈕[1]–[6]<sup>按</sup> 鈕。**

按下的按鈕編號顯示在畫面中的「Memory (記憶體)」旁邊並叫出已註冊的設 定。

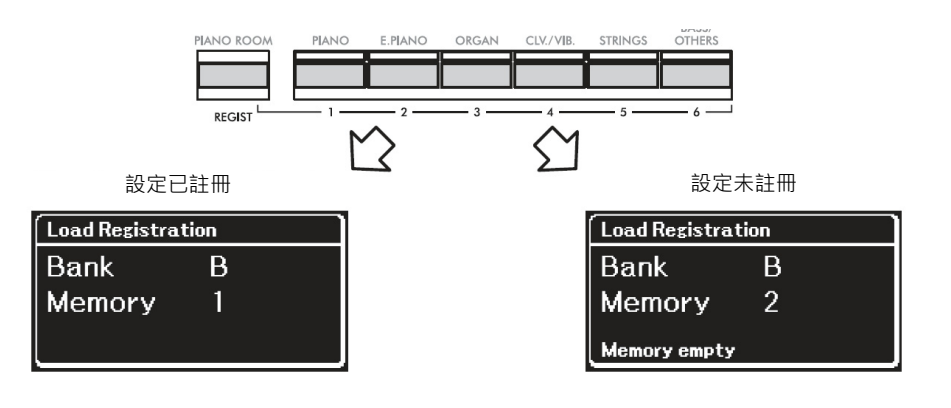

#### **須知**

**如果在註冊期間關閉電源,註冊到註 冊記憶體的設定可能會遺失。**

#### **註釋**

**須知**

無法檢查本機清單中的註冊設定等 資訊。因此,我們建議您記下已註冊 的設定。

## **連接其他裝置**

### **連接器**

可以將其他裝置連接到本機的連接器。有關這些連接器的位置資訊,請參閱第 11 頁的「面板控制器和端子」。

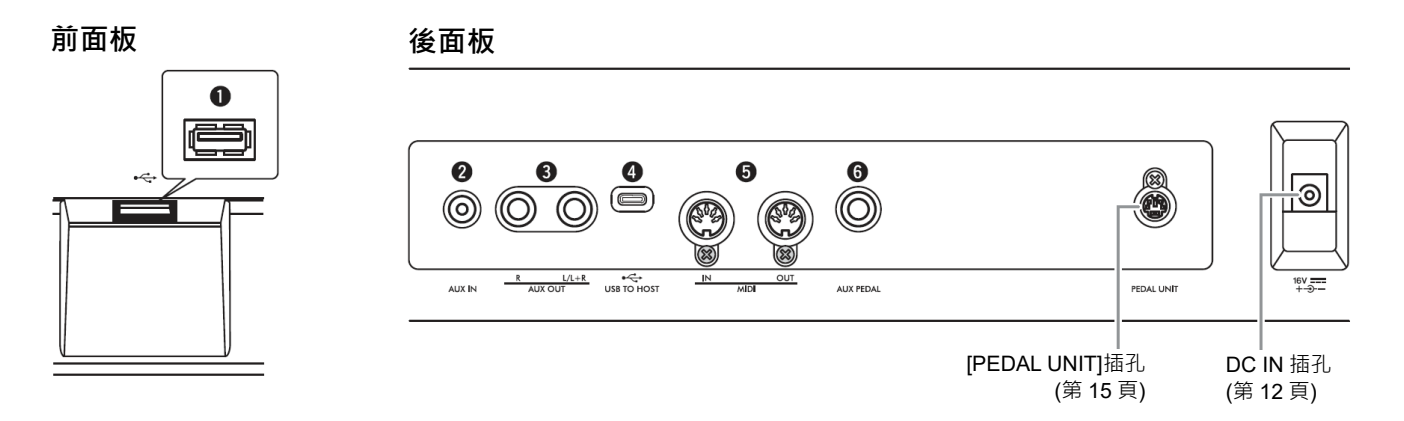

### **小心**

將本機連接到其他電子組件之前,請關閉所有組件的電源。此外,在開啟或關閉任何組件之前,請務必將所有音 **量設定到最低音量(0),否則可能會損壞組件、觸電,甚至造成永久性聽力損失。**

#### **[ ](USB TO DEVICE)端子**

您可以將 USB 隨身碟連接到此端子,以連接智慧型手機等智慧型裝置。有關詳細 資料,請參閱「連接 USB 裝置」(第 75 頁)或「連接電腦或智慧型裝置」(第 77 頁)。 使用[USB TO DEVICE]端子之前,請務必閱讀第 75 頁上的 「使用[ • ← • 1(USB TO DEVICE)端子的注意事項」。

### **[AUX IN]插孔**

此插孔用來連接智慧型手機或隨身音訊播放器等音訊播放器。有關詳細資料,請 參閱第 76 頁「連接音訊播放器」。

#### **AUX OUT [R][L/L+R]插孔**

這些插孔用來連接外接揚聲器系統(第 76 頁)。

#### **[USB TO HOST]端子**

可使用此端子連接至電腦或連接至智慧型手機或平板電腦等智慧型裝置。有關詳 細資料,請參閱「連接電腦或智慧型裝置」(第 77 頁)。

#### **MIDI [IN]、[OUT]端子**

這些端子是用來連接合成器或定序器等外接 MIDI 裝置。有關詳細資料,請參閱第 84 頁的「連接外接 MIDI 裝置」。

### **[AUX PEDAL]插孔**

隨附的 FC3A 腳踏板或另售的 FC4A 或 FC5 腳踏開關可連接至此插孔。有關指 派到踏板的功能詳細資料,請參閱「踏板功能清單」(第17頁)。如果要選取不同 的控制功能,請使用「System (系統)」功能表畫面中的「Aux Assign(輔助指派)」 (第99頁)。

**註釋**

本機有兩種不同類的 USB 端子: [ ](USB TO DEVICE)和[USB TO HOST]。注意不要混淆這兩種端 子和相應的纜線連接器。請小心以正 確的方向連接正確的插頭。

## **連接 USB 裝置([ ](USB TO DEVICE)端子)**

您可以將 USB 隨身碟連接至[•<del><</del>•1(USB TO DEVICE)端子。您可以將錄製在本機上的資料儲存到 USB 隨身碟(第 66、85 頁)。

### **使用[ ](USB TO DEVICE)端子的注意 事項**

本機內建[←<del>C</del>→](USB TO DEVICE)端子。將 USB 裝 置連接到此端子時,請務必小心操作 USB 裝置。請 遵循以下重要注意事項。

#### **註釋**

有關操作 USB 裝置的更多資訊,請參閱 USB 裝置的使用手冊。

#### ■ 相容的 USB 装置

USB 隨身碟

不可使用電腦鍵盤或滑鼠等其他 USB 裝置。 本機不一定支援所有市售 USB 裝置。Yamaha 無法 保證您可使用所購買的 USB 裝置。購買用於本機的 USB 裝置之前,請造訪以下網頁: https://tw.yamaha.com/zh/support/

儘管本機支援使用 USB 2.0 到 3.0 的裝置,但根據資 料類型或本機狀態,儲存或載入到 USB 裝置所需的 時間可能有所不同。無法在本機使用 USB 1.1 裝置。

#### **須知**

**[ ](USB TO DEVICE)端子的額定最大為 5 V / 500 mA。請勿 連接額定⾼於此值的 USB 裝置,否則可能會損壞本機。**

#### ■ 連接 USB 裝置

將 USB 裝置連接至[<< - 1(USB TO DEVICE)端子時,請確保裝 置上的連接器正確且連接方向正 確。

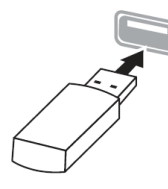

#### **須知**

- **避免在播放/錄製和檔案管理操作(如儲存、複製、刪除和格式化) 或存取 USB 裝置時連接或斷開 USB 裝置,否則可能會導致本 機操作「凍結」或 USB 裝置和資料損壞。**
- **如要連接然後斷開 USB 裝置(反之亦然),請確保在兩次操作之 間要間隔幾秒鐘。**
- 連接 USB 裝置時,請勿使用延長線。

#### **使用 USB 隨身碟**

將本機連接至 USB 隨身碟, 即可將您創作的資料儲 存到連接的裝置,以及從連接的 USB 隨身碟讀取資 料。

#### **可以使用的 USB 隨身碟數量**

[ $\leftarrow$ ](USB TO DEVICE)端子只能連接一個 USB 儲 存裝置。

#### ■ 格式化 USB 隨身碟

只能使用本機格式化 USB 隨身碟(第 102 頁)。使用 其他裝置格式化的 USB 隨身碟可能無法正常操作。

#### **須知**

**格式化操作將覆蓋所有原有資料。請確保要格式化的 USB 隨身碟 中不包含任何重要資料。**

#### **保護資料(寫入保護)**

為避免意外清除重要資料,請應用每個 USB 隨身碟 的寫入保護功能。如果要將資料儲存到 USB 隨身碟, 請停用寫入保護。

#### **■ 關閉本機**

關閉本機時,請確保並沒有正在使用播放/錄製或檔案 管理(例如正在儲存、複製、刪除和格式化操作期間) 操作 USB 隨身碟,否則可能會損壞 USB 隨身碟和資 料。

## **連接音訊播放器([AUX IN]插孔)**

您可以將音訊播放器(如智慧型手機或攜帶型音訊播放器)的耳機插頭連接到本機 的[AUX IN]插孔。連接的裝置上的音訊播放會從本機的內建揚聲器輸出。

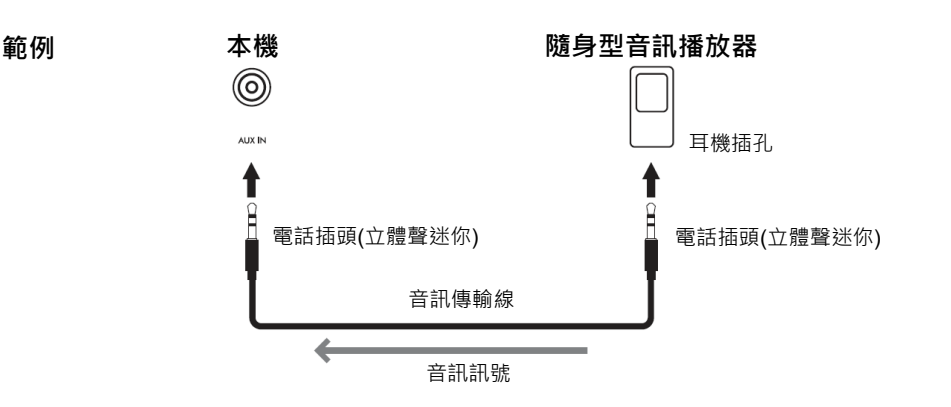

#### **須知**

**為避免損壞裝置,請先開啟外接裝置的電源,然後再開啟本機的電源。 關閉電源時,請先關閉本機的 電源,然後再關閉外接裝置的電源。**

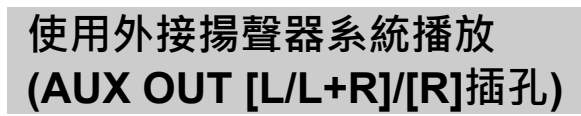

這些插孔可將本機連接至外接主動式揚聲器系統,讓您在更大的場地以更高的音 量演奏。

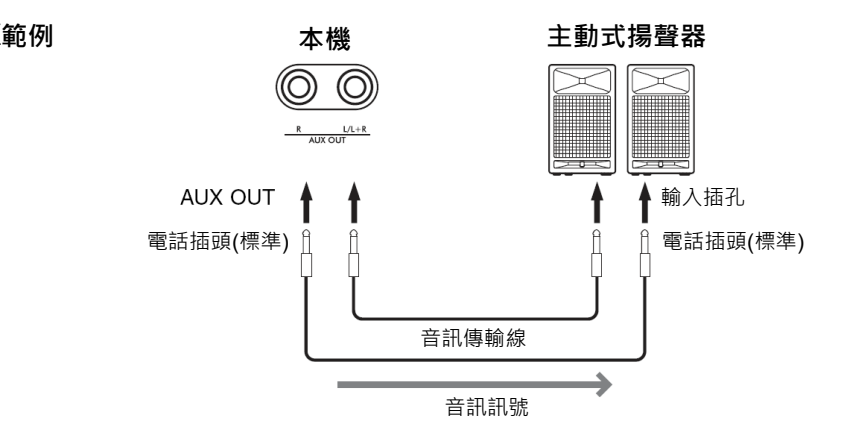

**須知**

- 為避免可能的損壞, 請先開啟本機的電源, 然後再開啟外接裝置的電源。 關閉電源時,請先關閉外 **接裝置的電源,然後再關閉本機的電源。由於自動關機功能(第 13 頁)可能會自動關閉本機的電源, 因此在不打算操作本機時,請關閉外接裝置的電源,或停用自動關機功能。**
- 請勿將 AUX OUT 插孔的輸出連接到[AUX IN]插孔。如果這樣連接,則在[AUX IN]插孔的輸入會從 **AUX OUT 插孔輸出,這樣的連接可能會導致循環回送,以致無法正常運作,甚至可能損壞設備。**

AUX OUT 插孔的輸出音量可使用本機的[VOLUME]滑桿調整。如果要在外接裝置 連接至 AUX OUT 插孔時將本機的揚聲器靜音,請透過「System (系統)」 功能表: [Utility] → [Speaker]將「Speaker (揚聲器)」的參數設定至關閉(第 101 頁)。

#### **註釋**

- 本機的[VOLUME (音量)]設定會影 響[AUX IN]插孔的輸入訊號。
- 請使用無(零)阻抗的音訊傳輸線和 轉接插頭。

#### **註釋**

- [L/L+R]插孔僅可用於連接單聲道 裝置。
- 請使用無(零)阻抗的音訊傳輸線和 轉接插頭。
- 使用連接到本機的耳機透過 AUX OUT 插孔監聽聲音輸出時,建議 將雙耳取樣和立體聲優化器功能 設定為關閉。有關詳細資料,請參 閱第 14 頁。

### **連接電腦或智慧型裝置**

連接電腦或智慧型手板電腦等智慧型裝置,即可享用以下功能。連接方法 會因連接的裝置或預期用途而不同。

- **傳輸/接收音訊資料(USB 音訊介面功能)** 使用 USB 傳輸線將電腦或智慧型裝置連接至[USB TO HOST]端子。有關詳細 資料,請參閱第 78 頁。
- **透過本機聆聽智慧型裝置的音訊資料(藍牙音訊功能)** 透過藍牙連接智慧型裝置和本機。有關詳細資料,請參閱第 79 頁。
- **連接至智慧型裝置使用智慧型裝置應用程式** 有兩款強大的應用程式可在本機上使用,「Smart Pianist」和「Rec'n'Share」。 「Smart Pianist」請參閱第 81 頁, 「Rec'n'Share」請參閱第 83 頁。

### **連接電腦**

使用 USB 傳輸線將電腦連接至[USB TO HOST]端子,即可在本機和電腦之間傳輸 MIDI 資料或音訊資料。有關連接電腦的說明,請參閱第 78 頁。

### **連接智慧型裝置**

可使用以下方法將智慧型手機或平板電腦等智慧型裝置與本機連接。

#### **透過 USB 傳輸線連接**

透過 USB 傳輸線將智慧型裝置連接至[USB TO HOST]端子。有關詳細資料,請參 閱第 83 頁。

#### **透過藍牙連接**

透過藍牙將智慧型裝置無線連接至本機。有關詳細資料,請參閱第 79 和 82 頁。

**須知**

**請勿將智慧型裝置放置在不穩固的 位置,否則裝置可能會掉落而損壞。**

## **傳輸/接收音訊資料(USB 音訊介面功能)**

如圖示,使用 USB 傳輸線將電腦或智慧型裝置連接至IUSB TO HOST]端子, 即可 傳輸/接收數位音訊資料。此 USB 音訊介面具有以下優勢:

- 播放高音質音訊**資料** 
	- 具有直接而清晰的音效,噪音和衰減情況都低於[AUX IN]插孔輸出的聲音。
- **使用錄製軟體或音樂製作軟體將本機上的演奏錄製為音訊資料** 錄製的音訊資料可以在電腦或智慧型裝置上播放。

#### **範例:**

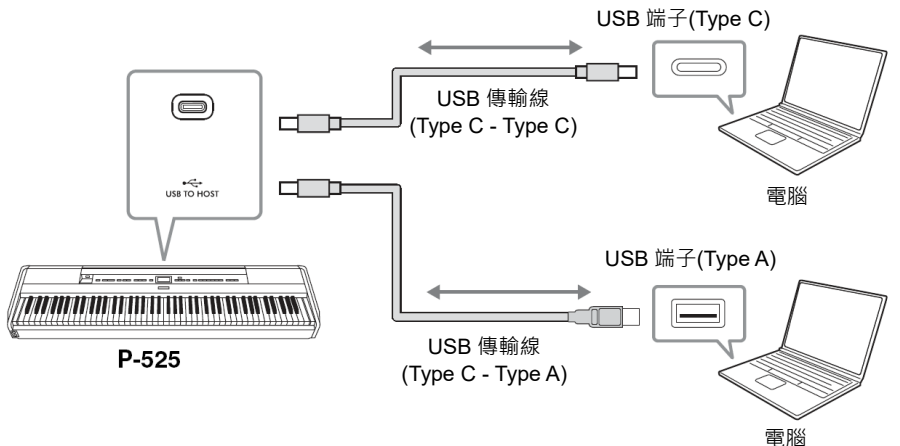

### **註釋**

- 使用 Windows 電腦傳輸或接收音 訊訊號時,應在電腦上安裝 Yamaha Steinberg USB 驅動程 式。
- 可以從電腦或智慧型裝置調整音 訊輸入的音量。
- 使用 USB 傳輸線將本機連接至電 腦時,無需透過 USB 集線器即可 直接進行連接。
- 如果在電腦上編輯與 Grand Expression Modeling (第 25 頁)相 關的 MIDI 資料,可能會出現意外 聲音。

#### **須知**

- **使用小於 3 公尺的 CC 或 AC 型 USB 傳輸線。傳輸線必須是符合 USB 標準的通訊傳輸線,而不是 只有充電功能的纜線。**
- **如果在本機上使用 DAW (數位音 訊工作站)應用程式,請將音訊循 環回送功能設定為關閉,否則可能 會發出響亮的聲音,具體取決於電 腦的設定。**

### **音訊循環回送開啟/關閉**

這允許您設定來自連接的電腦或智慧型裝置的音訊輸入(透過 USB 音訊介面功能) 或藍牙音訊(第 79 頁) / [AUX IN]插孔(第 76 頁)是否與本機上的演奏一起輸出到電 腦或智慧型裝置。如果要輸出音訊輸入的聲音,請將音訊循環回送設定為「開啟」。 然而,無論音訊循環回送設定為開啟或關閉,都會輸出透過藍牙音訊或[AUX IN] 插孔輸入的聲音。

例如,如果要使用電腦或智慧型裝置錄製由音訊輸入的聲音以及本機演奏的聲 音,請將其設定為「開啟」。如果只要使用電腦或智慧型裝置錄製本機演奏的聲音, 請將其設定為「關閉」。

有關設定的詳細資料,請參閱第 101 頁的「音訊循環回送」。

#### **註釋**

- 音訊輸入聲音不會輸出到诱過藍 牙音訊或[AUX IN]插孔連接的裝 置。
- 當設定為「開啟」時,音訊樂曲(第 44 頁)的播放聲音也會輸出到電腦 或智慧型裝置,而當設定為「關閉」 時,聲音不會輸出。
- 在音訊錄製(第 54 頁)中, 當設定 為「On (開啟)」時,將錄製來自 連接的電腦或智慧型裝置的音訊 輸入聲音;而當設定為「Off (關閉)」 時,則不錄製該聲音。然而,當裝 置透過藍牙音訊或[AUX IN]插孔 連接時,無論音訊循環回送設定為 開啟還是關閉,都會錄製輸入聲 音。

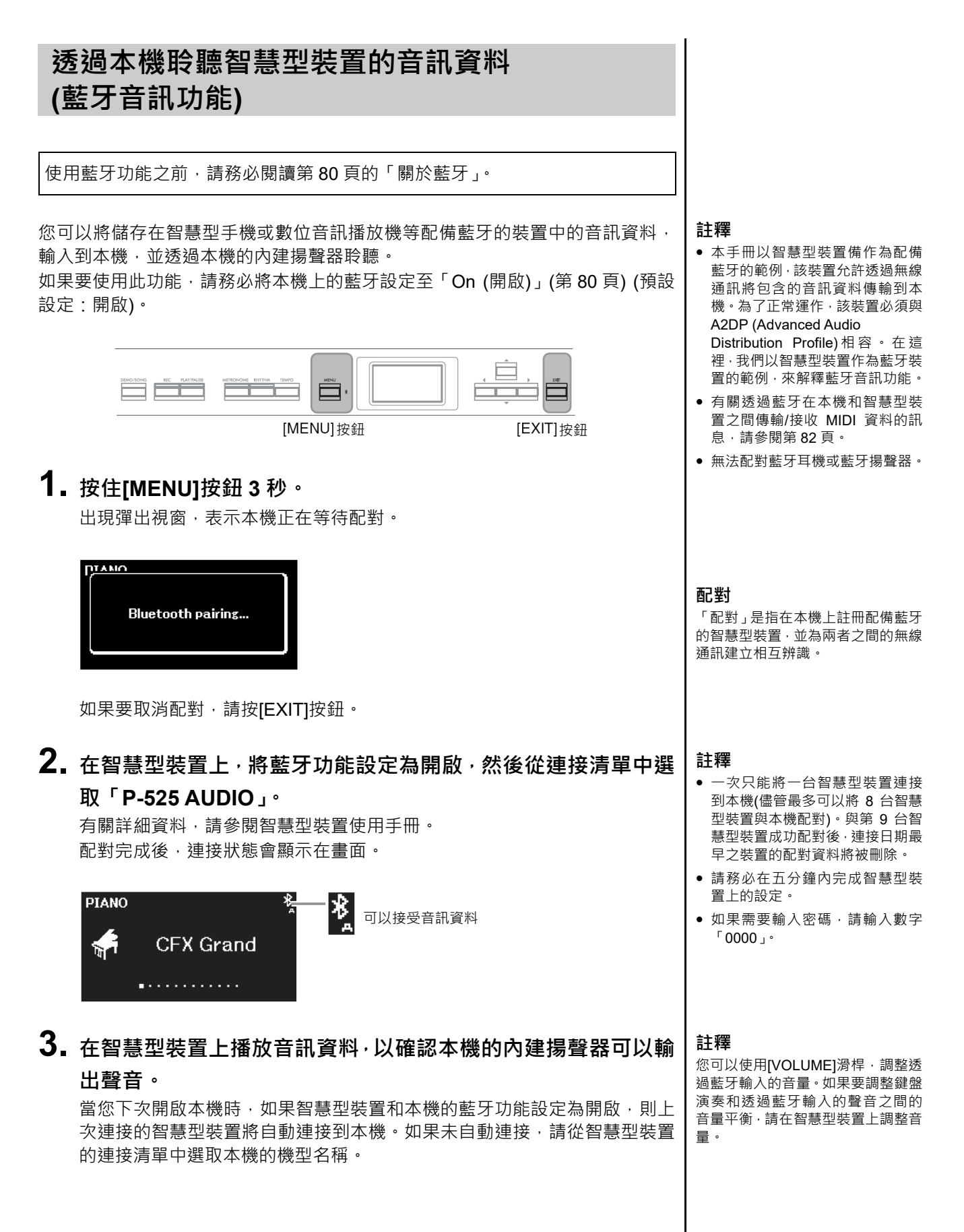

### **開啟/關閉藍牙功能**

使用藍牙功能之前,請務必閱讀「關於藍牙」(請參閱以下)。

在預設狀態下,開啟電源後就會立即開啟藍牙功能,但是您可以將其設定為關閉。

**1. 重複按[MENU]按鈕叫出「System (系統)」功能表畫面,然後如 下圖所示在每個畫面選取反白的項目。**

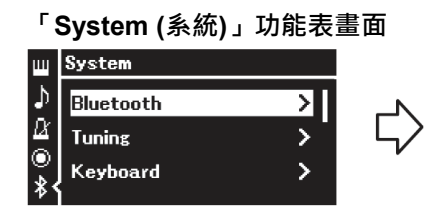

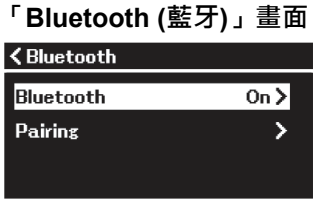

- 1-1. 確認已選取「Bluetooth (藍牙)」。 1-2. 按[▶]按鈕叫出下一個
- 1-3. 確認已選取「Bluetooth (藍牙)」。

## **2. <sup>按</sup>[]按鈕開啟/關閉。**

畫面。

如果要離開「System (系統)」功能表畫面,請按[EXIT]按鈕。

### **關於藍牙**

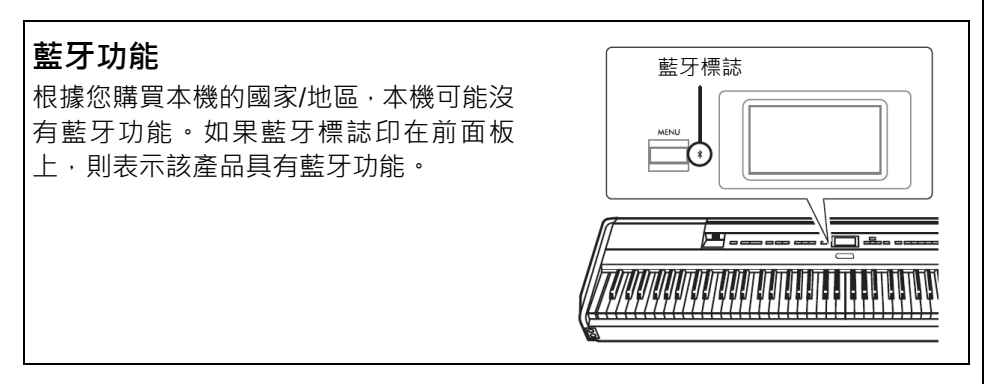

藍牙是一種在約 10 公尺(33 英呎)範圍內的裝置之間進行無線通訊的技術,採用 2.4 GHz 頻段。

#### **操作藍牙通訊**

- 藍牙相容裝置使用的 2.4 GHz 頻段是許多類型裝置共享的無線電頻段。儘管相 容藍牙的裝置使用的技術可將使用同一無線雷頻段的其他組件影響降到最低, 但仍可能會降低通訊速度或距離,並在某些情況下會中斷通訊。
- 根據通訊裝置之間的距離、障礙物的存在、無線電波的狀況和裝置的類型,訊 號傳輸的速度和可以進行通訊的距離會有所不同。
- Yamaha 不保證本機與相容藍牙功能的裝置之間都可以進行無線連接。

## **將智慧型裝置應用程式與連接的智慧型裝置配合 使用**

您可以透過連接智慧型手機或平板電腦等智慧型裝置來使用兩種智慧型裝置應用 程式「Smart Pianis」和「Rec'n'Share」(第 83 頁)。

有關每個應用程式的詳細資料,請造訪以下網站並存取每個應用程式的頁面。

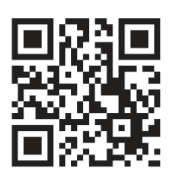

https:/www.yamaha.com/2/apps/

### **使用智慧型裝置操作本機(Smart Pianist)**

使用 Smart Pianist 應用程式在智慧型裝置上查看預設樂曲的樂譜、將演奏錄製到 智慧型裝置上,並執行其他方便的操作。直觀的視覺界面還可以幫助您輕鬆確認 本機的目前設定。

從上述網站在您的智慧型裝置上安裝「Smart Pianist」應用程式後,透過以下三 種方法將本機連接到裝置。

- 透過藍牙連接(第 82 頁)
- 透過 USB 傳輸線連接(第 82 頁)

Smart Pianist 的「連接精靈」指導您將智慧型裝置正確連接到本機。 有關如何連接裝置和使用應用程式的更多資訊,請參閱以下網站的「Smart Pianist 使用者指南」。

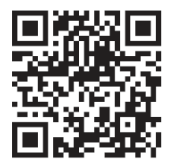

https://manual.yamaha.com/mi/app/smartpianist/

**須知**

- **在本機連接到智慧型裝置時啟動 「Smart Pianist」應用程式,在 「Smart Pianist」上的設定會覆 蓋原有設定。請將重要的設定資料 以備份檔案的形式儲存到 USB 隨 身碟中(第 85 頁)。**
- **請勿將智慧型裝置放置在不穩固 的位置,否則裝置可能會掉落而損 壞。**

#### **註釋**

使用「Smart Pianist」應用程式時, 除[EXIT]按鈕外,不能使用本機上的 任何其他按鈕。使用「Smart Pianist」 控制本機。按下本機上的[EXIT]按鈕 可將本機與「Smart Pianist」應用程 式斷開連接,並使您能夠使用本機的 按鈕控制本機。

### ■ 透過藍牙連接

使用藍牙功能之前,請務必閱讀第 80 頁的「關於藍牙」。

有兩種不同類型的藍牙連接可用:「藍牙 MIDI」和「藍牙音訊」(第 79 頁)。 儘管使用 Smart Pianist 需要進行藍牙 MIDI 連接, 但還需要進行藍牙音訊連接, 以在 Smart Pianist 上播放智慧型裝置中的音訊資料。請先連接藍牙音訊,然後透 過藍牙 MIDI 連接。

- **1. 在本機上進行藍牙音訊功能設定以接收音訊資料(<sup>第</sup> <sup>79</sup> <sup>頁</sup>)。**
- **2. 使用 Smart Pianist 上的「連接精靈」透過藍牙 MIDI 連接智慧 型裝置。**

連接時,在 Smart Pianist 上選取「P-525 MIDI」作為連接裝置。 藍牙連接成功後,連接狀態會顯示在音色畫面上。

#### **「Voice (音色)」畫面**

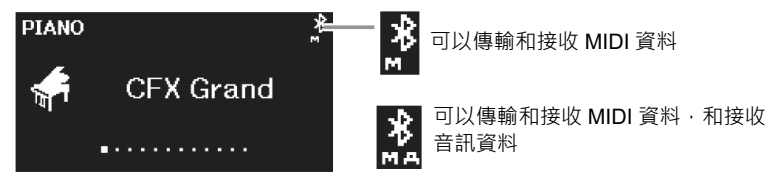

### ■ 透過 USB 傳輸線連接

透過 USB 傳輸線將智慧型裝置連接至[USB TO HOST]端子。使用此方法,可以在 本機和智慧型裝置之間傳輸或接收音訊資料和 MIDI 資料。這允許您透過 Smart Pianist 在智慧型裝置中播放音訊資料,還允許您在 Smart Pianist 上將鍵盤演奏錄 製為音訊格式。

有關如何將智慧型裝置連接至本機的說明,請參閱第 83 頁的範例。

**註釋**

如果本機的藍牙功能設定至 Off (關 閉) (預設設定: On (開啟)) · 就無法 。<br>進行藍牙連接・有關設定的資訊 · 請 參閱第 80 頁。

### **拍攝、錄製和編輯您的演奏(Rec'n'Share)**

Rec'n'Share 是一個智慧型裝置應用程式,允許您拍攝、錄製和編輯您的演奏,並 幫助上傳編輯後的資料到社交網站等。有關如何獲取它的說明,請參閱第 81 頁。 如果要使用 Rec'n'Share, 請使用市售的 USB 傳輸線(CC 或 AC 型) 或與連接器 形狀相配的 USB 轉接器,將這本機連接至您的智慧型裝置。

#### **範例**

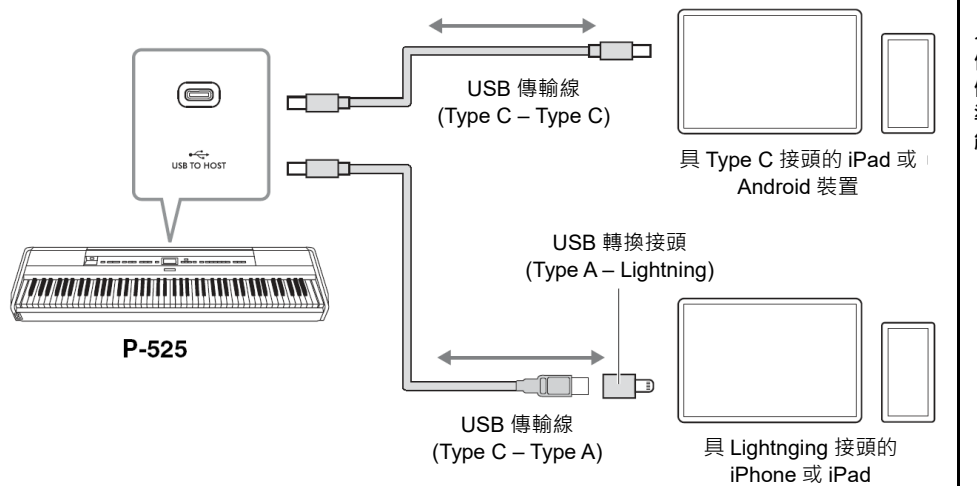

#### **須知**

**使用小於 3 公尺的 CC 或 AC 型 USB 傳輸線。傳輸線必須是符合 USB 標 準的通訊傳輸線,而不是只有充電功 能的纜線。**

## **連接外接 MIDI 裝置(MIDI 端子)**

先進的 MIDI 功能為您提供了強大的工具,以擴展您的音樂表演和創作可能性。使 用 MIDI 端子和標準 MIDI 纜線連接外部 MIDI 裝置(鍵盤、音序器等)

- MIDI [IN]: 從其他 MIDI 裝置接收 MIDI 訊息。
- **MIDI [OUT]:** 將本機產生的 MIDI 訊息傳輸到其他 MIDI 裝置。

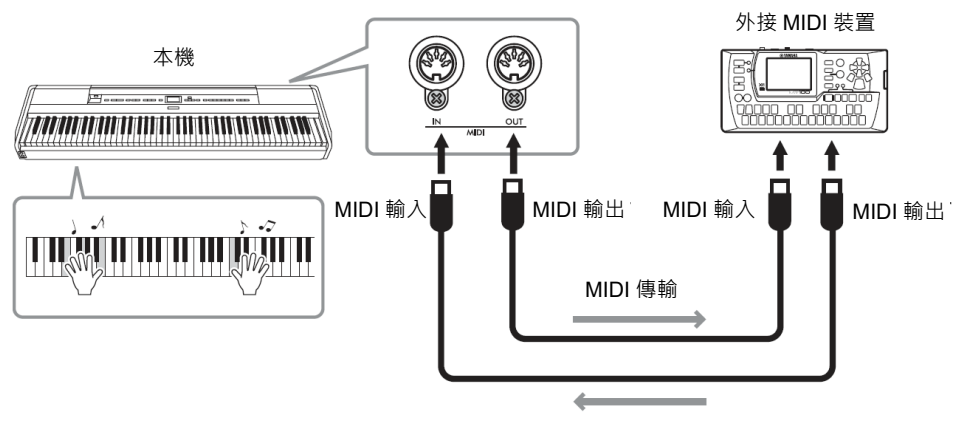

MIDI 接收

#### **小心** ------<br>將本機連接至其他 MIDI 裝置前 · 請 **關閉所有組件的電源。**

#### **註釋**

- 有關 MIDI 的詳細資料,請參閱可 從 Yamaha 網站下載的「MIDI Basics」(第 6 頁)。
- 由於可傳輸或接收的 MIDI 資料取 決於 MIDI 裝置的類型,請查閱 MIDI 資料格式,以了解您的裝置 可以傳輸或接收哪些 MIDI 資料和 命令。MIDI 資料格式包含在可從 Yamaha 網站下載的「資料清單」 中(第 6 頁)。
- 當從本機傳輸 MIDI 資料到外部 MIDI 裝置時,由於與 Grand Expression Modeling 相關的資 料,可能會出現意外的聲音。

### **備份設定**

(選取即使在電源關閉時仍保持的參數)

這使您可以設定在關閉電源時是否保留備份設定(如下) 的某些設定。備份設定有兩個可各別設定的群組, 「Voice (音色)」(包括音色選擇等與音色相關的設定) 和「Other (其他)」(包括樂曲重複和調音等各種設定)。

#### **即使在斷電時也會保留的資料和設定**

- 儲存在「User (使用者)」類別的 MIDI 樂曲 (第 45 頁)
- 「System (系統)」功能表(第 98 頁) 藍牙\*開啟/關閉 鍵盤(僅雙人演奏類型) 實用工具
- 備份設定(在此說明)
- 註冊記憶體(第 72 頁)
- 有關本機是否包含藍牙功能的資訊,請參閱第 80 頁。
- **1. 按[MENU]按鈕數次選取「System (系統)」功 能表。**
- **2. 使用[]/[]按鈕選取「Backup (備份)」,使 用[]按鈕叫出下⼀個畫面,然後按[]按鈕選 取「Backup Setting (備份設定)」。**
- **3. 使用[]按鈕叫出下⼀個畫面,選取「Voice (音 色)」,然後使用[]按鈕選取「On (開啟)」或 「Off (關閉)」。**
	- 每個「Voice (音色)」包含以下設定:
	- R1、R2 和 L 的音色選擇
	- 「Voice (音色)」功能表中除了移調以外的所有 參數
- **4. 按[]按鈕以選取「Other (其他)」,然後使用 []按鈕選取「On (開啟)」或「Off (關閉)」。**

「Other (其他)」包含以下設定:

- **「Song (樂曲)」功能表(第 93 頁):**樂曲重複、 音量(樂曲-鍵盤)、音訊音量、快速播放、播放音 軌
- **「Metronome/Rhythm (節拍器/節奏)」功能表 (第 96 頁):**音量、BPM、鈴聲開啟/關閉、前奏、 尾奏、貝斯
- **「System (系統)」功能表(第 98 頁):**調音、鍵 盤(「雙人演奏」和「雙人演奏類型」除外)、踏 板、聲音、MIDI
- 音色增強、主 EQ
- **5. 按[EXIT]按鈕離開「System (系統)」功能表畫 面。**

### ■ 備份

(為內部資料儲存備份檔案)

這使您可以將內部記憶體中的資料作為備份檔,儲存到 連接的 USB 隨身碟中(命名為「p-525.bup」)。此備份 檔案可以透過恢復功能(第 86 頁)載入本機以備將來使 用·請注意, 備份檔案不含註冊記憶體(第 72 頁)。

#### **須知**

- **此操作可能需時 1–2 分鐘。在此操作期間切勿關閉電源(當顯示 「Executing (執行中)」時),否則會導致資料損壞。**
- **如果相同的備份檔案(p-525.bup)已經儲存在 USB 隨身碟中,此操 作將覆蓋此檔案或將其替換為新檔案。**
- 1. 將 USB 隨身碟連接至[  $\leftarrow \leftarrow$  ](USB TO **DEVICE)端子。**
- **2. 按[MENU]按鈕數次選取「System (系統)」功 能表。**
- **3. 使用[]/[]按鈕選取「Backup (備份)」,使 用[]按鈕叫出下⼀個畫面,然後使用[]/[] 按鈕選取「Backup (備份)」。**
- **4. 使用[]按鈕叫出下⼀個畫面,然後按[]按鈕 以選取「Execute (執行)」**
- **5. 按[]按鈕執行備份操作。**
- **6. 按[EXIT]按鈕離開「System (系統)」功能表畫 面。**

#### **註釋**

如果要恢復備份檔案中的設定,請執行恢復功能(第 86 頁)。

## **■ 恢復**

(重新啟動本機並載入備份檔案)

此功能可將透過備份功能(第 85 頁)儲存的備份檔案 (p-525.bup)載入本機。

#### **須知**

- **此操作可能需時 1–2 分鐘。在此操作期間切勿關閉電源(顯示 「Executing (執行中)」時),否則會導致資料損壞。**
- **如果錄製的樂曲儲存在「User (使用者)」記憶體,在執行此操作 前,請務必遵循第 69 頁上的說明將樂曲移動到 USB 隨身碟,否 則此操作將刪除這些樂曲。**
- **1. 將含有備份檔案的 USB 隨身碟連接至[ ] (USB TO DEVICE)端子。**
- **2. 按[MENU]按鈕數次選取「System (系統)」功 能表。**
- **3. 使用[]/[]按鈕選取「Backup (備份)」,使 用[]按鈕叫出下⼀個畫面,然後使用[]/[] 按鈕選取「Restore (恢復)」。**
- **4. 使用[]按鈕叫出下⼀個畫面,然後按[]按鈕 選取「Execute (執行)」。**
- **5. 按[]按鈕執行恢復操作。**

出現操作完成的訊息,然後本機會在一段時間後重新啟 動。

### ■ 恢復出廠設定

(重新啟動本機並載入出廠設定)

這讓您將備份設定(第 85 頁)重設為其出廠預設設定(工 廠出貨時預先編程的初始設定),這些設定在您首次啟 動本機的電源時被叫出。

#### **以下設定不會重設。**

- 儲存在「User (使用者)」類別的 MIDI 樂曲(第 45 頁)。
- 藍牙\* 配對資訊(第 79 頁)。
- 註冊記憶體 (第 72 頁)。
- \* 有關本機是否包含藍牙功能的資訊,請參閱第 80 頁。

#### **須知**

**在此操作期間切勿關閉電源(當顯示「Factory reset executing (恢復 出廠設定執行中)」時),否則會導致資料損壞。.** 

- **1. 按[MENU]按鈕數次選取「System (系統)」功 能表。**
- **2. 使用[]/[]按鈕選取「Backup (備份)」,使 用[]按鈕叫出下⼀個畫面,然後使用[]/[] 按鈕選取「Factory Reset (恢復出廠設定)」。**
- **3. 使用[]按鈕叫出下⼀個畫面,然後按[]按鈕 以選取「Execute (執行)」。**
- **4. 按[]按鈕執行恢復操作。**

出現操作完成的訊息,然後本機會在一段時間後重新啟 動。

#### **恢復預設設定的替代方式**

按住右端的白鍵(C7),並按[ 小](待機/開啟)開關開啟本 機電源。此操作不會刪除 User (使用者)類別中的任何 樂曲、藍牙配對資訊和註冊記憶體。

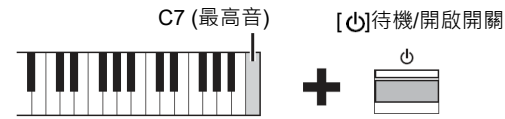

**將所有資料和設定恢復至出廠預設值 — 清除 所有記憶**

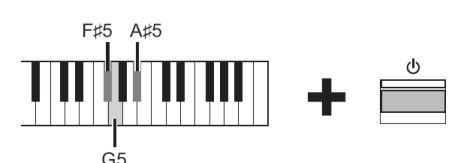

同時按住 F#5、G5 和 A#5 鍵, 按[dɔ](待機/開啟)開 關重設以下資料(備份設定除外)至出廠預設設定。

- 儲存在「User (使用者)」類別的 MIDI 樂曲
- 藍牙配對資訊
- 註冊記憶體

#### **須知**

**此操作將刪除本機中的所有資料。如果您在本機中有重要的資料 不想刪除,請在執行此操作之前將它們複製並保存到 USB 隨身碟 等地方(第 85 頁)。**

## **現場演奏**

本機具有一些便利功能,適合您在舞台上進行現場演奏時進行設定。以下提供在這種情況下所需的連接和設定的 實用描述。

### **舞台設定和訊號流**

本機的聲音會傳送到 PA 混音器,然後混音的聲音被放大並傳送到前台揚聲器,讓 觀眾聆聽。監聽揚聲器可以放置在音樂家面前的地板上,以便他們可以更清楚地 聽到自己和其他樂器的聲音。

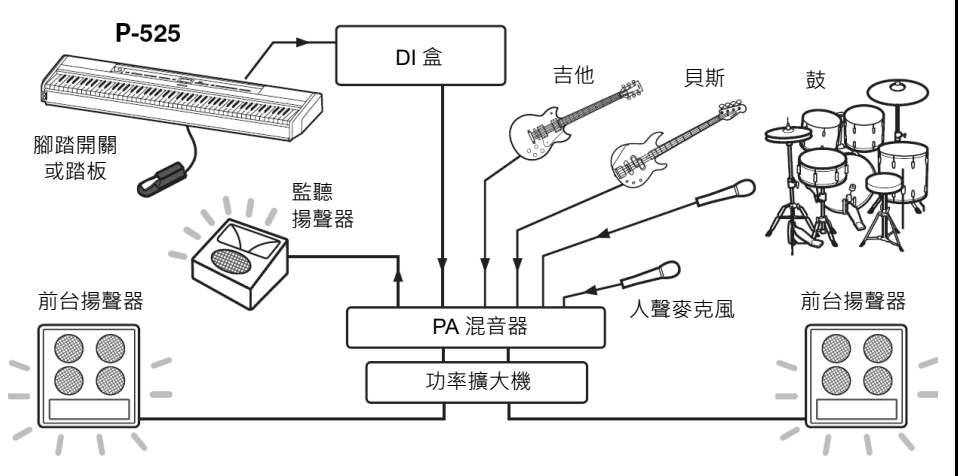

#### **須知**

**設定前請閱讀以下說明。**

- **進行任何連接前,請確保本機是關 閉的。**
- **在連接或斷開纜線或打開/關閉 時,請務必諮詢 PA 操作員,否則 可能會損壞 PA 系統。**

### **連接腳踏開關/腳踏板或踏板組件。**

有關使用腳踏板/腳踏開關或踏板單元以及每個踏板可指派的功能的詳細資料,請 參閱第 15 頁。

### **將本機的輸出連接至 PA 混音器。**

如果要輸出本機的聲音,請將本機連接至 PA 混音器的輸入。通常,這種連接是透 過舞台上的 DI 盒(直插盒)完成的。使用市售標準單聲道音訊纜線,將本機後面板 上的 AUX OUT [R]和[L/L+R]插孔連接至 DI 盒的輸入。

- **1 將[VOLUME]滑桿設定至 MIN 位置。**
- **2 請與 PA 操作員聯絡,確認是否可以將本機連接至 PA 混音器。**
- **3 如下圖所示連接本機。**

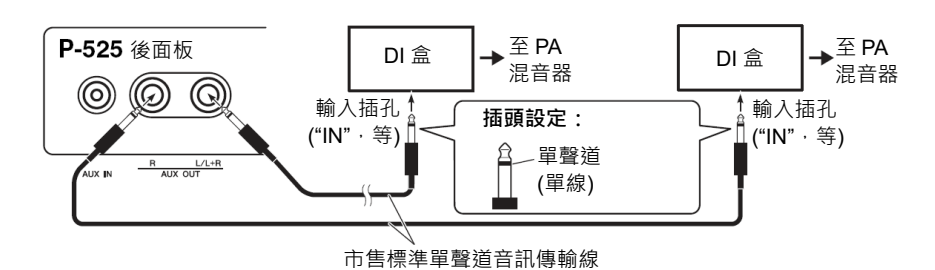

**本機現在應該已完全連接。下⼀步將是平衡您的演奏聲音。**

**註釋**

- 使用外接主動式揚聲器播放本機 的鋼琴音色,並在連接的耳機上監 聽本機的音訊輸出時,建議您將 「雙耳取樣」或「立體聲優化器」 功能設定為「OFF (關閉)」(第 14 頁)。
- 如果 DI 盒只有一個通道可用於與 本機連接,請使用標準單聲道音訊 傳輸線將其連接至 AUX OUT [L/L+R]插孔。在這種設定下,您 的左聲道和右聲道將混合並以單 聲道的形式從本機輸出。
- 如果不使用 DI 盒, 請將 AUX OUT [R]和[L/L+R]插孔連接到 PA 混音 器或舞台上的次混音器的輸入插 孔。

### **聲音設定**

連接所有樂器和麥克風後,PA 操作員會要求每位音樂家依序彈奏其樂器。您應該 如下作好準備。

### ■ 開啟本機。

將[VOLUME]滑桿設定至 MIN 位置。與 PA 操作員確認是否可開啟本機,然後按[ < ] (待機/開啟)開關。

### **檢查設定。**

- 開機後,請務必依照下列說明設定本機。
	- 配合其他樂器調音(主調音,第 35 頁)。
	- 停用自動關機功能(第 13 頁)。
	- 依照指派功能正確操作腳踏開關或腳踏板(第 17 頁)。
	- 關閉殘響(第 26 頁)。
- 視需要關閉本機的揚聲器聲音(第101頁)。
- 視需要叫出儲存至註冊記憶體的設定(第 72 頁)。

### **決定最佳化程度。**

當 PA 操作員要求輸出聲音時,請像演奏時一樣彈奏數位鋼琴,並確定以下最佳設 定。

- 播放伴奏時的音量
- 彈奏最響亮時的音量,例如在鍵盤獨奏期間
- 要使用的每個音色的音量

#### **主音量設定**

粗略地說, [VOLUME]滑桿應設定在 5 到 7 之間以播放伴奏, 並在需要大聲播放時 設定為 8 或 9 · 如果設定得太高, 聲音可能會失真; 如果太低, 任何背景噪音都會 更容易被感知。

#### **音色增強(第 37 頁)設定**

如果發現很難在整個混音中聽到本機的聲音,請開啟「音色增強」功能。從三種 不同的音色增強類型中進行選擇。

#### **主 EQ (第 38 頁)設定**

主 EQ 功能可能有助於為現場演奏提供最佳聲音。

### **■平衡樂隊的整體聲音。**

在設定了各種樂器的電平後,PA 操作員將讓所有人一起演奏,以平衡樂隊的整體 聲音。此時,您應該聆聽最近的監聽揚聲器,並確保您可以聽到所需的一切,以 順利進行演奏。例如,如果您聽不到自己的聲音、歌手或其他樂器的聲音,則需 要 PA 音控人員提高監聽混音中的對應音量。

#### **這樣就完成了設定過程。您現在就能進行現場彈奏了。**

#### **使鎖定前面板以防止錯誤。**

本機的「面板鎖定」功能允許您暫時停用前面板按鈕,以防止在演奏時無意操作 有關此功能的詳細資料,請參閱第 40 頁。

# **詳細設定(功能表畫面)**

按[MENU]按鈕打開五個功能表畫面(Voice (音色)、Song (樂曲)、Metronome/Rhythm (節拍器/節奏)、Recording (錄 製)和 System (系統))中的一個。您可以使用這些功能表設定各種功能。

## **功能表畫面中的常見操作**

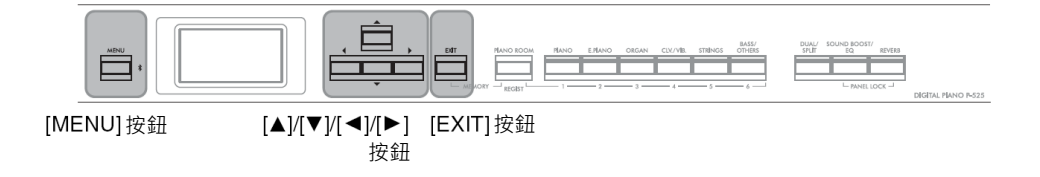

### **1. 視需要選取所需的音色或樂曲進行編輯。**

- 如果要編輯音色相關的參數(叫出「Voice (音色)」功能表), 請選取音色。
- 如果要編輯 R1/R2/L 音色(第 29-32 頁)相關的參數, 例如音量平衡, 請開啟 Dual (音色重疊)/Split (音色分 割)/Duo (雙人演奏),然後選取所需的音色。
- 如果要設定樂曲播放參數,例如重複,請選取樂曲。
- 如果要編輯錄製的 MIDI 樂曲資料,請選取錄製的 MIDI 樂曲。

## **2. <sup>按</sup>[MENU]按鈕數次選取所需的功能表。**

重複按[MENU]按鈕將會依序(畫面左側垂直功能表的順序)叫出以下功能表畫面。

- $\mathbf{m}$ **音色功能表(第 90 頁)**
- Ы **樂曲功能表(第 93 頁)**
- $\boldsymbol{\mathcal{X}}$ **節拍器/節奏功能表(第 96 頁)**
- М **錄製功能表(第 97 頁)**
- **/ 系統功能表(第 98 頁)**

## **3. 使用[]/[]/[]/[]按鈕選取所需的參數。**

根據需要參考步驟 2 中列出的每個頁面上的參數清單時,使用 [▲]/[▼]按鈕垂直瀏覽畫面,使用[◀]/[▶]按鈕水平瀏覽畫面。

### **4. 在步驟 <sup>3</sup> 叫出的畫面中,選取值或執行操作。**

大部分畫面都只能使用[▲]/[▼]按鈕來選取數值,但有些畫面中 會提供操作選項供您執行操作,例如「Song (樂曲)」功能表中 的 Edit (編輯)和「System (系統)」功能表中的 Backup (備份)。 如果出現彈出視窗,請使用[◀]/[▶]按鈕設定數值,然後使用 [EXIT]按鈕退出視窗。

此外,當所選參數僅提供兩個選項(例如,開啟和關閉)時,只需 按[▶]按鈕即可在兩個選項之間交替顯示值。

### **5. 如果要離開功能表畫面,請按[EXIT]按鈕。**

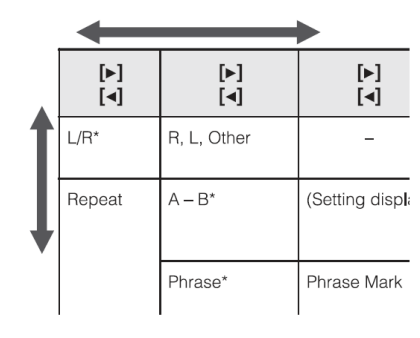

彈出畫面

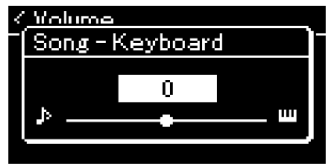

## **四** 音色功能表

此功能表可編輯或設定與鍵盤效能相關的各種參數,例如音色參數。如果開啟 Dual (音色重疊)/Split (音色分 割)/Duo (雙人演奏), 即可對每種音色或音色組合進行設定。在彈奏鍵盤和聆聽聲音時,變更參數值以尋找您所需 的聲音。請注意,在叫出「Voice (音色)」功能表畫面前,請先開啟 Dual (音色重疊)/Split (音色分割)/Duo (雙人演 奏)功能。

#### **註釋**

有 \* 號的參數只會在 Dual (音色重疊)/Split (音色分割)/Duo (雙人演奏)開啟時顯示。

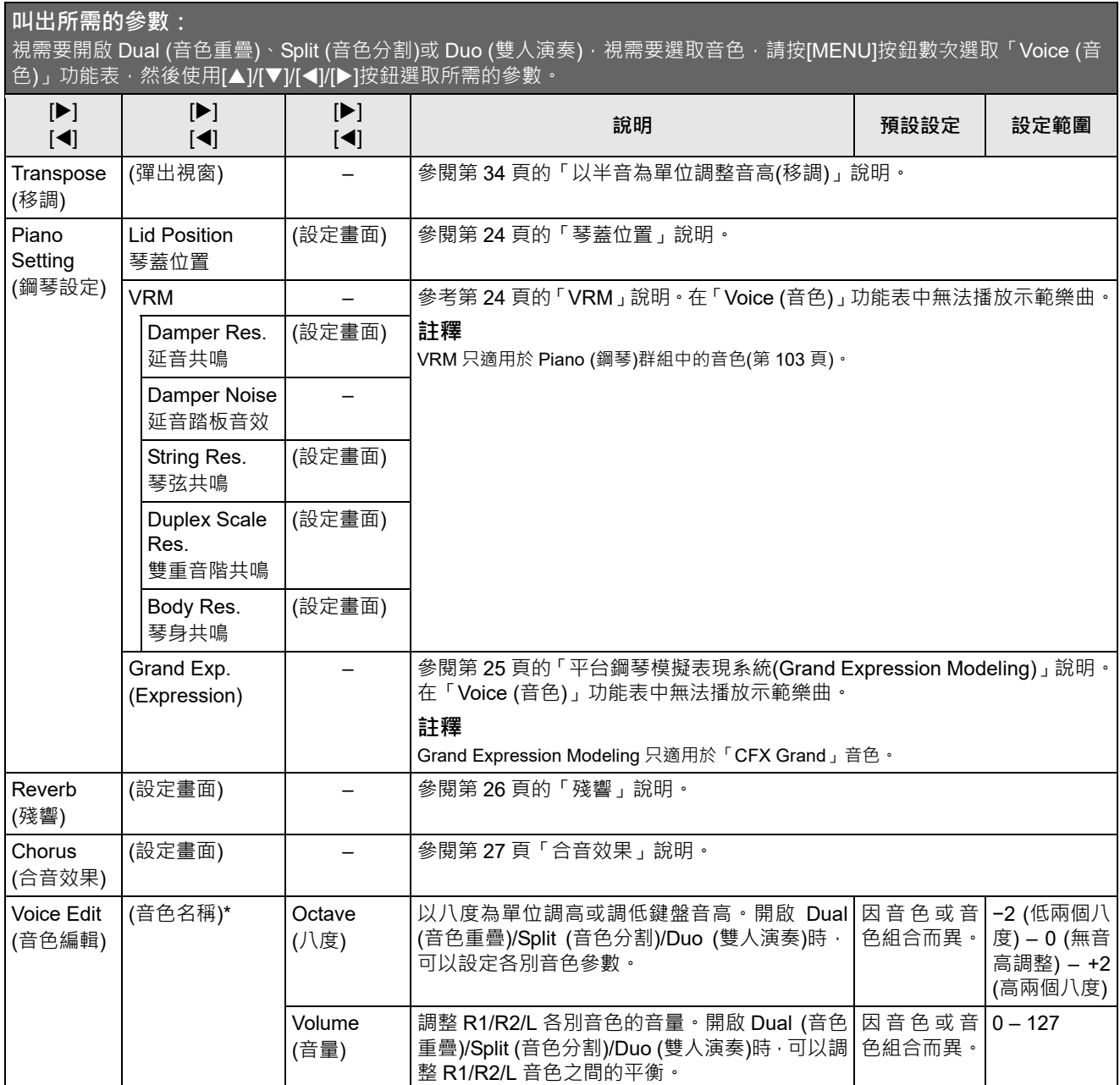

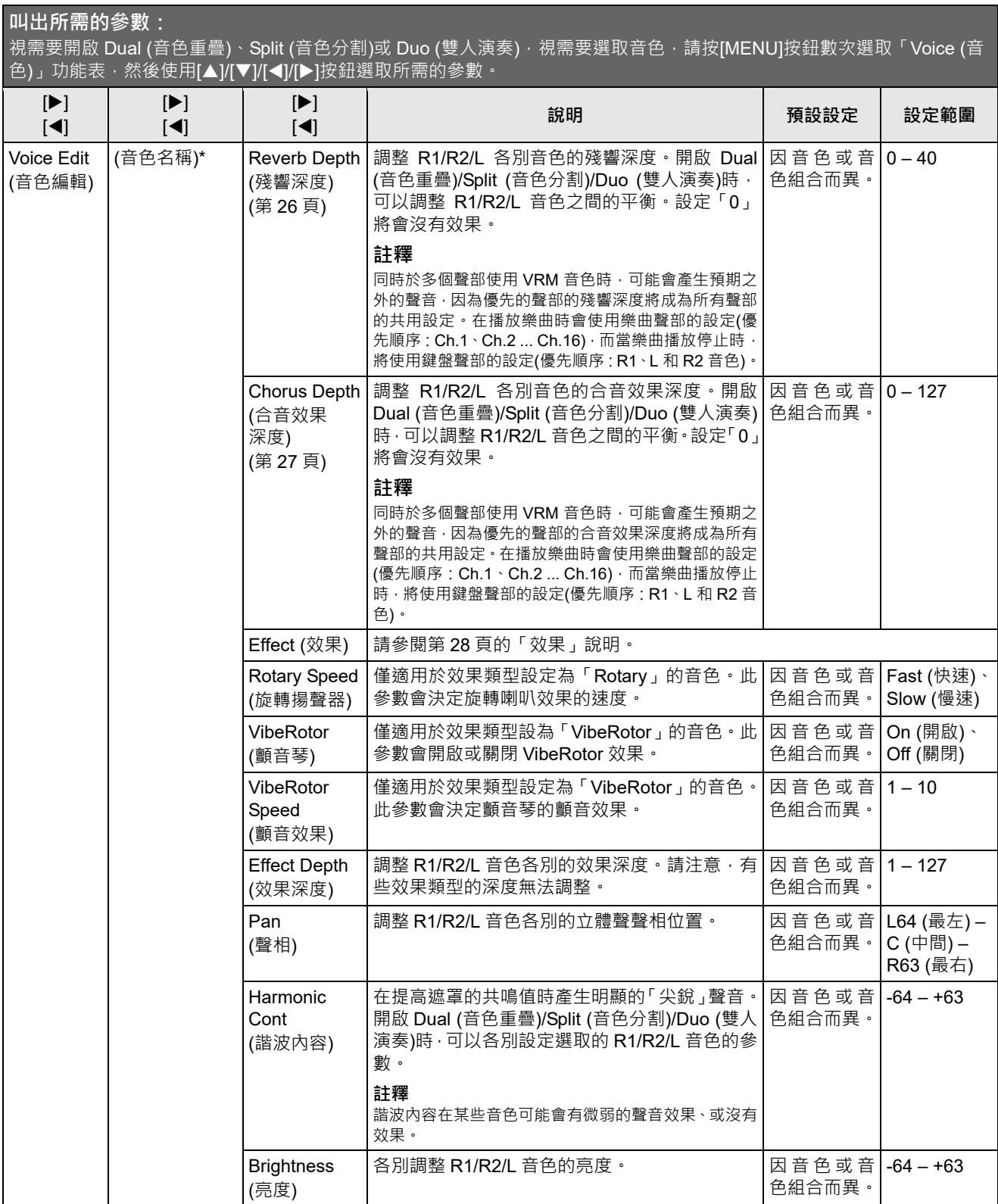

### **叫出所需的參數:**

視需要開啟 Dual (音色重疊)、Split (音色分割)或 Duo (雙人演奏)‧視需要選取音色‧請按[MENU]按鈕數次選取「Voice (音 色)」功能表,然後使用[▲]/[▼]/[◀]/[▶]按鈕選取所需的參數。

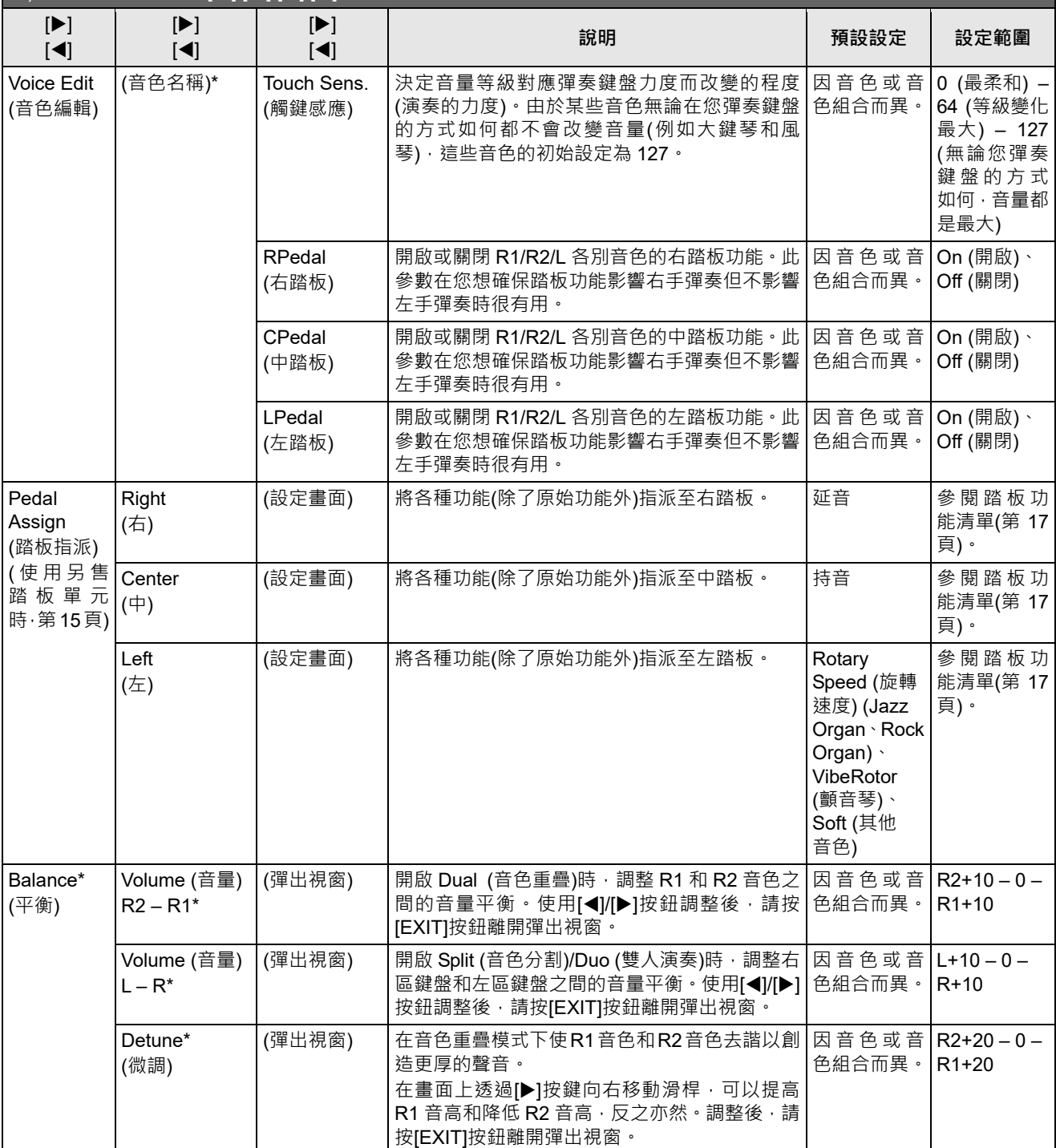

## **樂曲功能表**

此功能表允許您設定與樂曲播放相關的各種參數並編輯樂曲資料。在開始操作之前選取所需的樂曲。

#### **註釋**

- 標有\*的參數僅在選取 MIDI 樂曲時可用。選取音訊樂曲時,不會顯示這些參數。
- 標有\*\*的參數僅在選取音訊樂曲時可用。
- 使用「Edit (編輯)」功能表時,選取預設樂曲以外的 MIDI 樂曲。
- Execute (執行)是編輯或變更目前樂曲資料的功能。請注意,按[▶]按鈕實際上會變更樂曲資料。
- 「Song (樂曲)」功能表的內容會因為目前選取的樂曲類型(MIDI/音訊)而不同。

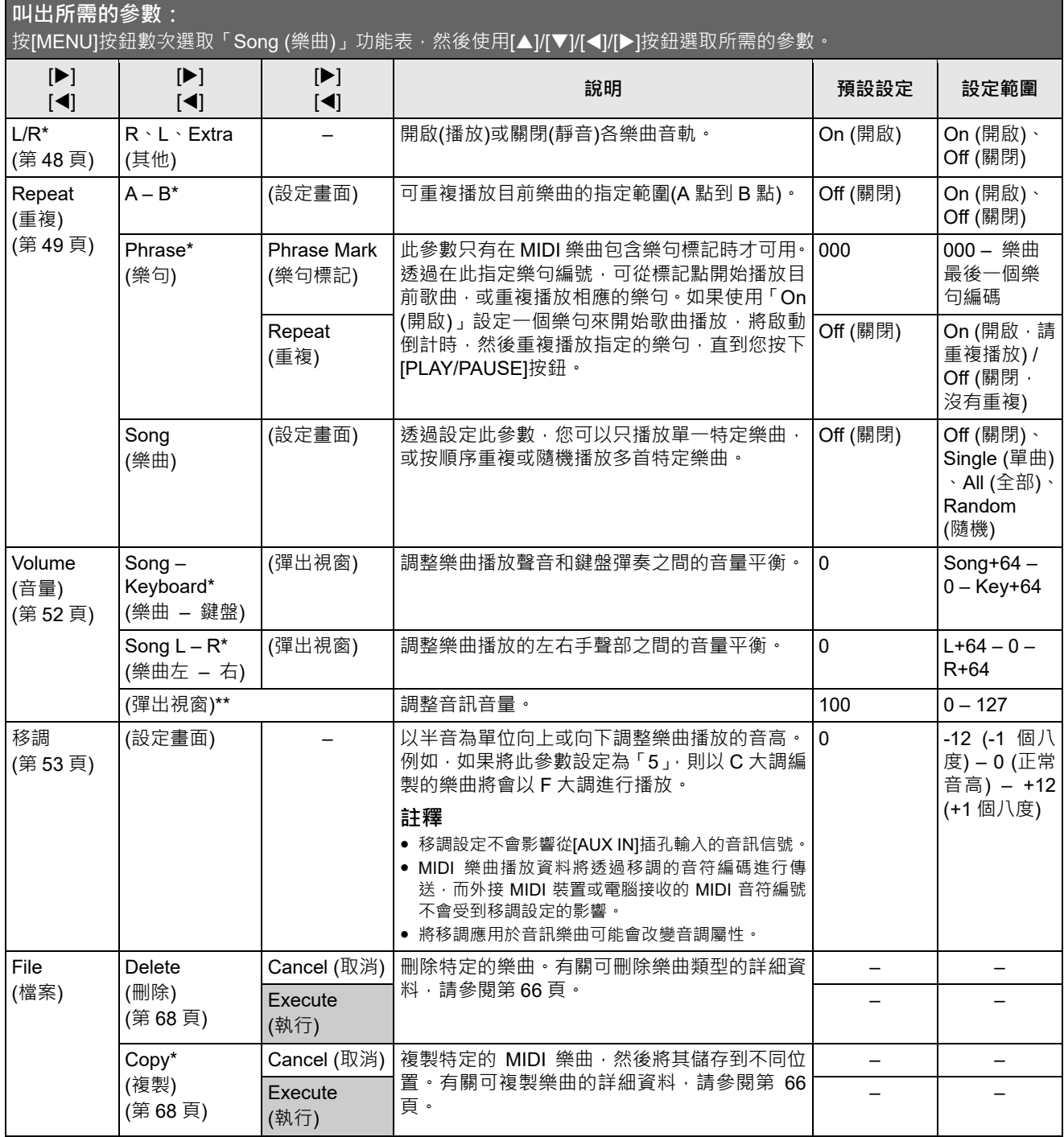

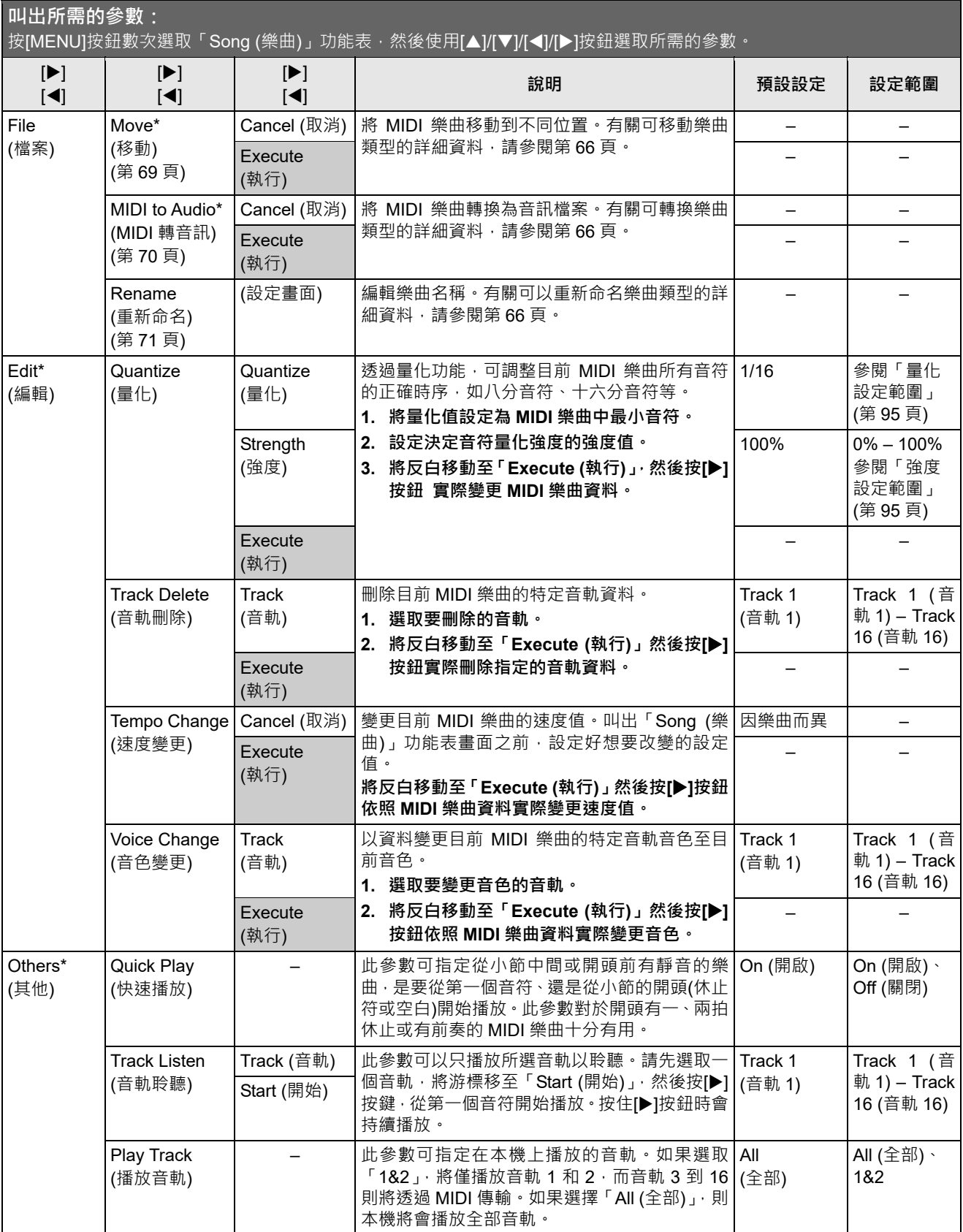

#### **註釋**

可以在按[TEMPO]按鈕叫出的畫面中設定樂曲播放速度。有關說明,請參閱第 47 頁。

### **■ 量化補充說明**

## **量化設定範圍**

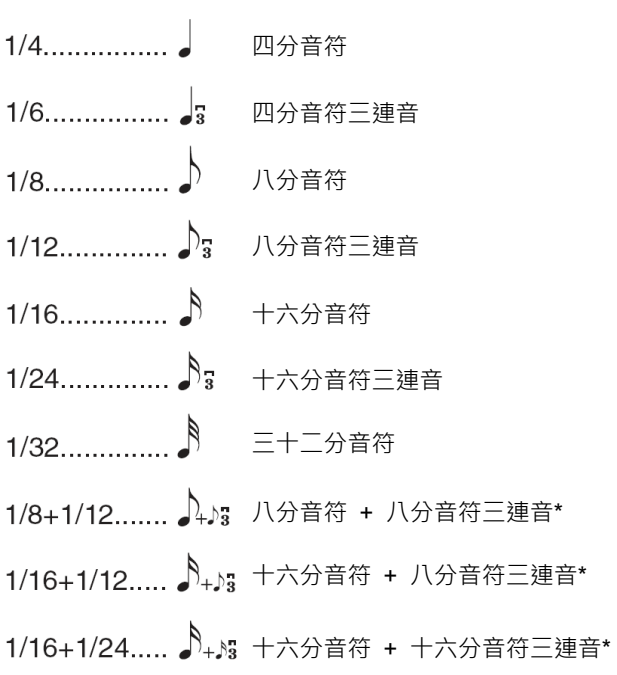

標有記號(\*)的三種量化設定非常方便,它可同時量化兩種不同的音符 值·例如, 為同一個聲部同時含有八分音符和八分音符三連音時, 如 果用八分音符為精度做量化,聲部中所有音符都量化為八分音符—完 全失去了三連音的感覺。然而,如果使用八分音符 + 八分音符三連 音設定﹐八分音符机分音符三連音都將得到正確的量化。

### **強度設定範圍**

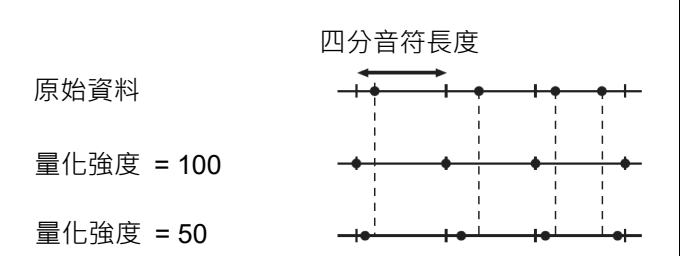

## **節拍器/節奏功能表**

允許您設定節拍器(第 41 頁)或節奏(第 43 頁)的音量和速度指示。此外,您可以設定第一拍要播放的節拍器鈴聲, 並調整與節奏播放變化相關的參數。

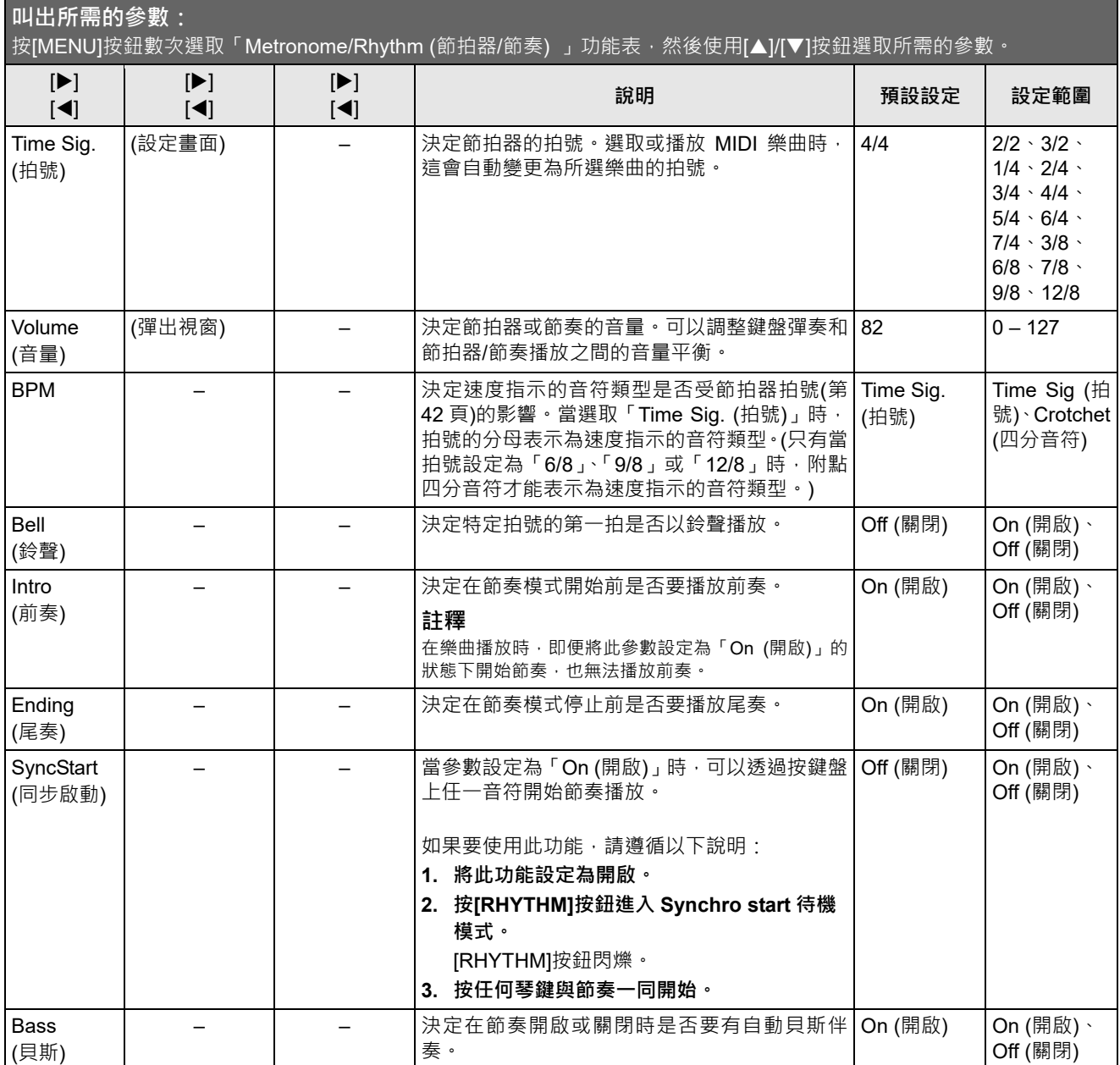

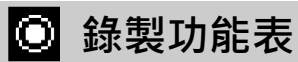

使用此功能表進行與 MIDI 錄製相關的詳細設定(第 54 頁)。此處的設定不會影響音訊錄製。

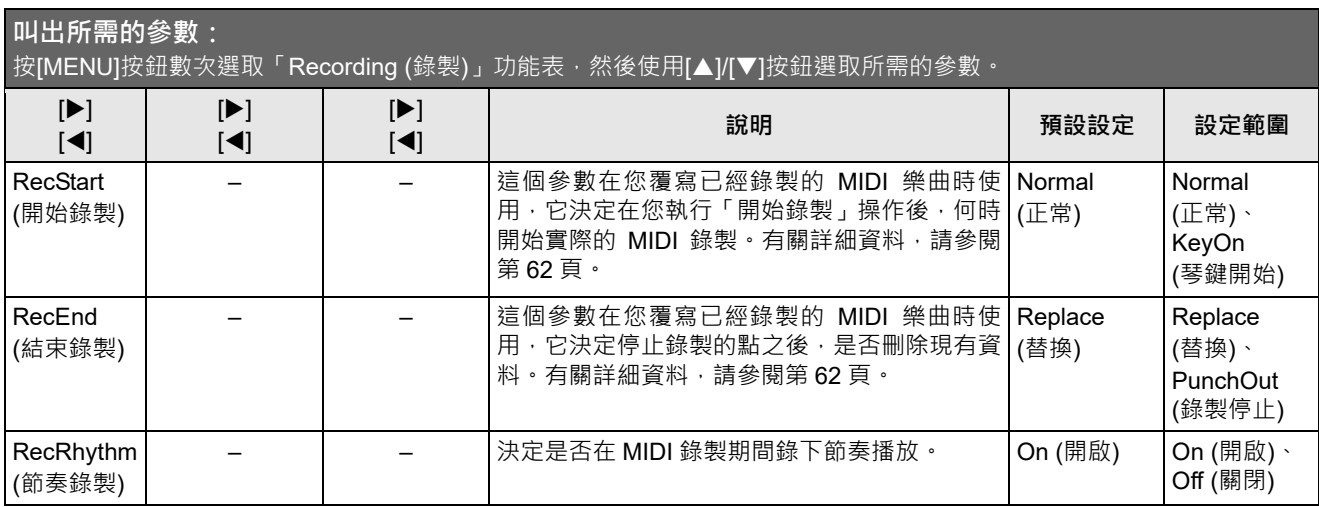

## **→ / ■ 系統功能表**

使用此功能表將整體設定套用到本機。 藍牙功能以下述圖示表示。(有關藍牙相容性的詳細資料,請參閱第 80 頁。)

:具藍牙功能的機型

**三**: 無藍牙功能的機型

#### **註釋**

只有在本機具有藍牙功能時,標有\*的參數才適用。

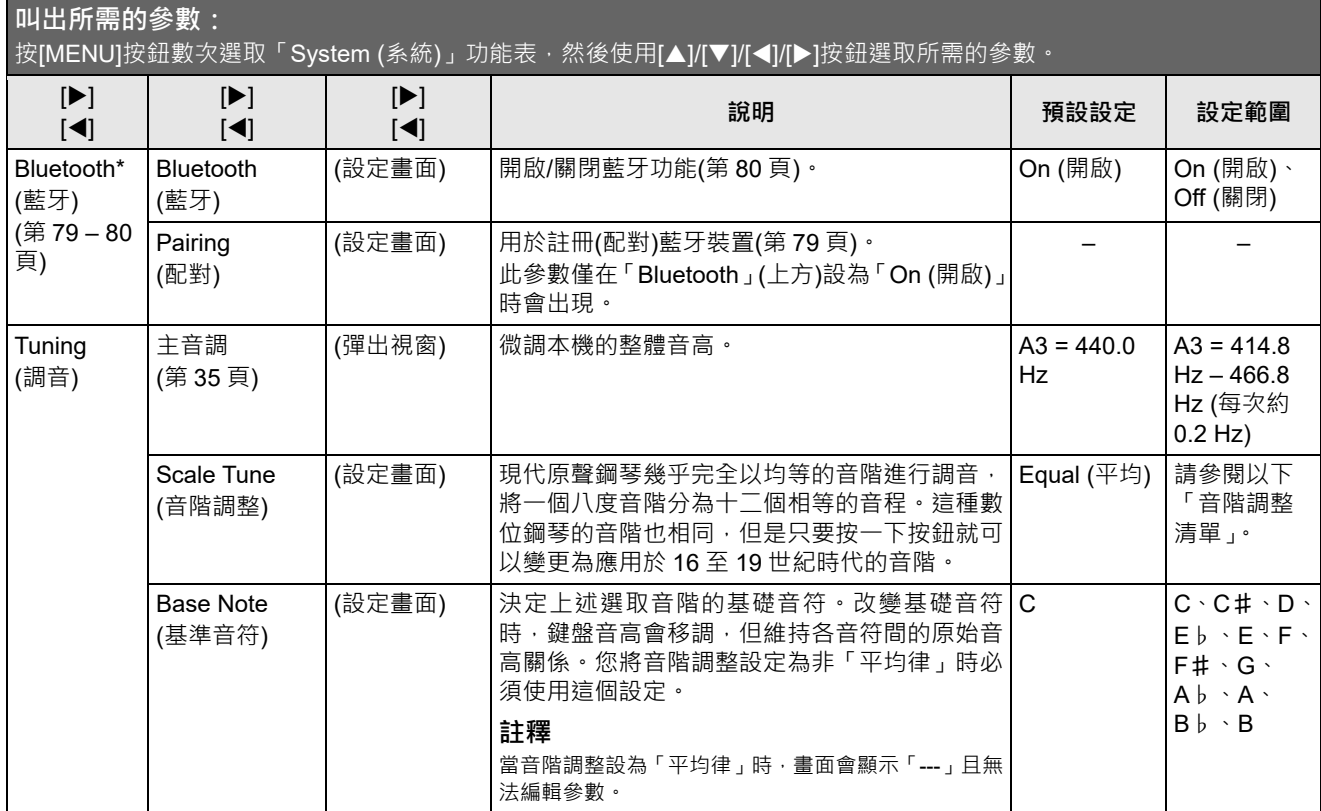

## **音階調律清單(音律清單)**

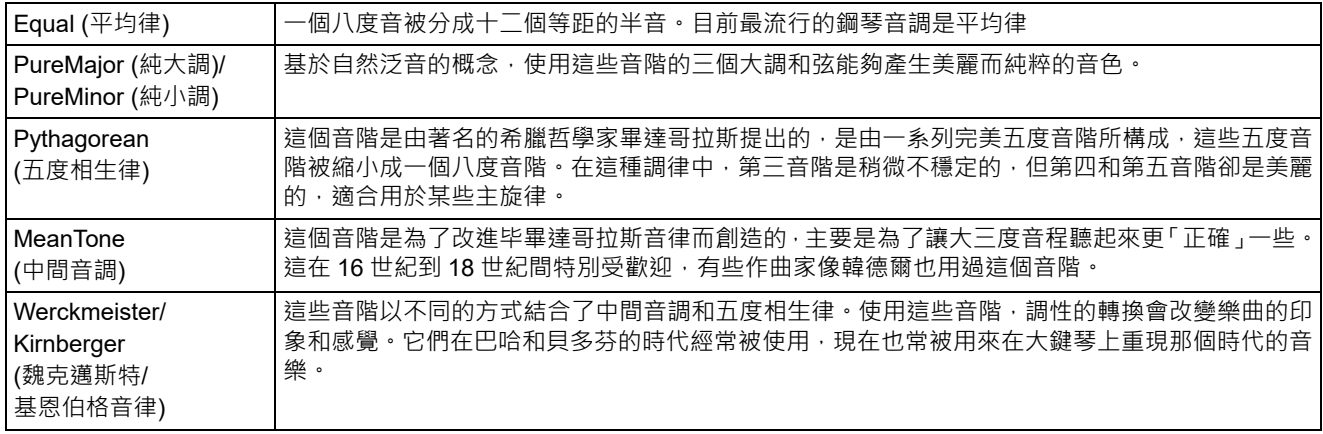

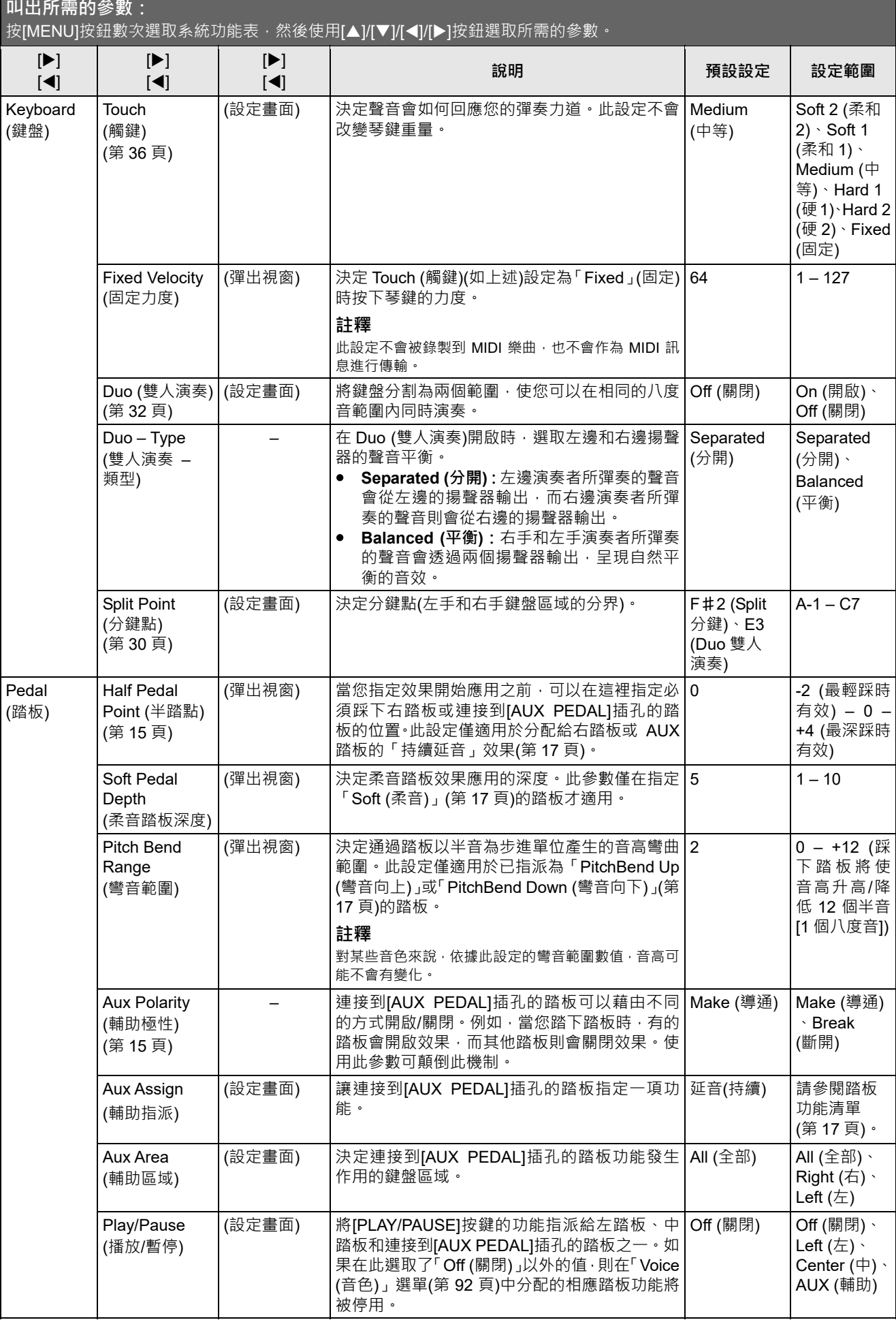

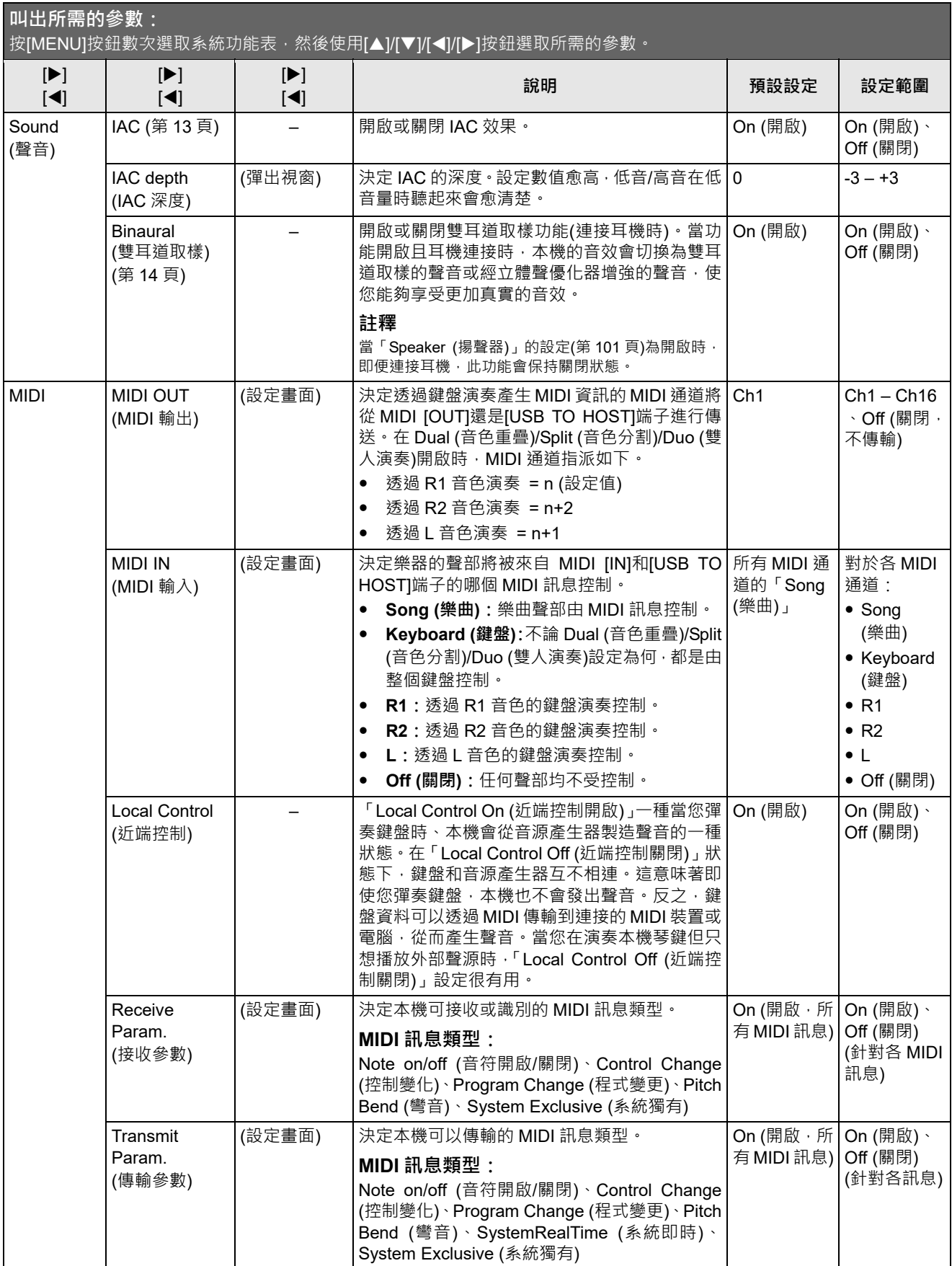

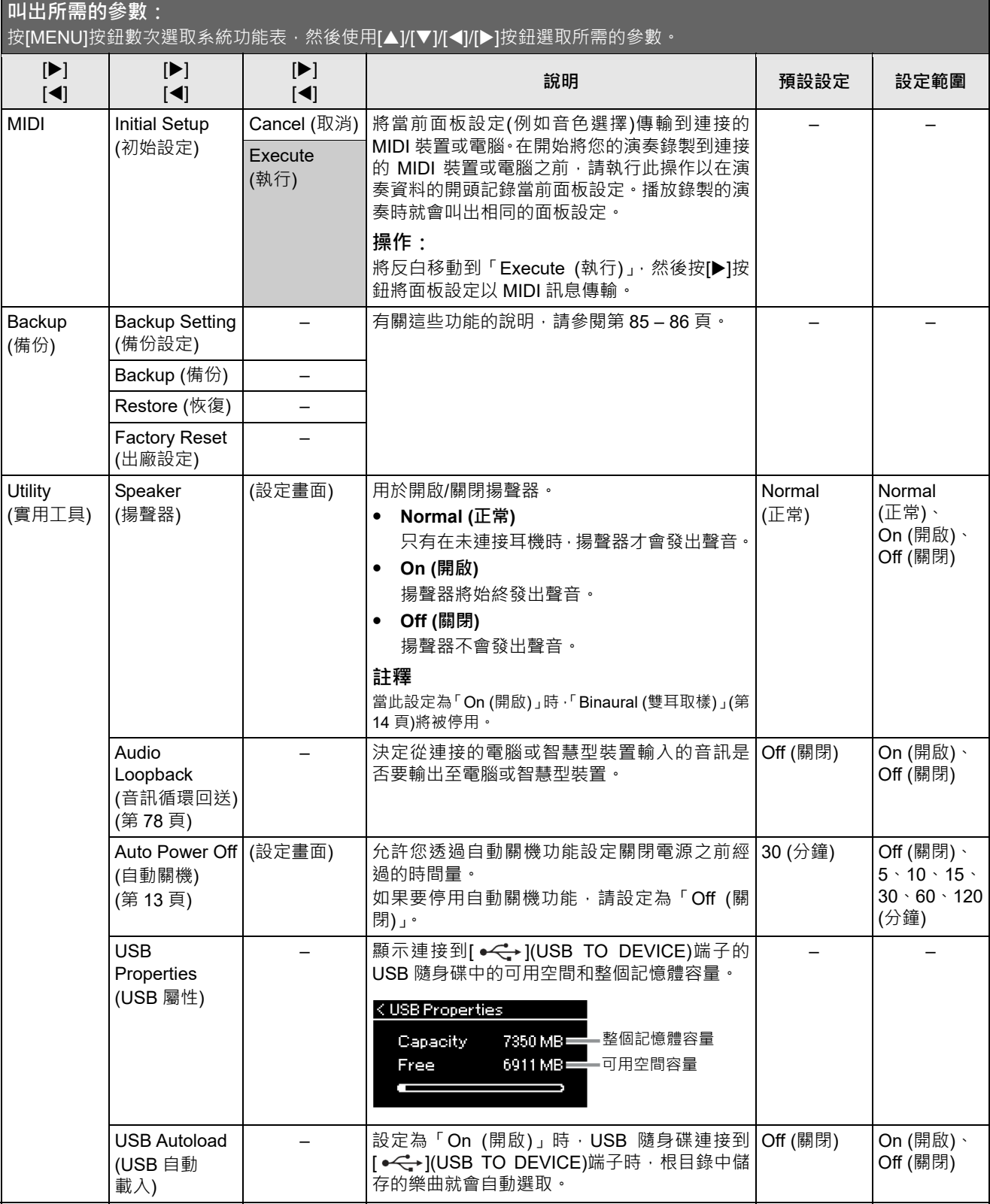

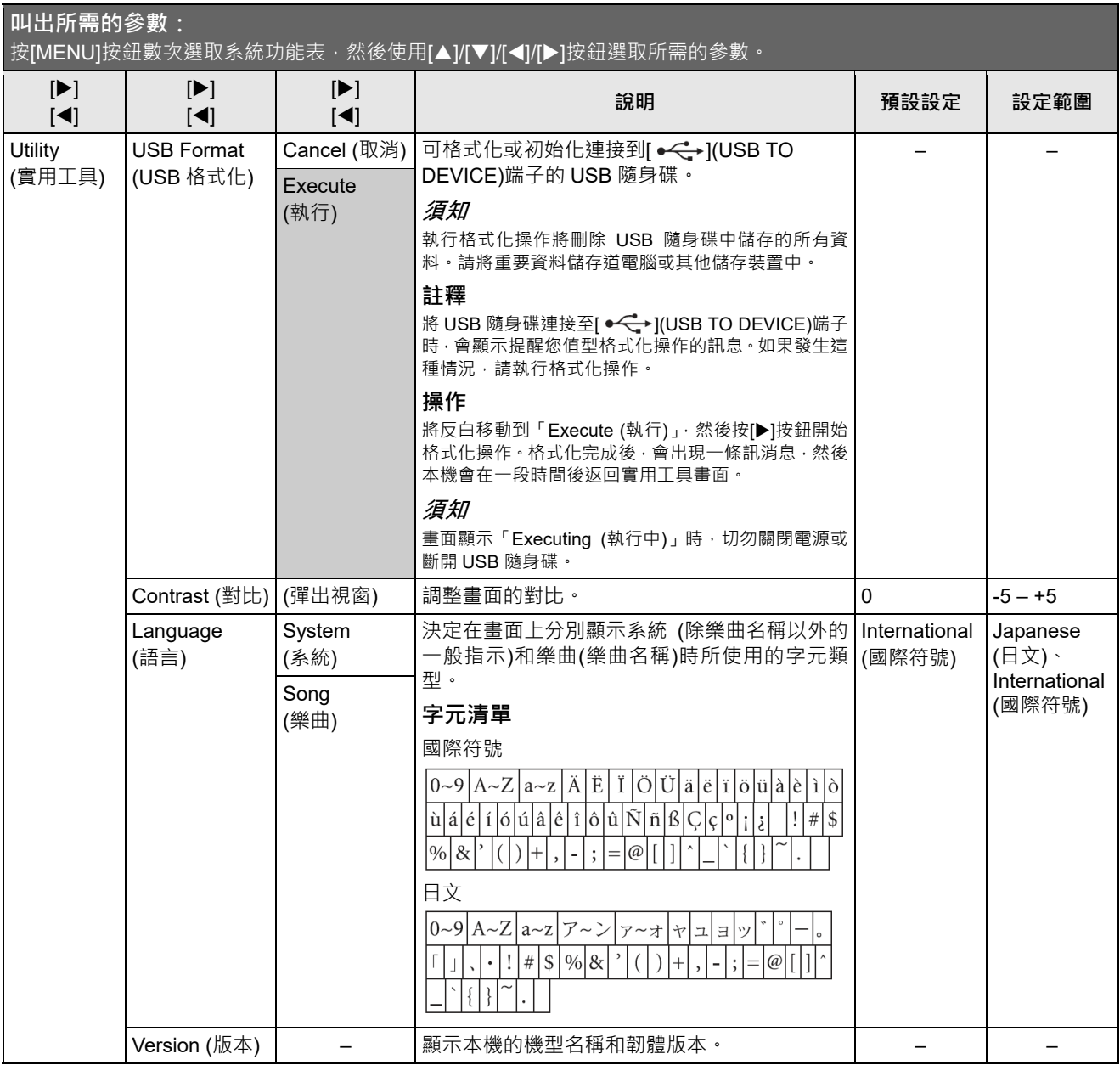

## **預設音色清單**

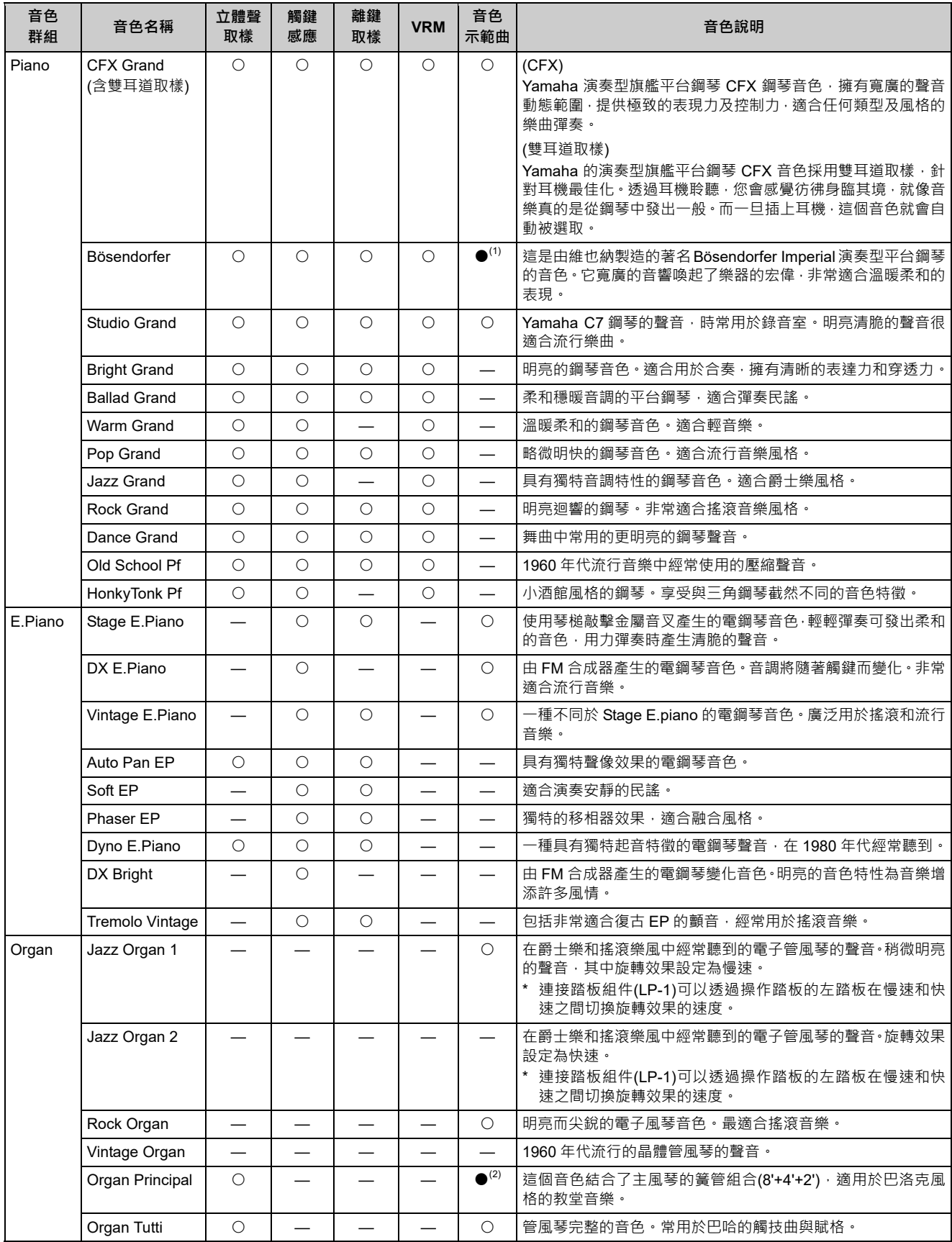

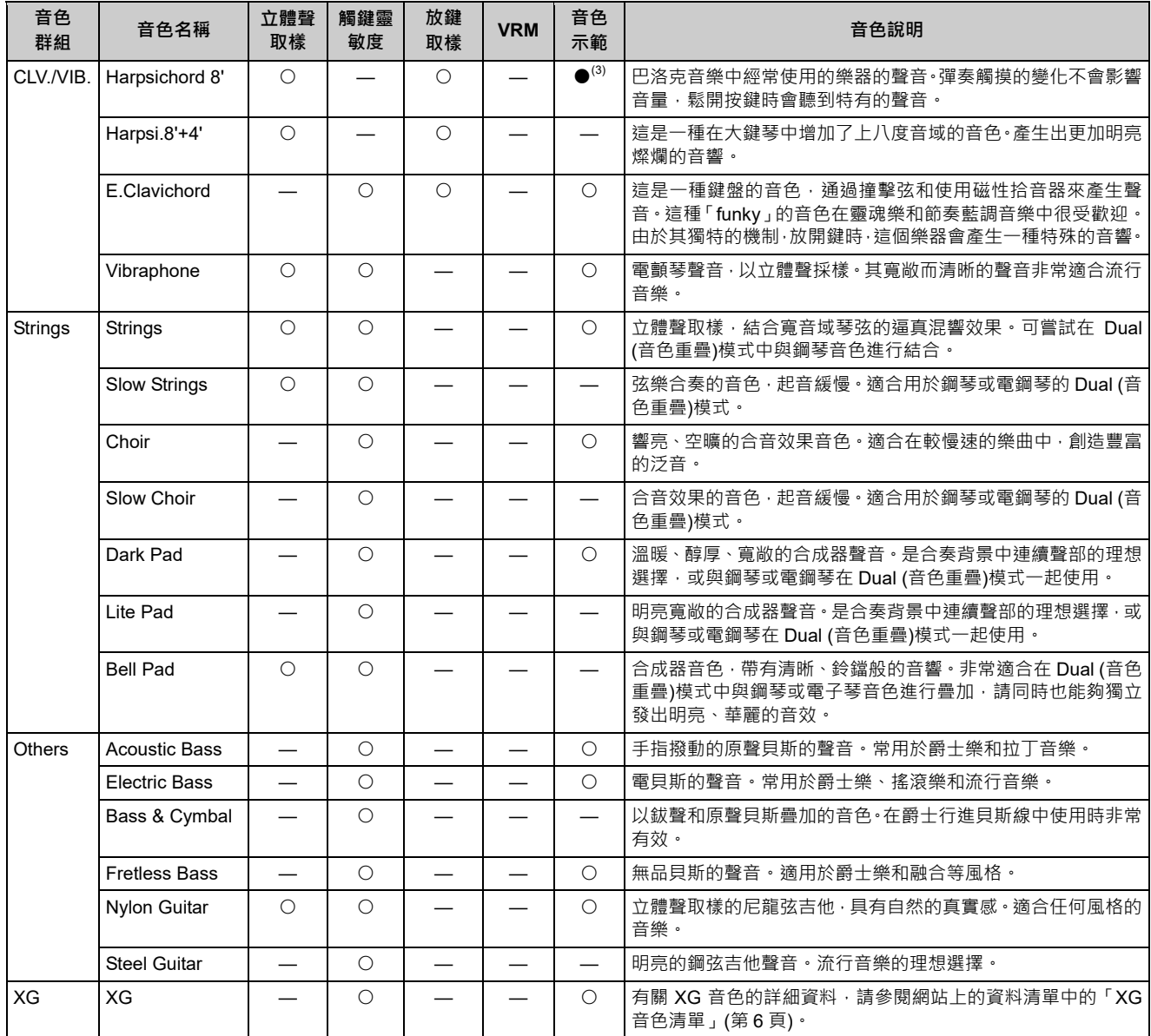

#### **VRM**

當踩下延音踏板或按下琴鍵時,使用物理建模技術模擬弦響音效。

#### **離鍵取樣**

釋放琴鍵時產生的非常細微妙的聲音取樣。

#### **音色示範樂曲清單**

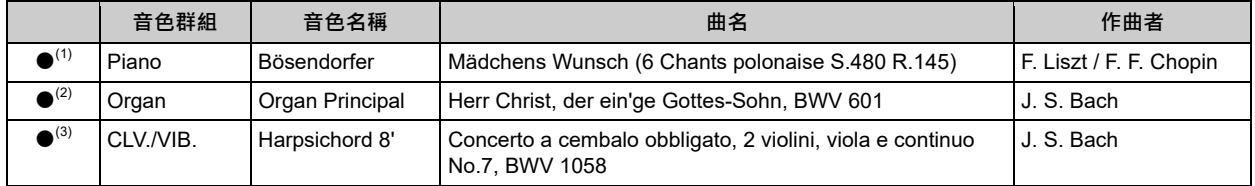

以上列出的帶有(●)的音色示範樂曲是原創作品的短節選。所有其他示範樂曲目均為 Yamaha 原創(©Yamaha Corporation)。

## **樂曲清單**

## **節奏清單**

### **50 Classics**

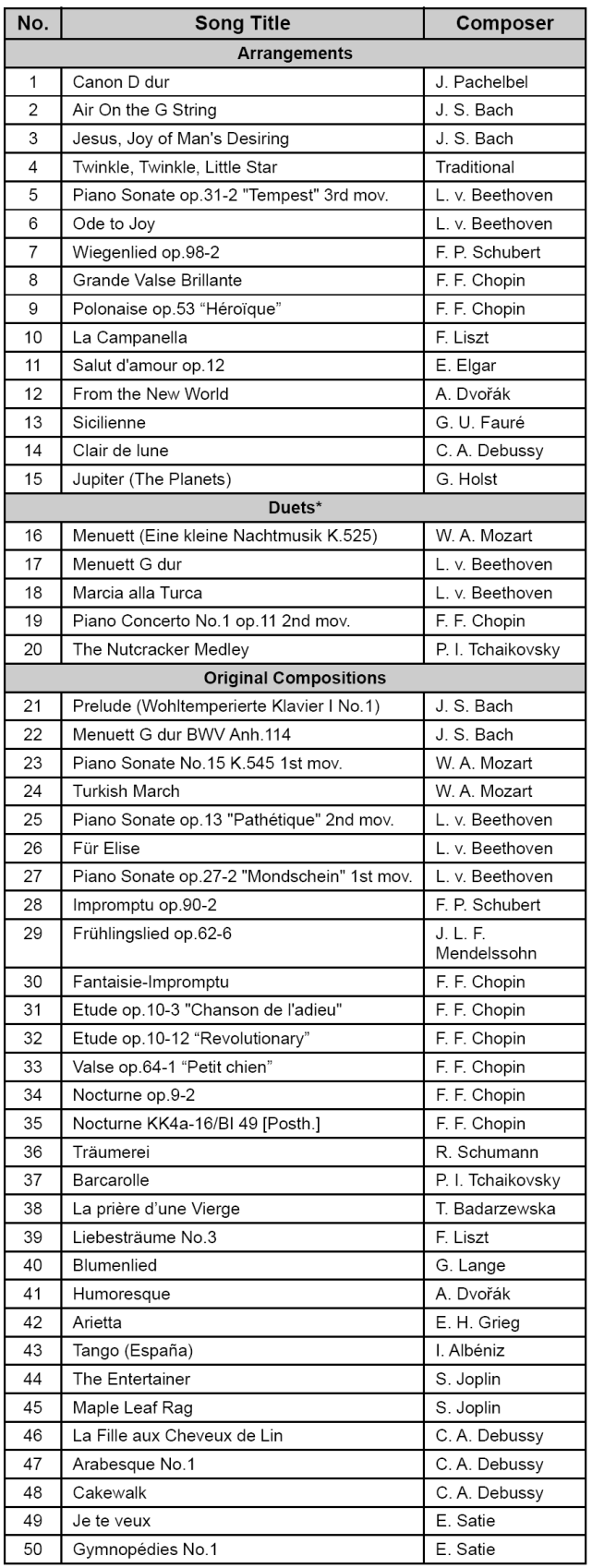

◎關於「Duets (雙人演奏)」樂曲,第一位彈奏者的右手負責右手 聲部,左手負責左手聲部,第二位彈奏者雙手負責額外聲部。

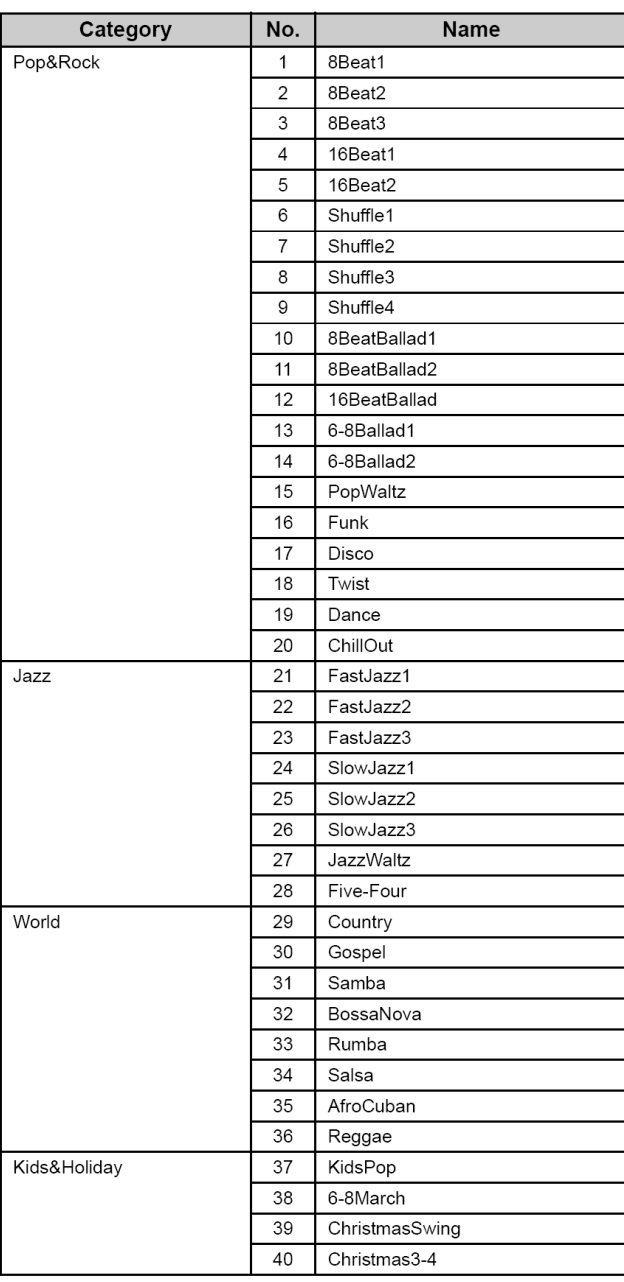

## **訊息清單**

有些訊息畫面會維持開啟。在這種情況下,請按[EXIT]按鈕關閉訊息畫面。

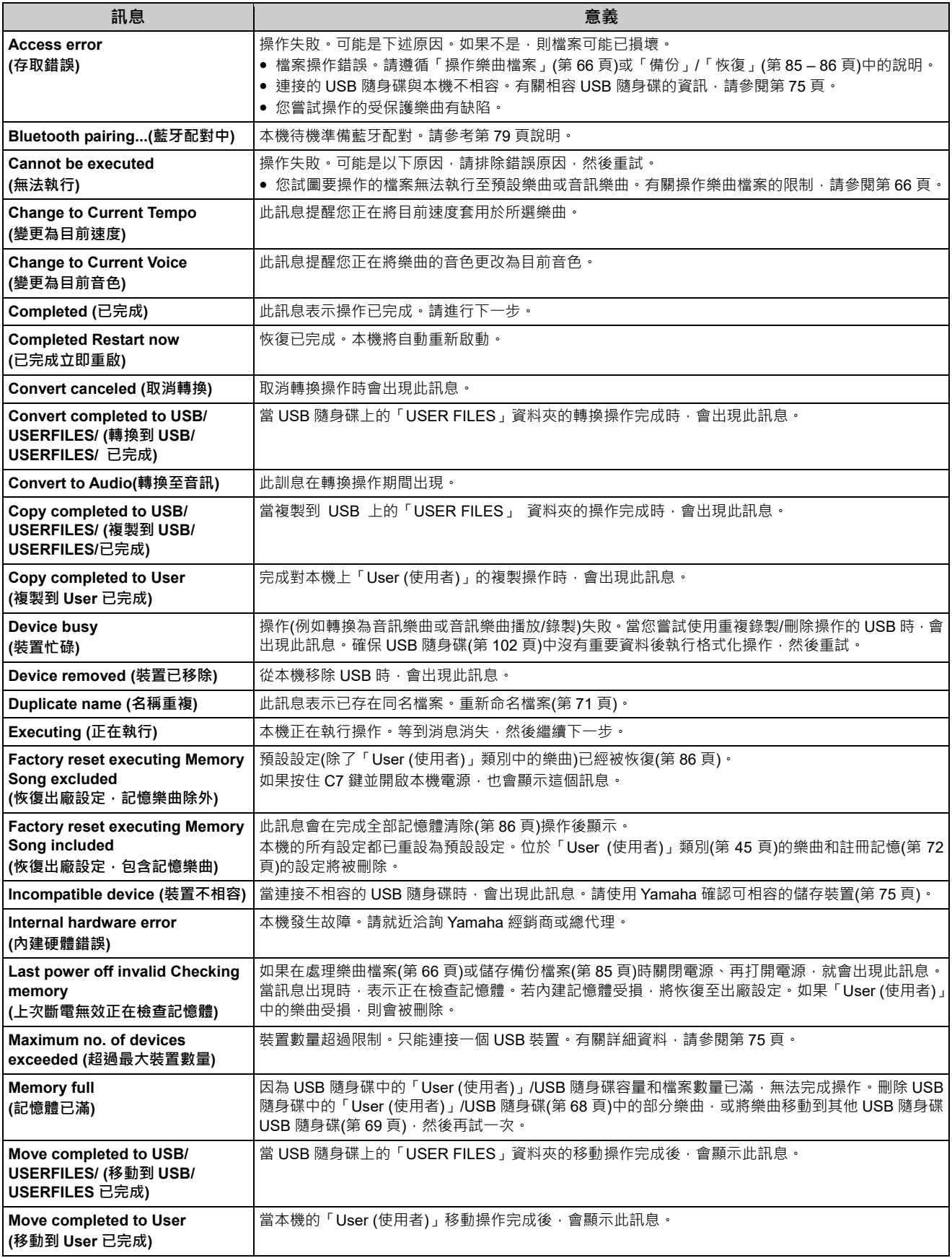

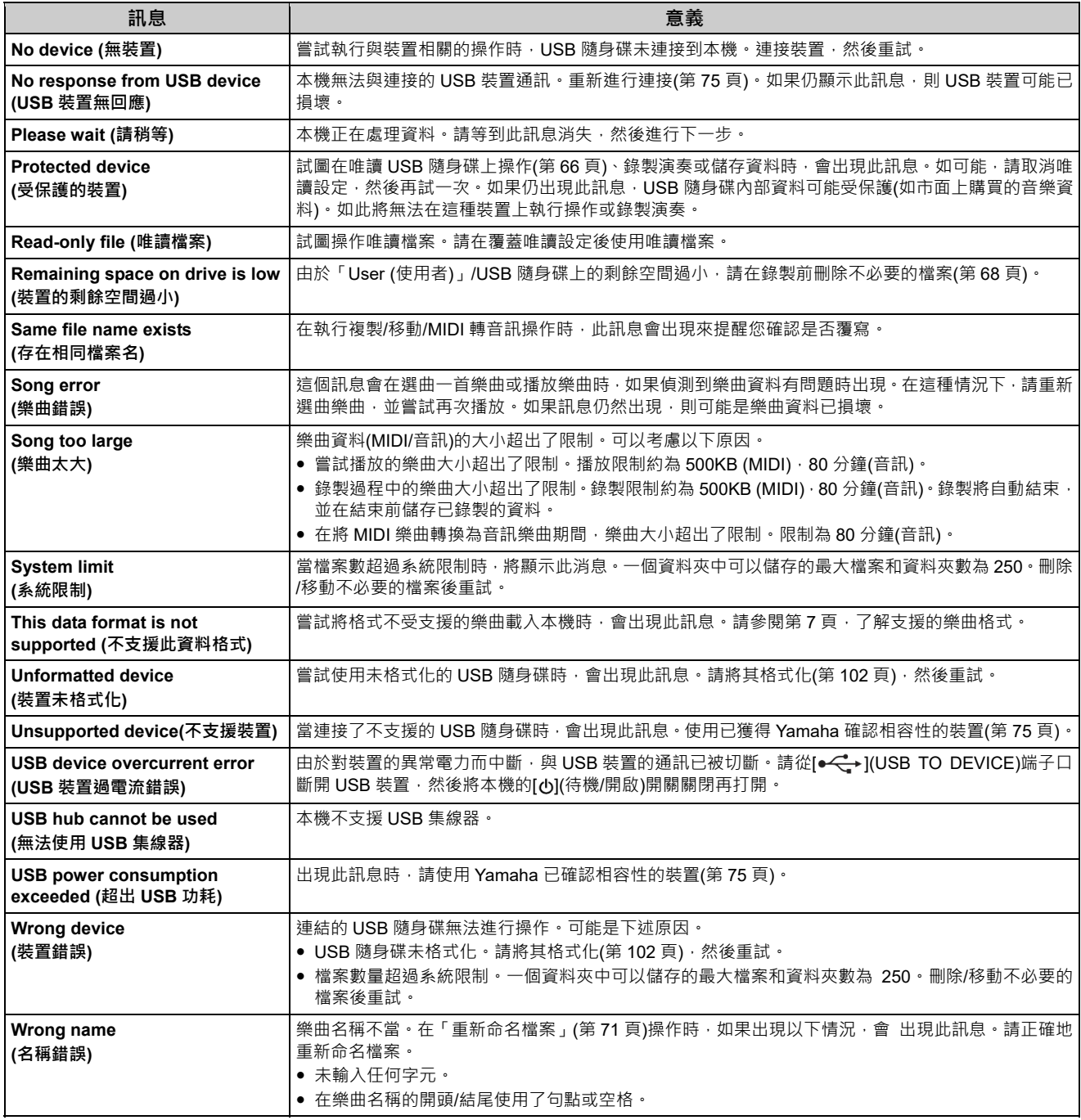

## **故障排除**

顯示訊息時,請參閱「訊息清單」(第 106 頁)協助故障排除。

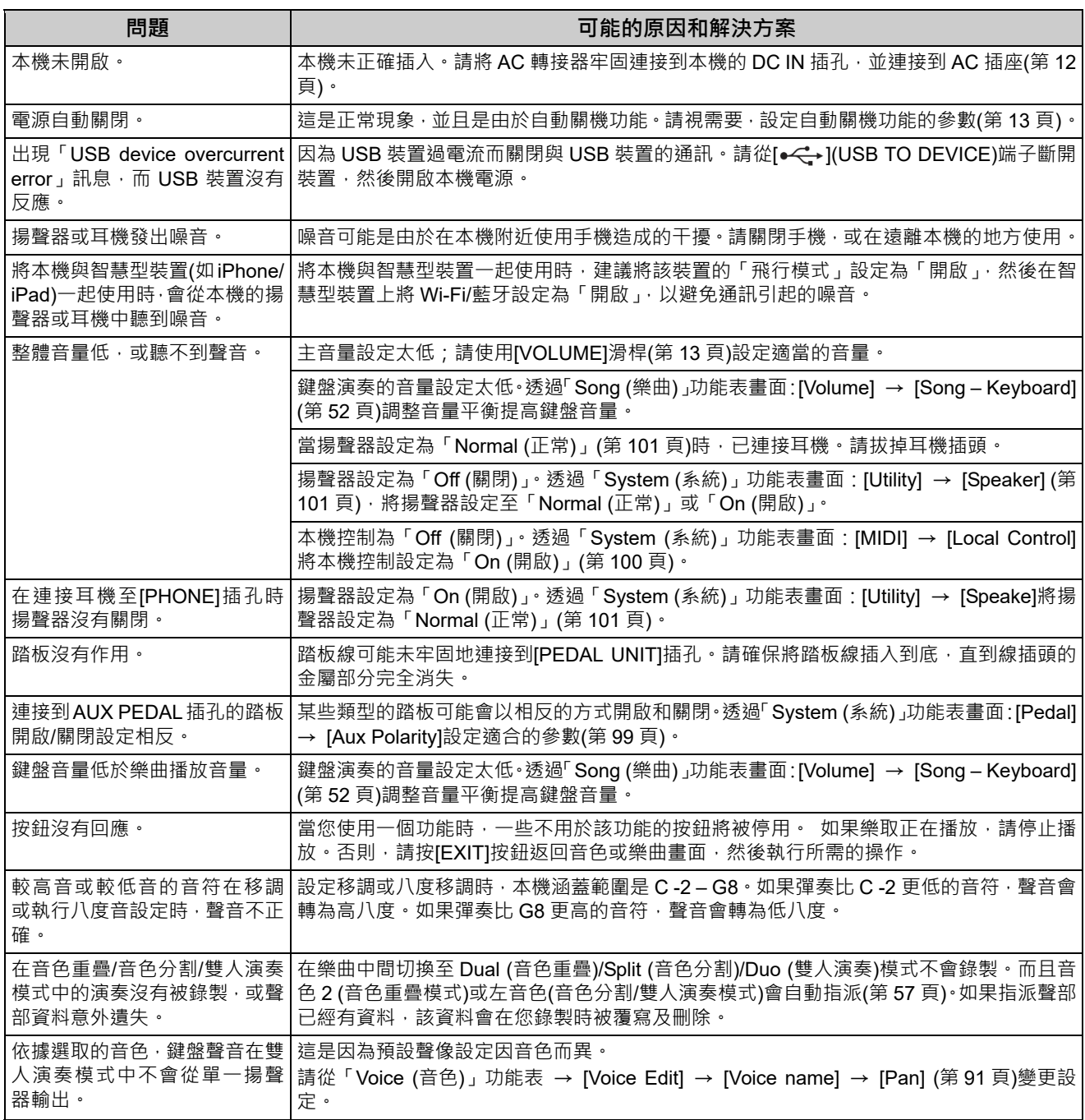
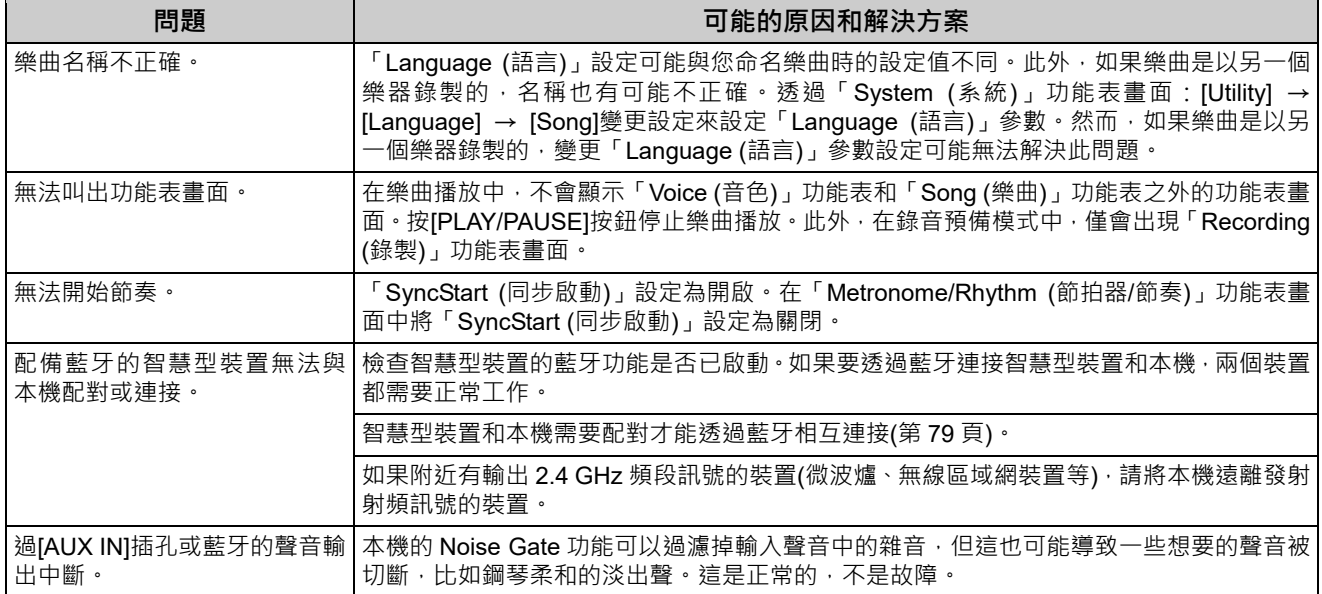

\*有關是否有藍牙功能的資訊,請參閱第 80 頁。

# **規格**

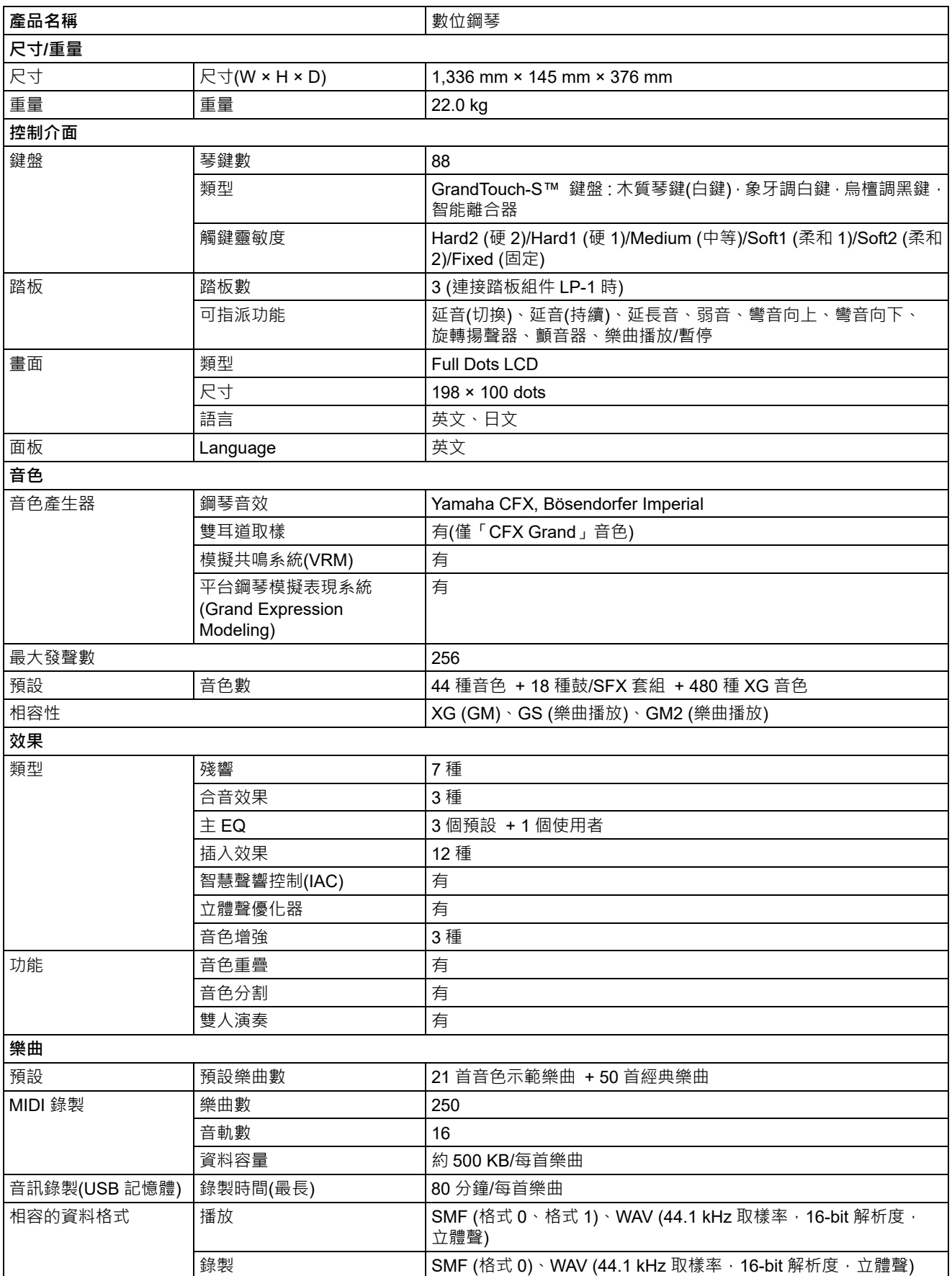

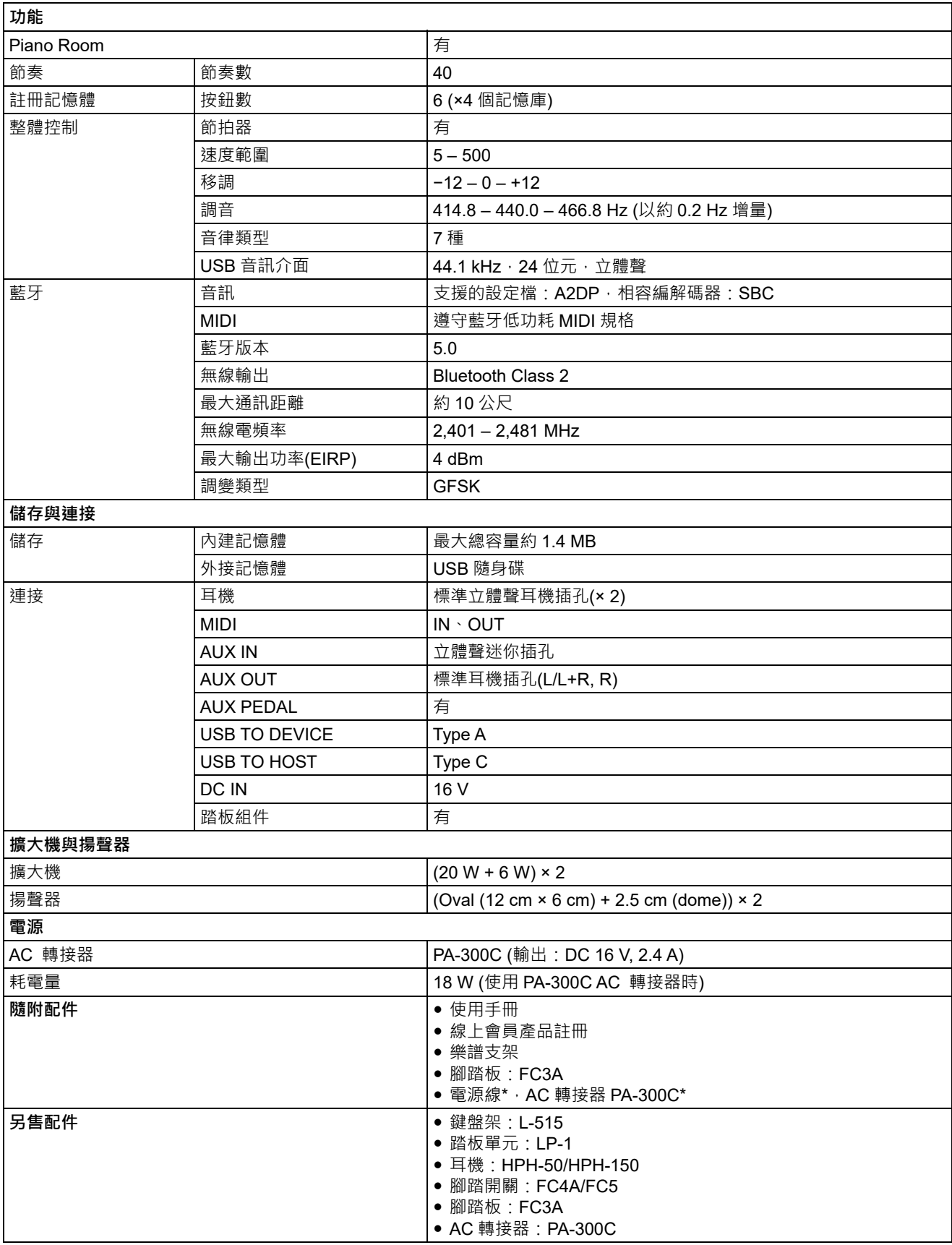

\* 本手冊的內容適用於出版當時的最新規格。如需最新的手冊,請造訪 Yamaha 網站,下載手冊檔案。各地的規格、裝置或 另售配件不一定相同,請洽詢 Yamaha 經銷商。

附錄

#### 數字

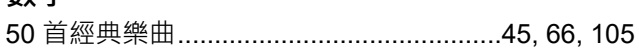

# $\mathsf{A}$

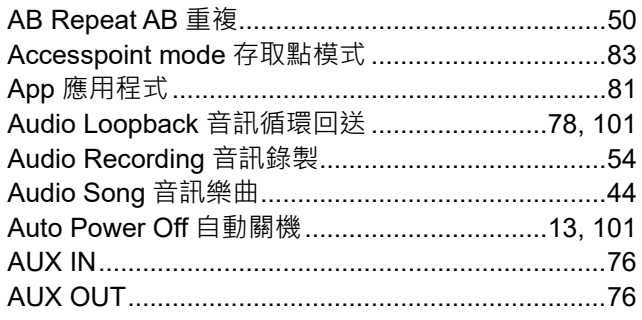

# $\overline{B}$

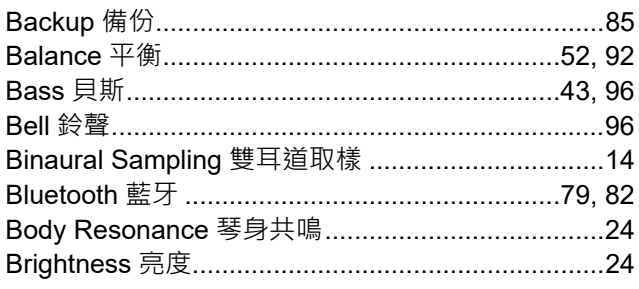

# $\mathbf{C}$

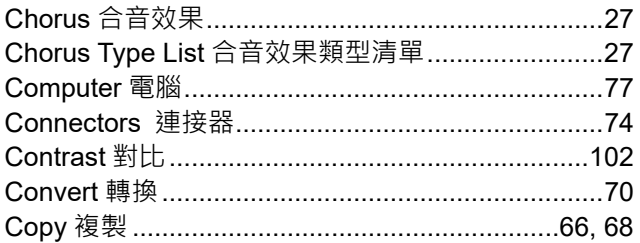

# D

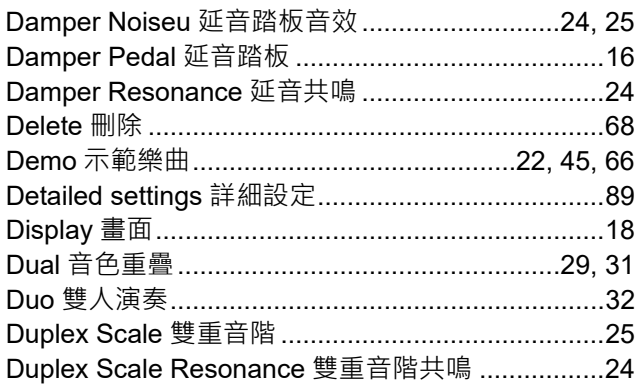

## E

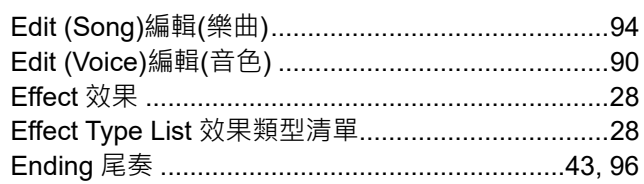

#### $\overline{F}$

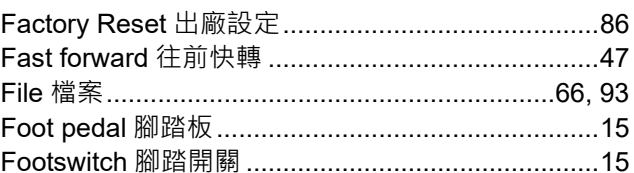

# G

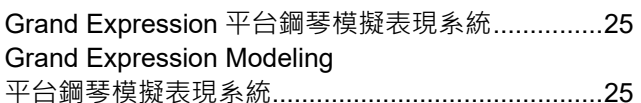

# $\overline{\mathbf{H}}$

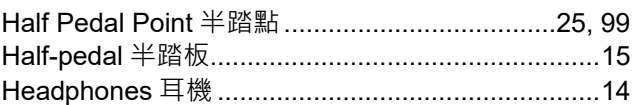

#### $\mathbf{I}$

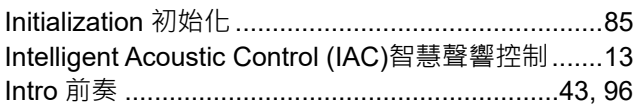

# $\mathbf{L}%$

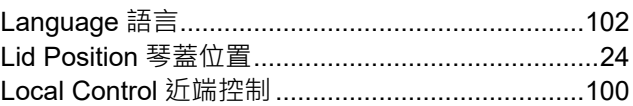

#### M

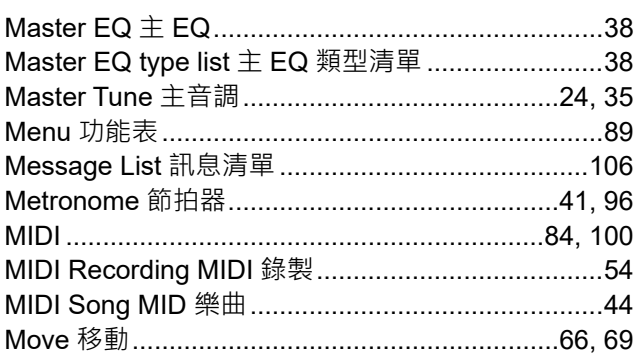

#### $\mathbf{o}$

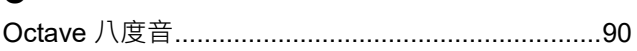

#### $\mathsf{P}$

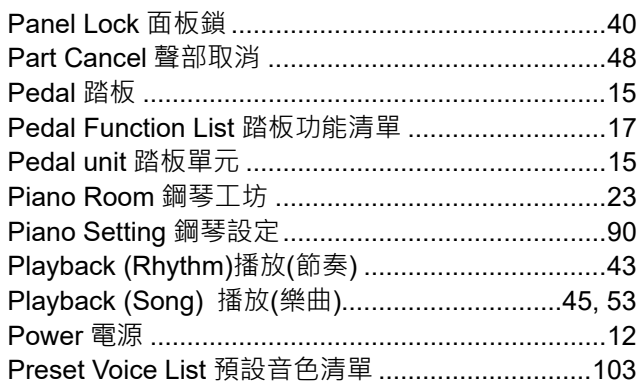

# $\overline{\mathsf{R}}$

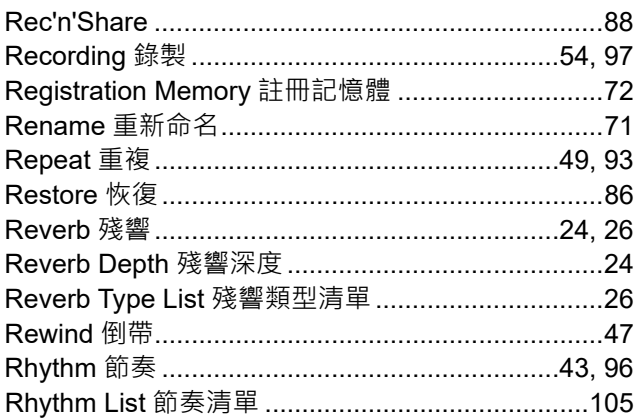

# S

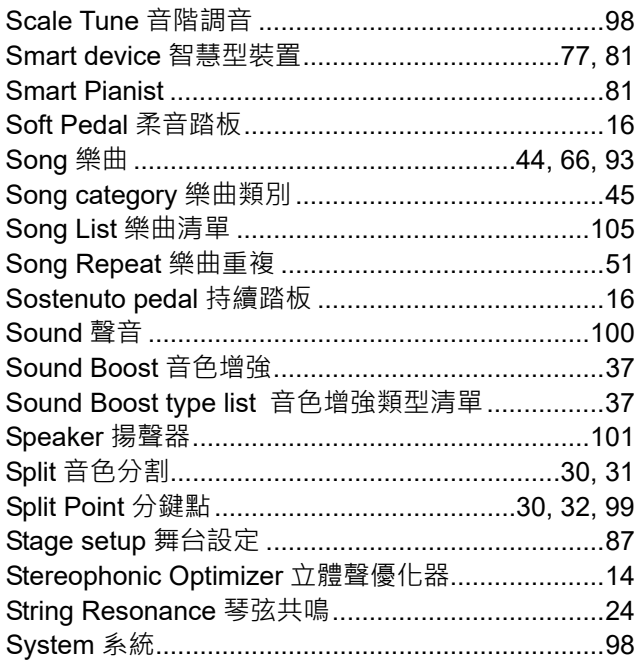

### T

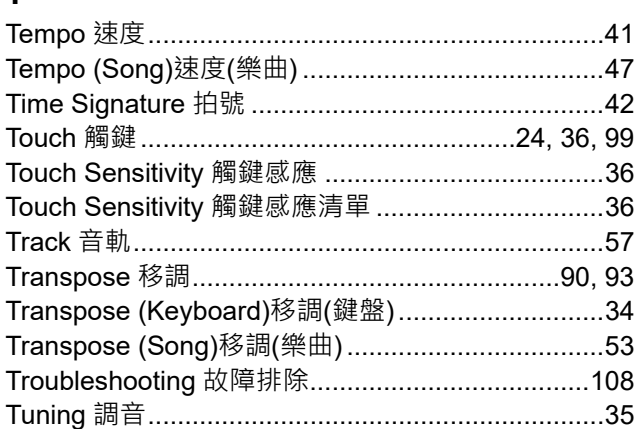

# $\overline{U}$

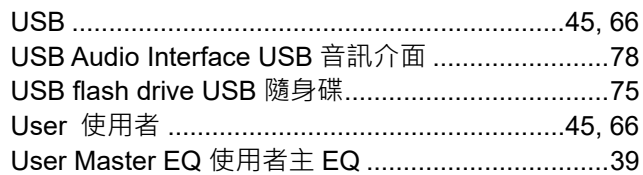

# $\mathbf{V}$

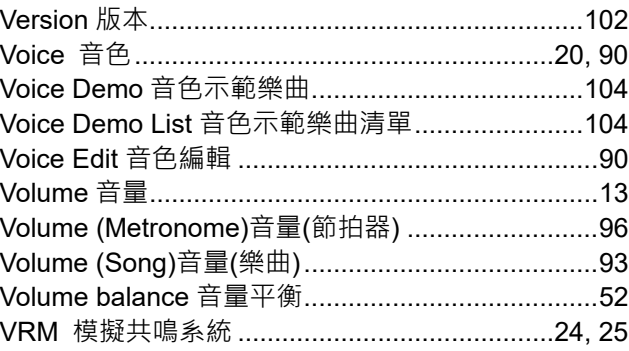

# $\mathsf{x}$

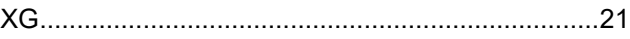

# **Memo**

# **Memo**

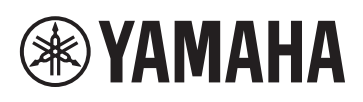

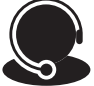

免付費商品諮詢專線: **0809-091388 (**週一~週五**9:00-18:00)**

台灣山葉音樂股份有限公司

22063新北市板橋區遠東路1號2樓 TEL:(02)7741-8888 FAX:(02)7739-5558 tw.yamaha.com

P-525 中文說明書

Yamaha Global Site: www.yamaha.com Yamaha Downloads: download.yamaha.com  $\boxed{2023, 12}$